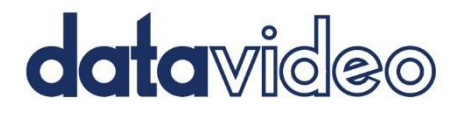

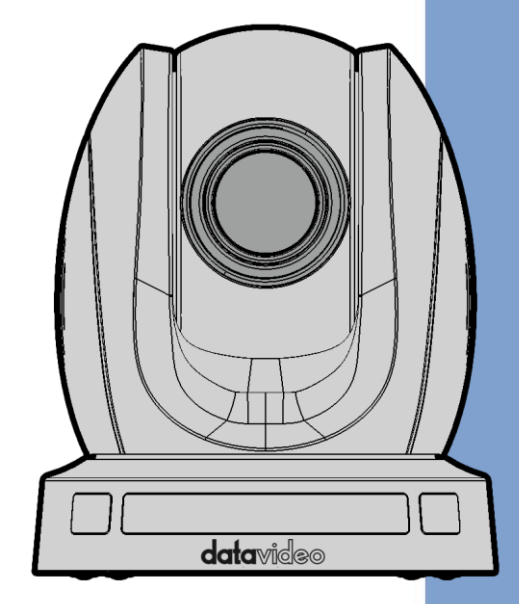

# NDI PTZ CAMERA

# PTC-140NDI

# **Instruction Manual**

www.datavideo.com

# **Table of Contents**

<span id="page-1-0"></span>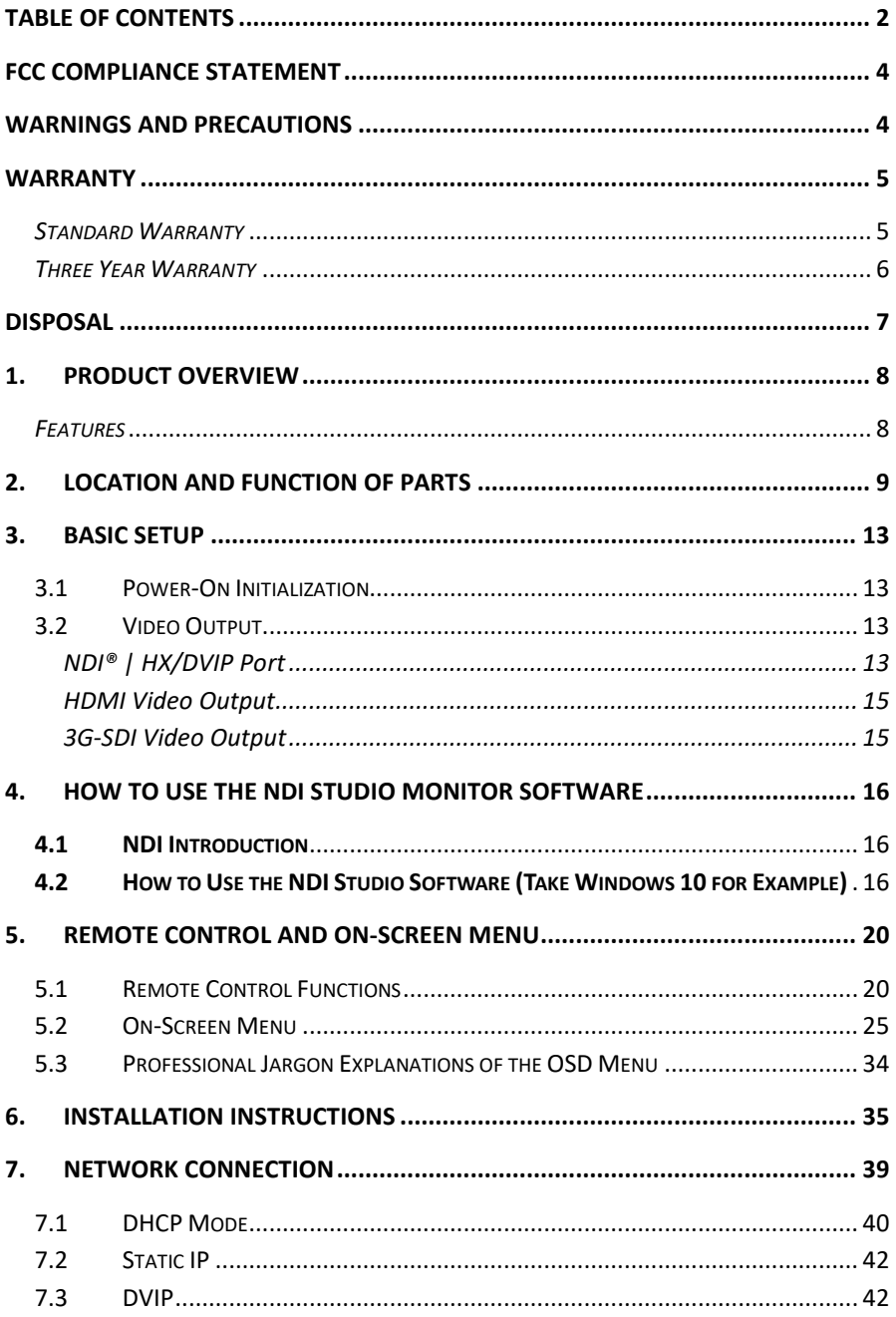

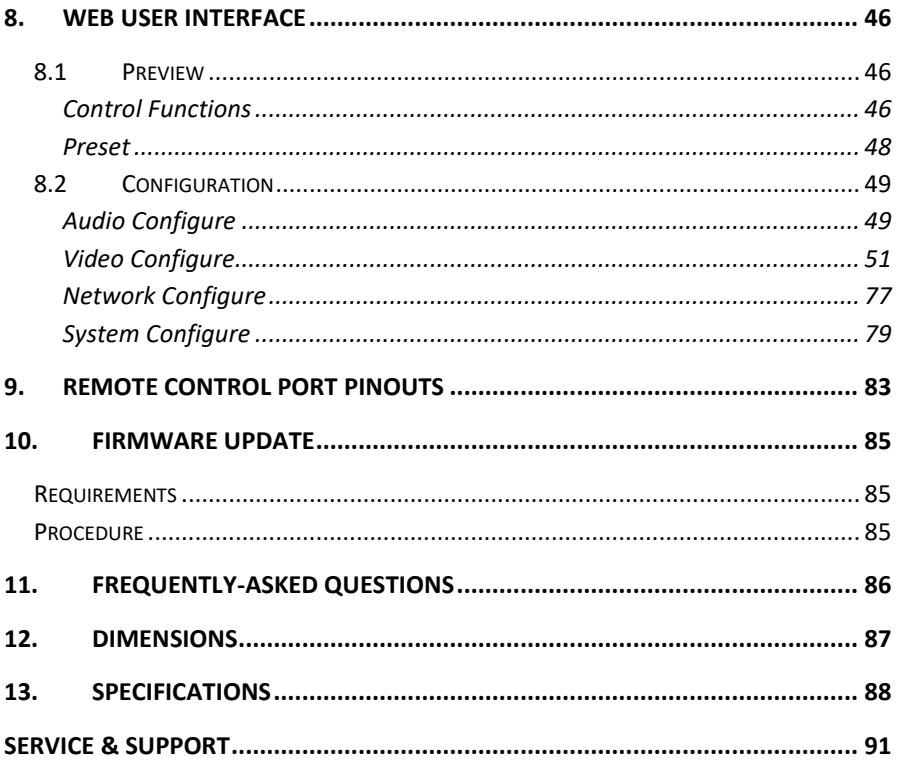

#### **Disclaimer of Product and Services**

The information offered in this instruction manual is intended as a guide only. At all times, Datavideo Technologies will try to give correct, complete and suitable information. However, Datavideo Technologies cannot exclude that some information in this manual, from time to time, may not be correct or may be incomplete. This manual may contain typing errors, omissions or incorrect information. Datavideo Technologies always recommend that you double check the information in this document for accuracy before making any purchase decision or using the product. Datavideo Technologies is not responsible for any omissions or errors, or for any subsequent loss or damage caused by using the information contained within this manual. Further advice on the content of this manual or on the product can be obtained by contacting your local Datavideo Office or dealer.

## <span id="page-3-0"></span>**FCC Compliance Statement**

This device complies with part 15 of the FCC rules. Operation is subject to the following two conditions:

- (1) This device may not cause harmful interference, and
- (2) This device must accept any interference received, including interference that may cause undesired operation.

### <span id="page-3-1"></span>**Warnings and Precautions**

- 1. Read all of these warnings and save them for later reference.
- 2. Follow all warnings and instructions marked on this unit.
- 3. Unplug this unit from the wall outlet before cleaning. Do not use liquid or aerosol cleaners. Use a damp cloth for cleaning.
- 4. Do not use this unit in or near water.
- 5. Do not place this unit on an unstable cart, stand, or table. The unit may fall, causing serious damage.
- 6. Slots and openings on the cabinet top, back, and bottom are provided for ventilation. To ensure safe and reliable operation of this unit, and to protect it from overheating, do not block or cover these openings. Do not place this unit on a bed, sofa, rug, or similar surface, as the ventilation openings on the bottom of the cabinet will be blocked. This unit should never be placed near or over a heat register or radiator. This unit should not be placed in a built-in installation unless proper ventilation is provided.
- 7. This product should only be operated from the type of power source indicated on the marking label of the AC adapter. If you are not sure of the type of power available, consult your Datavideo dealer or your local power company.
- 8. Do not allow anything to rest on the power cord. Do not locate this unit where the power cord will be walked on, rolled over, or otherwise stressed.
- 9. If an extension cord must be used with this unit, make sure that the total of the ampere ratings on the products plugged into the extension cord do not exceed the extension cord's rating.
- 10. Make sure that the total amperes of all the units that are plugged into a single wall outlet do not exceed 15 amperes.
- 11. Never push objects of any kind into this unit through the cabinet ventilation slots, as they may touch dangerous voltage points or short out parts that could result in risk of fire or electric shock. Never spill liquid of any kind onto or into this unit.
- 12. Except as specifically explained elsewhere in this manual, do not attempt to service this product yourself. Opening or removing covers that are marked "Do Not Remove" may expose you to dangerous voltage points or other risks, and will void your warranty. Refer all service issues to qualified service personnel.
- 13. Unplug this product from the wall outlet and refer to qualified service personnel under the following conditions:
	- a. When the power cord is damaged or frayed;
	- b. When liquid has spilled into the unit;
	- c. When the product has been exposed to rain or water;
	- d. When the product does not operate normally under normal operating conditions. Adjust only those controls that are covered by the operating instructions in this manual; improper adjustment of other controls may result in damage to the unit and may often require extensive work by a qualified technician to restore the unit to normal operation;
	- e. When the product has been dropped or the cabinet has been damaged;
	- f. When the product exhibits a distinct change in performance, indicating a need for service.

### <span id="page-4-0"></span>**Warranty**

#### <span id="page-4-1"></span>*Standard Warranty*

- Datavideo equipment are guaranteed against any manufacturing defects for one year from the date of purchase.
- The original purchase invoice or other documentary evidence should be supplied at the time of any request for repair under warranty.
- The product warranty period begins on the purchase date. If the purchase date is unknown, the product warranty period begins on the thirtieth day after shipment from a Datavideo office.
- All non-Datavideo manufactured products (product without Datavideo logo) have only one year warranty from the date of purchase.
- Damage caused by accident, misuse, unauthorized repairs, sand, grit or water is not covered under warranty.
- Viruses and malware infections on the computer systems are not covered under warranty.
- Any errors that are caused by unauthorized third-party software installations, which are not required by our computer systems, are not covered under warranty.
- All mail or transportation costs including insurance are at the expense of the owner.
- All other claims of any nature are not covered.
- All accessories including headphones, cables, and batteries are not covered under warranty.
- Warranty only valid in the country or region of purchase.
- Your statutory rights are not affected.

#### <span id="page-5-0"></span>*Three Year Warranty*

 All Datavideo products purchased after July 1st, 2017 are qualified for a free two years extension to the standard warranty, providing the product is registered with Datavideo within 30 days of purchase.

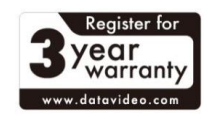

- Certain parts with limited lifetime expectancy such as LCD panels, DVD drives, Hard Drive, Solid State Drive, SD Card, USB Thumb Drive, Lighting, Camera module, PCIe Card are covered for 1 year.
- The three-year warranty must be registered on Datavideo's official website or with your local Datavideo office or one of its authorized distributors within 30 days of purchase.

# <span id="page-6-0"></span>**Disposal**

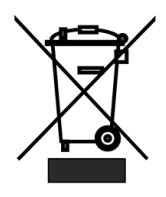

### **For EU Customers only - WEEE Marking**

This symbol on the product or on its packaging indicates that this product must not be disposed of with your other household waste. Instead, it is your responsibility to dispose of your waste equipment by handing it over to a designated collection point for

the recycling of waste electrical and electronic equipment. The separate collection and recycling of your waste equipment at the time of disposal will help to conserve natural resources and ensure that it is recycled in a manner that protects human health and the environment. For more information about where you can drop off your waste equipment for recycling, please contact your local city office, your household waste disposal service or the shop where you purchased the product.

> *CE Marking* is the symbol as shown on the left of this page. The letters "**CE**" are the abbreviation of French phrase "Conformité Européene" which literally means "European Conformity". The term initially used was "EC Mark" and it was officially replaced

by "CE Marking" in the Directive 93/68/EEC in 1993. "CE Marking" is now used in all EU official documents.

# <span id="page-7-0"></span>**1. Product Overview**

The PTC-140NDI is a low-cost SDI/HDMI PTZ camera, which features 20x optical zoom and 10x digital zoom. The PTC-140NDI is an IP camera as well for supporting H.264 /H.265 video compression and dual stream output. It features NDI® | HX, which is the first NDI camera launched by Datavideo.

#### <span id="page-7-1"></span>*Features*

- 1/2.8 inch CMOS sensor. Resolution is up to 1920x1080 with frame rate up to 60fps.
- Low Noise CMOS effectively ensures high SNR of camera video. Advanced 2D/3D noise reduction technology is also used to further reduce the noise, while ensuring image sharpness.
- Audio Input Interface
- Supports AAC, MP3 and G.711A audio coding with sampling frequencies of 16000, 32000, 44100 and 48000.
- Supports H.264/H.265 video compressions of resolution up to 1920x1080 with frame rate up to 60fps, AAC, MP3 and G.711A audio compressions and 2-channel 1920x1080p with 30fps video compression.
- Supports multiple network protocols such as RTSP and RTMP allowing you to easily link to any streaming media servers.
- Supports Simultaneous Video Outputs by NDI® | HX, 3G SDI and HDMI interfaces for up to 1080p60 resolution.

## <span id="page-8-0"></span>**2. Location and Function of Parts**

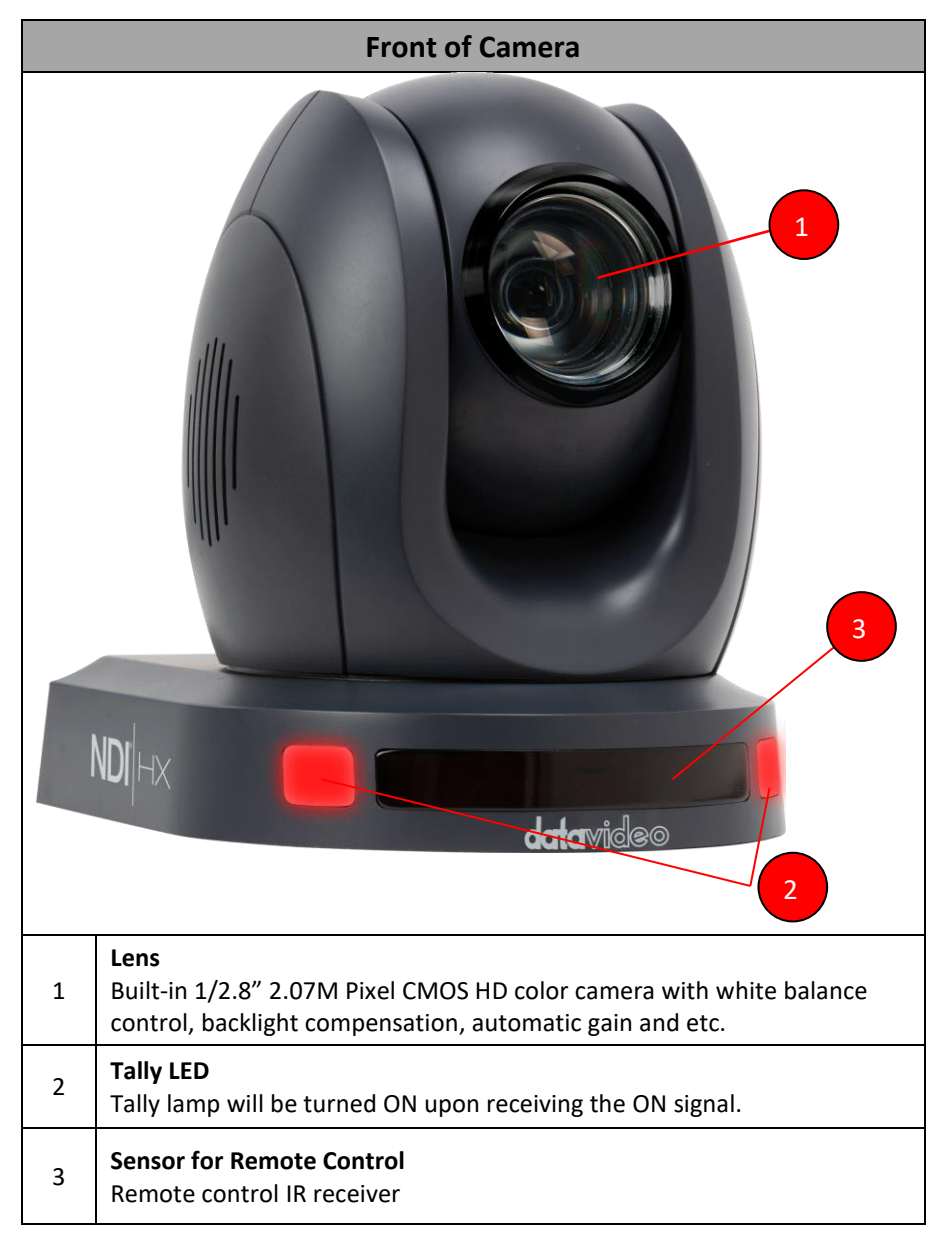

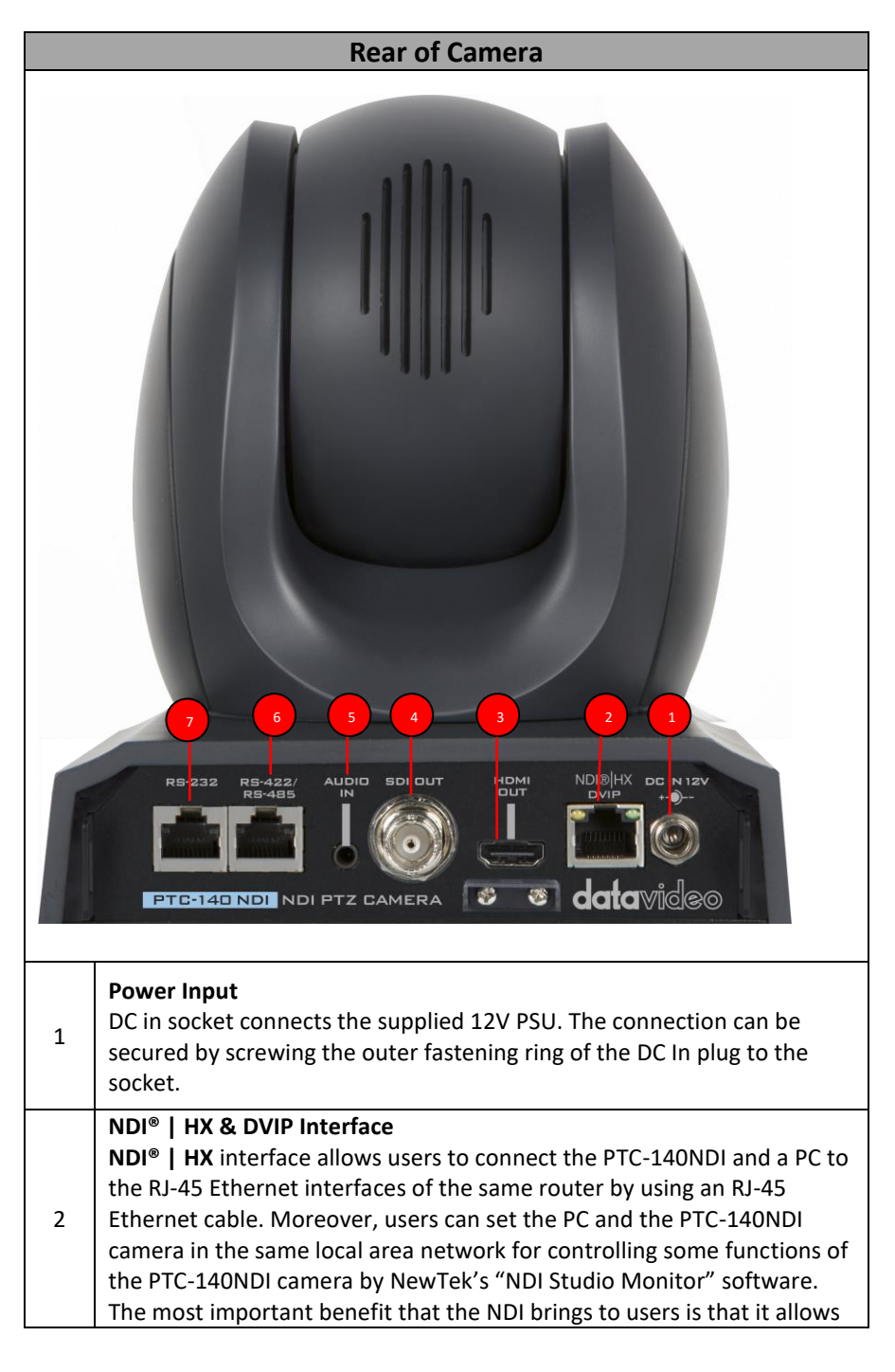

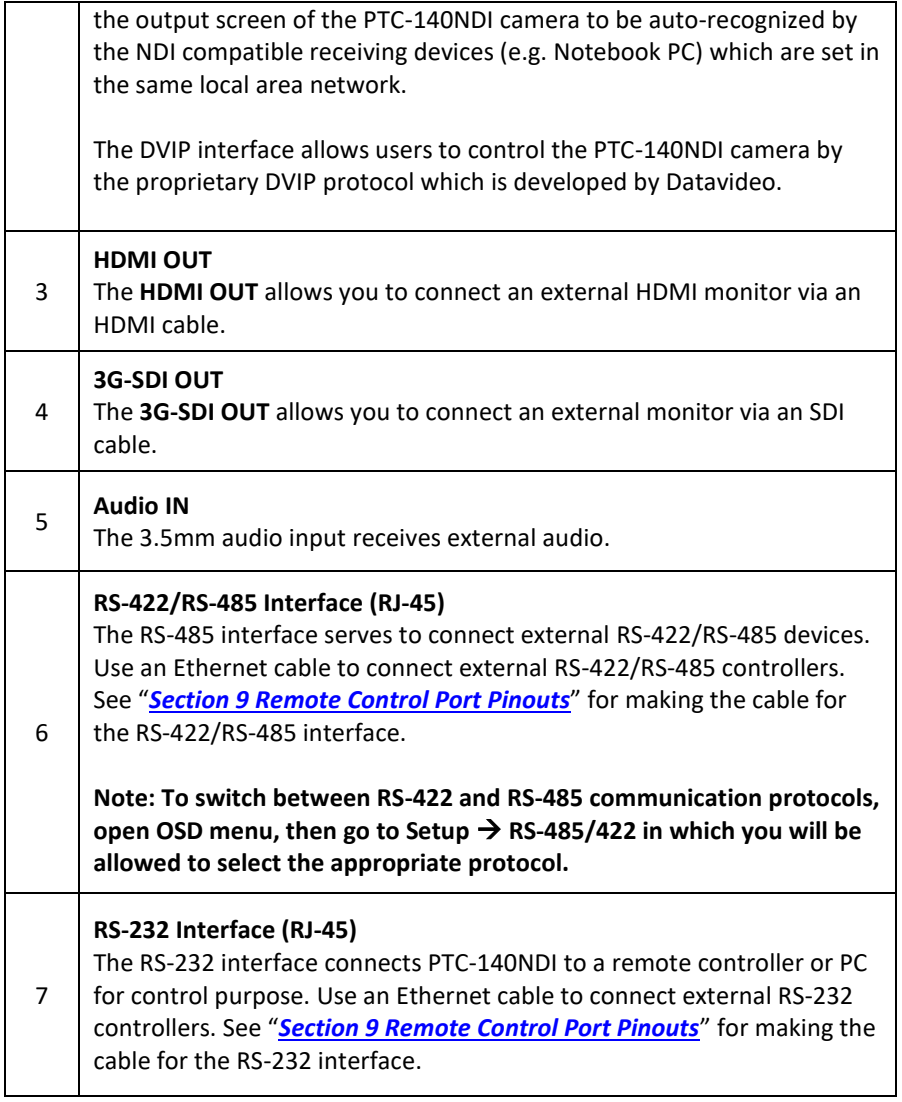

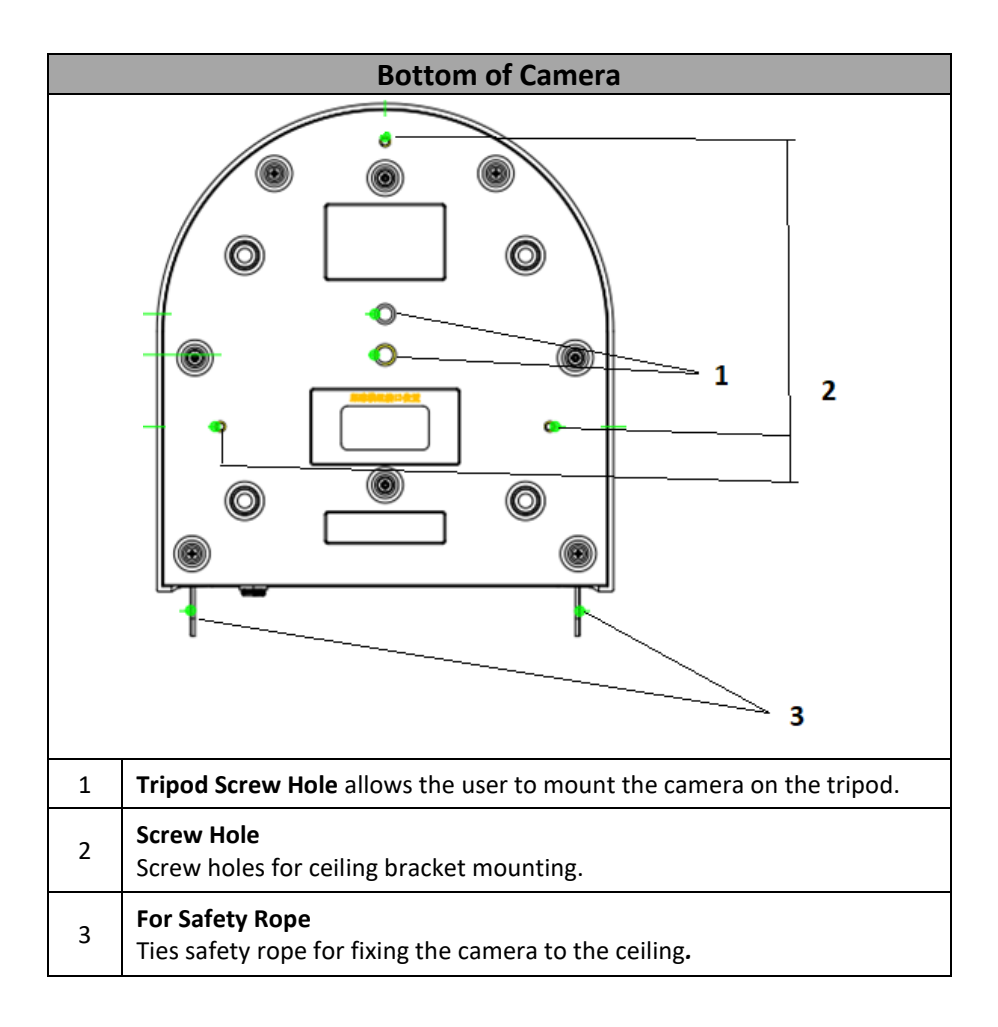

# <span id="page-12-0"></span>**3. Basic Setup**

### <span id="page-12-1"></span>**3.1 Power-On Initialization**

As shown in the diagram below, after you plug in the power cord, the tally light in the front will start flashing red and will be OFF as soon as the power-on initialization is complete. The camera head should be at the HOME position with the lens facing front. However, if preset 0 is set, it will return to the 0<sup>th</sup> preset position.

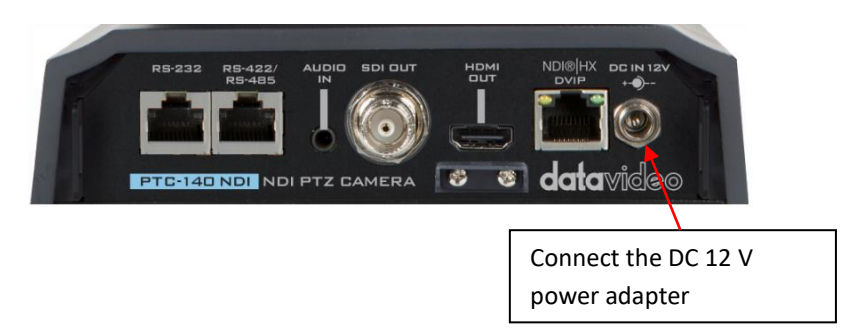

### <span id="page-12-2"></span>**3.2 Video Output**

You are allowed to view the camera video via **NDI® | HX/DVIP port**, **HDMI OUT** and **3G-SDI OUT**.

#### <span id="page-12-3"></span>**NDI® | HX/DVIP Port**

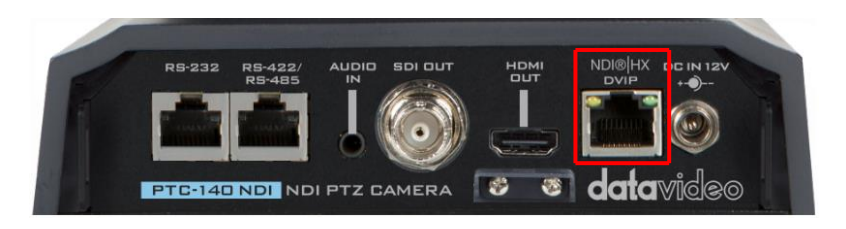

Follow the instructions below to view your video on the web user interface.

#### **Connect the PTC-140NDI camera directly to your PC/Notebook PC**

- 1. Connect the PTC-140NDI to the PC/Notebook using an Ethernet cable.
- 2. On your PC/Notebook, open the web browser and enter camera's default IP address into the address bar.

#### **Note: The default static IP address is 192.168.5.163**

- 3. On the Login page enter the username and password which are admin/admin respectively by default.
- 4. Click into the preview window on which the video will be displayed.

#### **Connect the PTC-140NDI camera to your PC or Notebook PC through a router**

1. Please set the Ethernet IP address of your PC or Notebook PC as 192.168.5.x (x means 0-255) and then the PC or Notebook PC will be within the same local area network as the PTC-140 NDI camera.

2. Please use an RJ-45 Ethernet cable to connect from the NDI® | HX/DVIP port which is located on the rear panel of the PTC-140NDI to the LAN of a router. And then please use another RJ-45 Ethernet cable to connect from the RJ-45 Ethernet interface of your PC or Notebook PC to the LAN port of the same router.

3. On your PC/Notebook, open the web browser and enter camera's default IP address into the address bar.

#### **Note: PTC-140NDI's default static IP address is 192.168.5.163**

4. On the Login page enter the username and password which are admin/admin respectively by default.

5. Click into the preview window on which the video will be displayed.

#### <span id="page-14-0"></span>**HDMI Video Output**

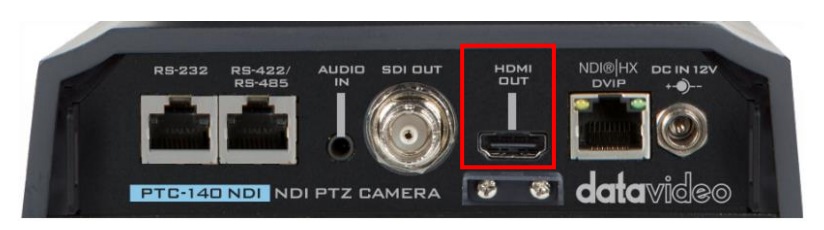

Connect the HDMI OUT to an external connected monitor using an HDMI cable.

#### <span id="page-14-1"></span>**3G-SDI Video Output**

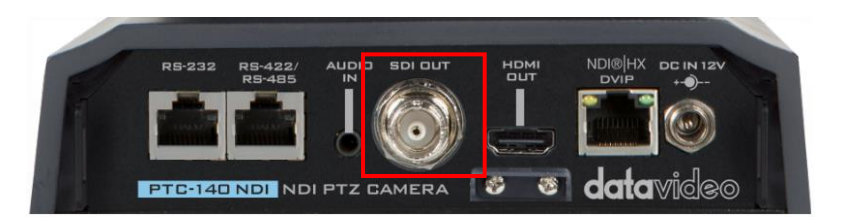

Connect the SDI OUT to an external connected monitor using an SDI cable.

# <span id="page-15-0"></span>**4. How to Use the NDI Studio Monitor Software**

### <span id="page-15-1"></span>**4.1 NDI Introduction**

NDI is an Ethernet-based open video and audio transmission standard. NDI allows bilateral video and audio signal transmission for devices which are located within the same Local Area Network. It provides low-latency and real-time features which make it an ideal solution for the live production application.

### <span id="page-15-2"></span>**4.2 How to Use the NDI Studio Software (Take Windows 10 for Example)**

Please follow following steps for using the NDI Studio Monitor software.

1. At first, please confirm that your PTC-140 NDI camera and your laptop are connected to a router and they are set in the same Local Area Network.

2. Please connect to NetTek NDI official web pag[e https://www.ndi.tv/,](https://www.ndi.tv/) and then

please press "NDI Tools" . After that, please press "Download"

I to download the latest version NDI Tools software.

3. After the installation is finished, please press "Studio Monitor" to open the NDI Studio Monitor software.

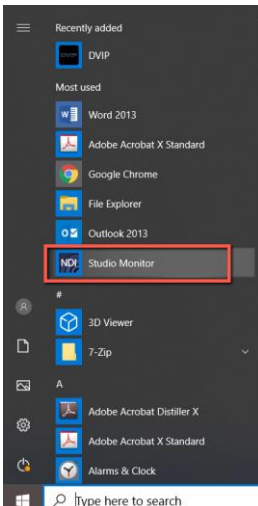

4. After the Studio Monitor Software is launched, its interface will be shown as following diagram.

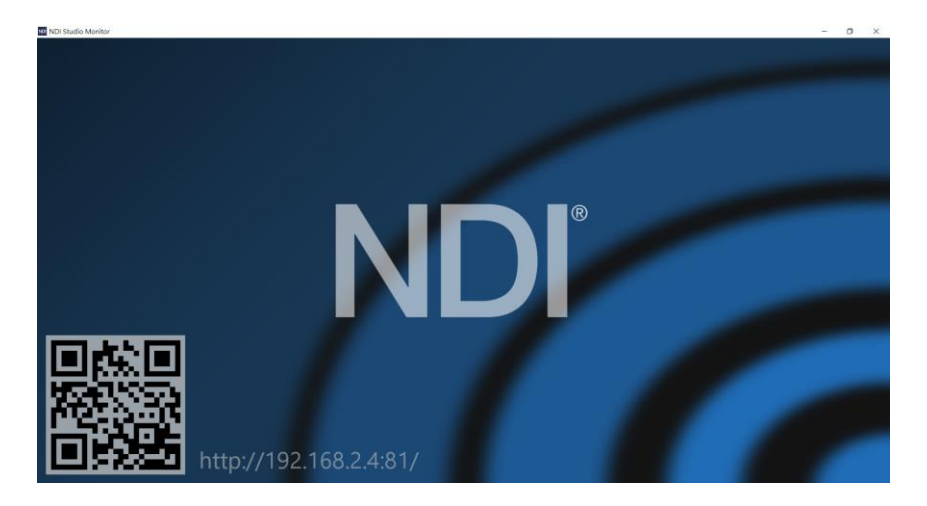

5. Please move your mouse cursor to the top-left side and then click the menu button. After that, you can see the Studio Monitor menu. You can also right-click on the Studio Monitor interface for showing the menu.

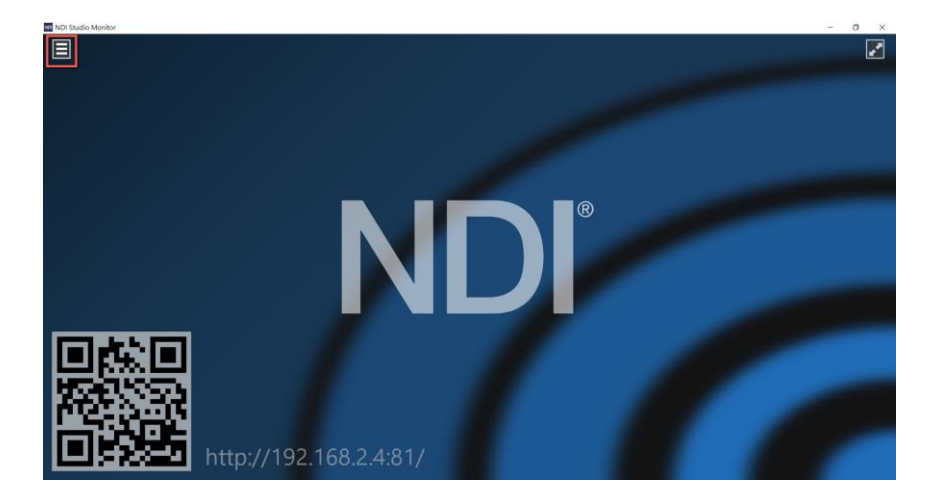

6. From the menu, users can see that the PTC-140NDI camera which is connected to the same local area network as the Studio Monitor is detected successfully. Please click it and then users can see the screen which is shot by the PTC-140NDI is shown as following diagram. For the device which is connected to the same local area network, users can enter the IP address into the address bar of the web browser for connecting to the Studio Monitor web control UI.

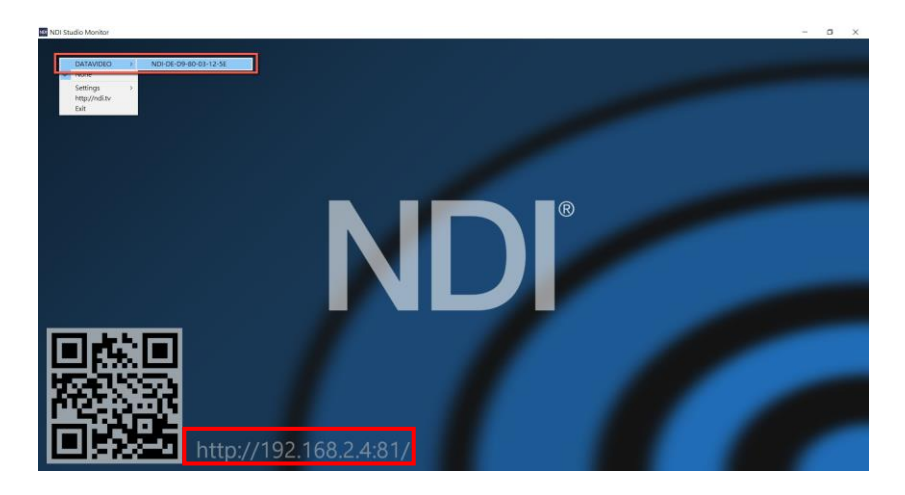

7. From the menu, please select Settings->PTZ Settings->Show PTZ Controls, and then the PTZ control interface will be shown on the interface for users to control functions including pan and tilt directions, Auto Focus, Zoom and preset-saving and preset-recalling of the camera lens.

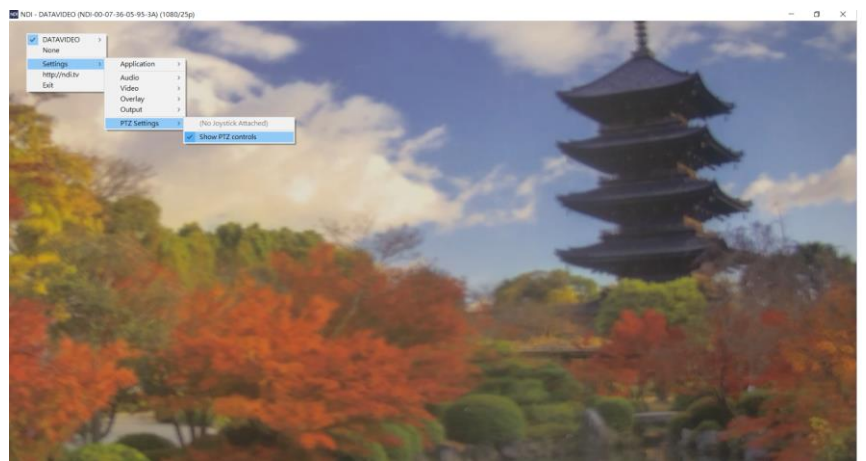

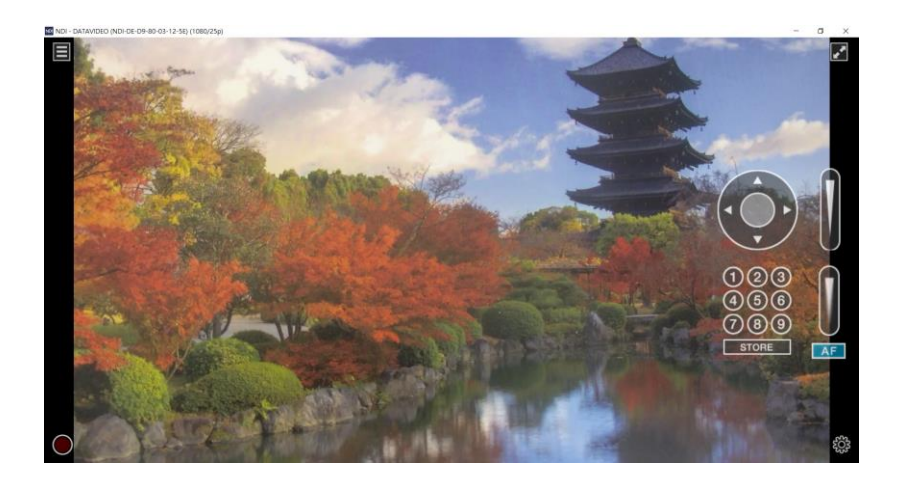

**Note:** If you have any problems when installing or using the NDI Studio Monitor software, please refer to NewTek NDI website <https://www.ndi.tv/> or please contact NewTek NDI Technical Support Team.

## <span id="page-19-0"></span>**5. Remote Control and On-Screen Menu**

This chapter provides an overview of remote control functions and OSD menu.

### <span id="page-19-1"></span>**5.1 Remote Control Functions**

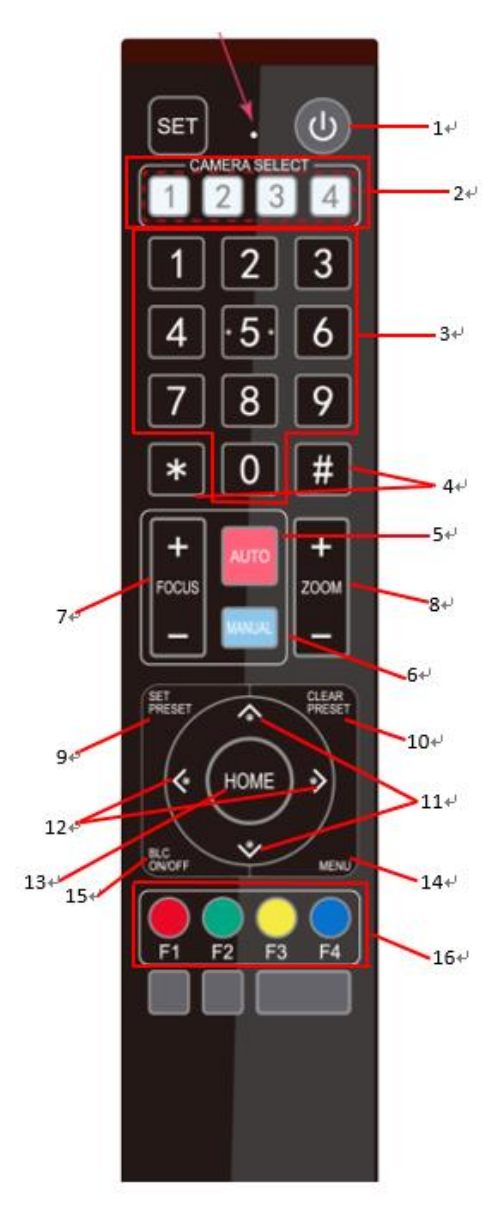

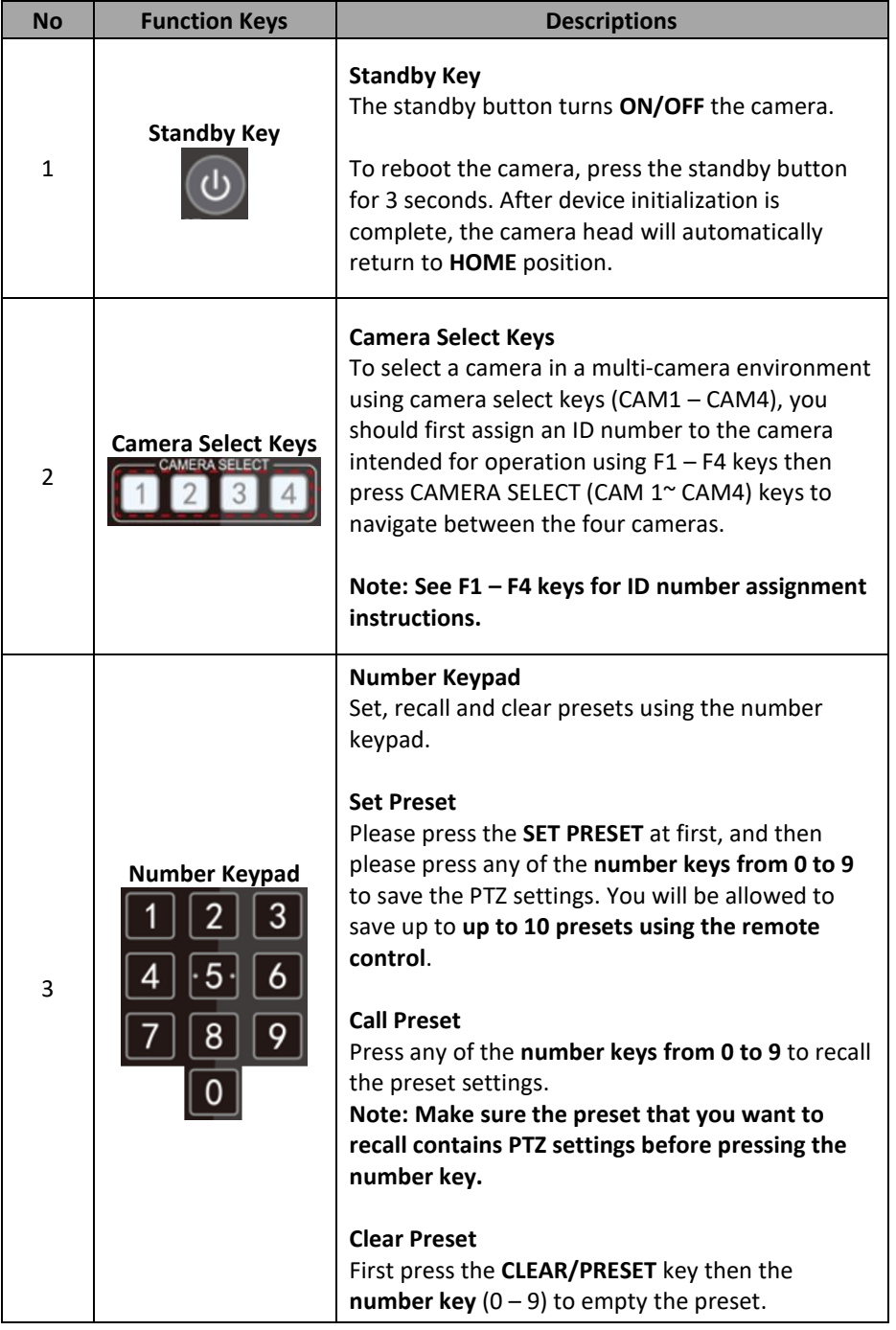

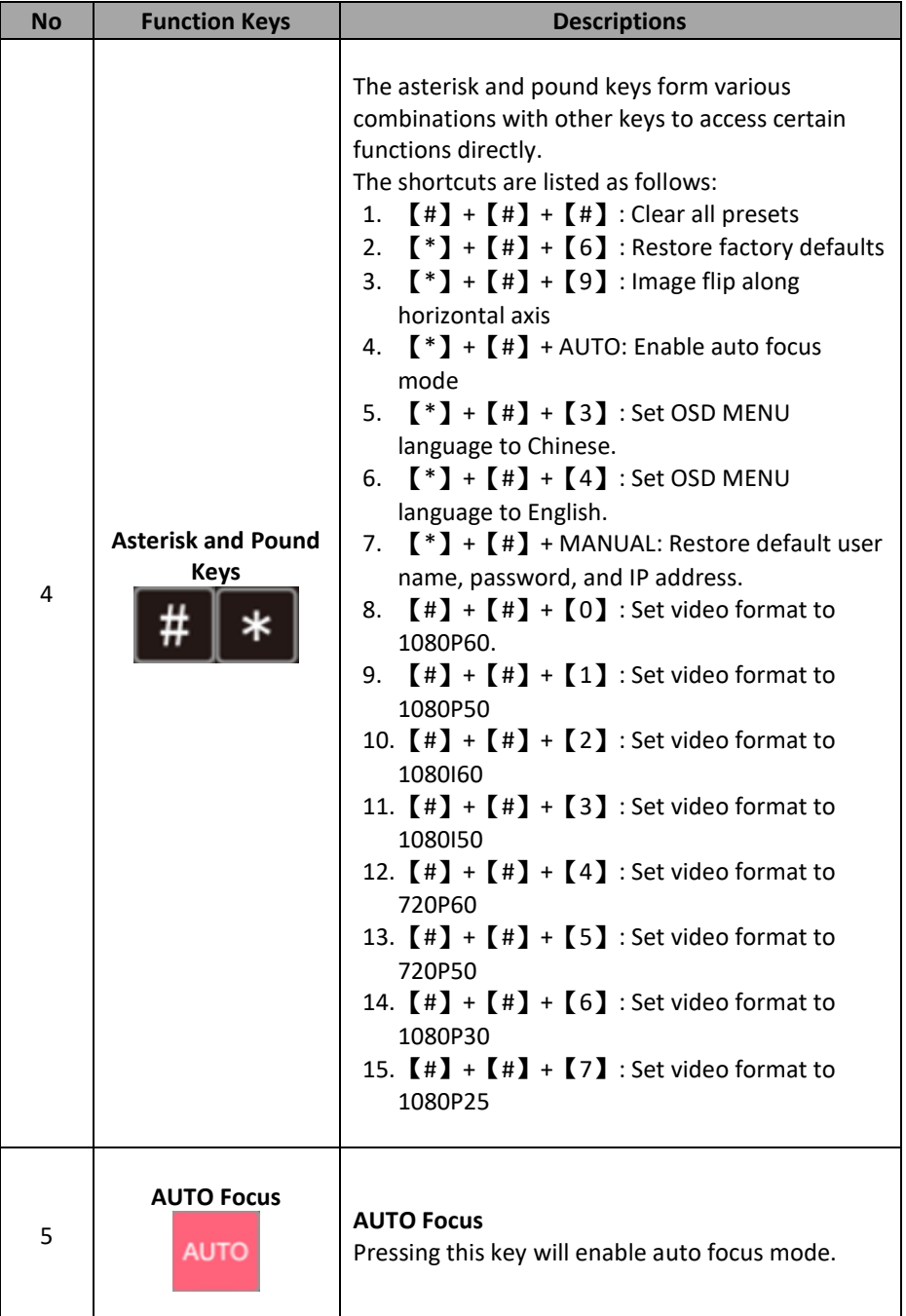

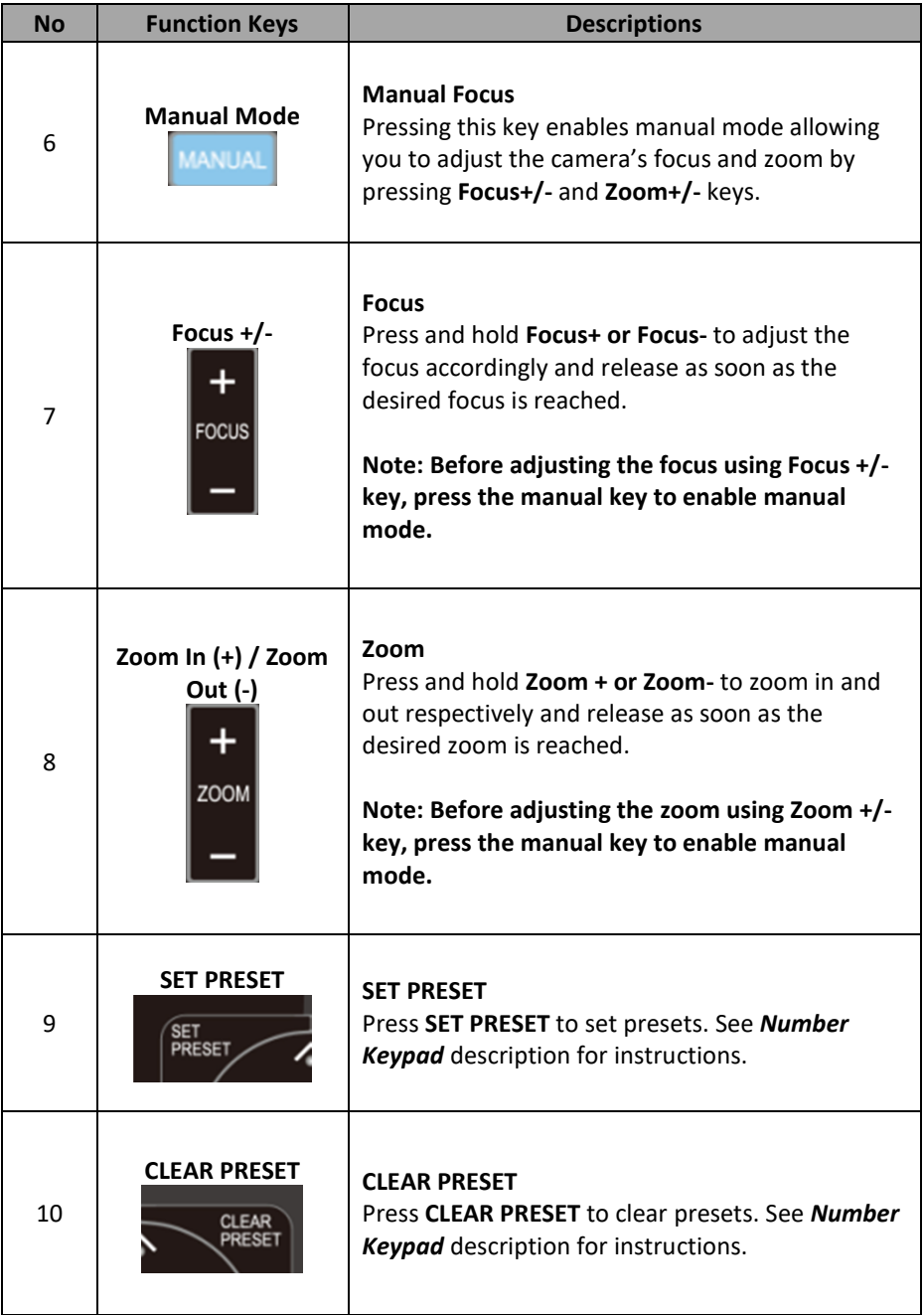

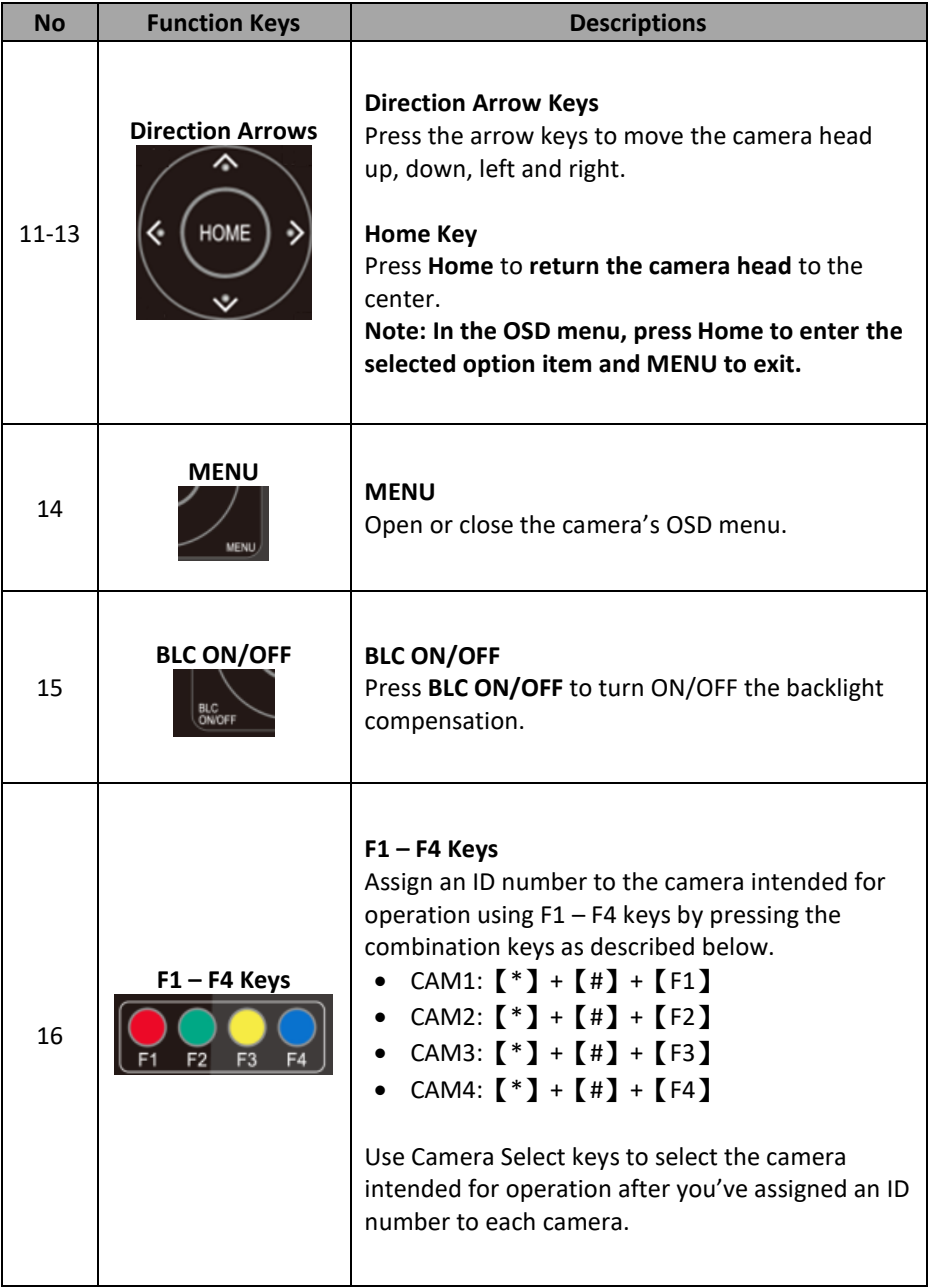

**Note:** If users press the **\*+#+MANUAL** buttons**,** the IP address of the PTC-140NDI will be resumed to factory default 192.168.5.163

### <span id="page-24-0"></span>**5.2 On-Screen Menu**

On-Screen Menu allows the user to modify various camera settings. Press **[MENU]**  on the **remote control** to open the on-screen menu as shown below.

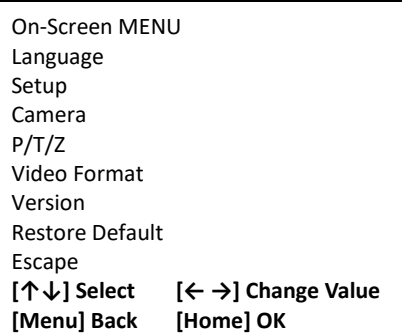

The table below summarizes the main option items and their sub-options.

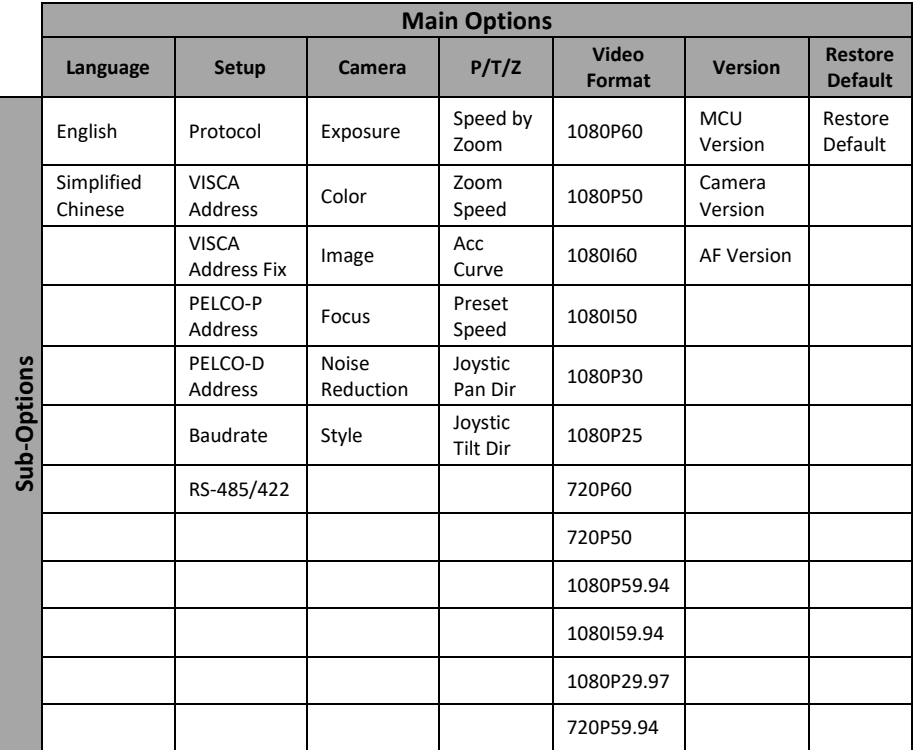

Details of all options in the on-screen menu are listed in the table below.

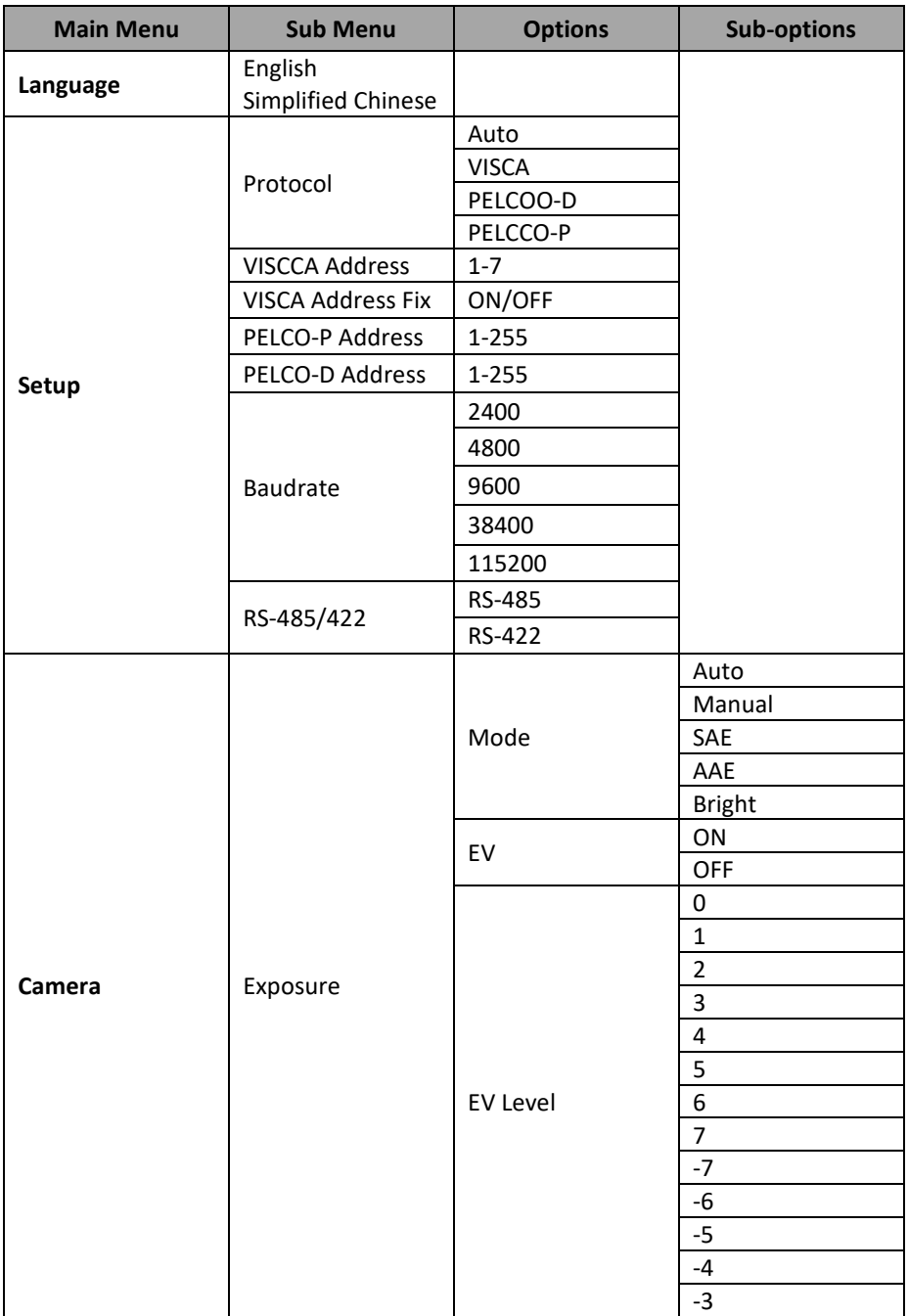

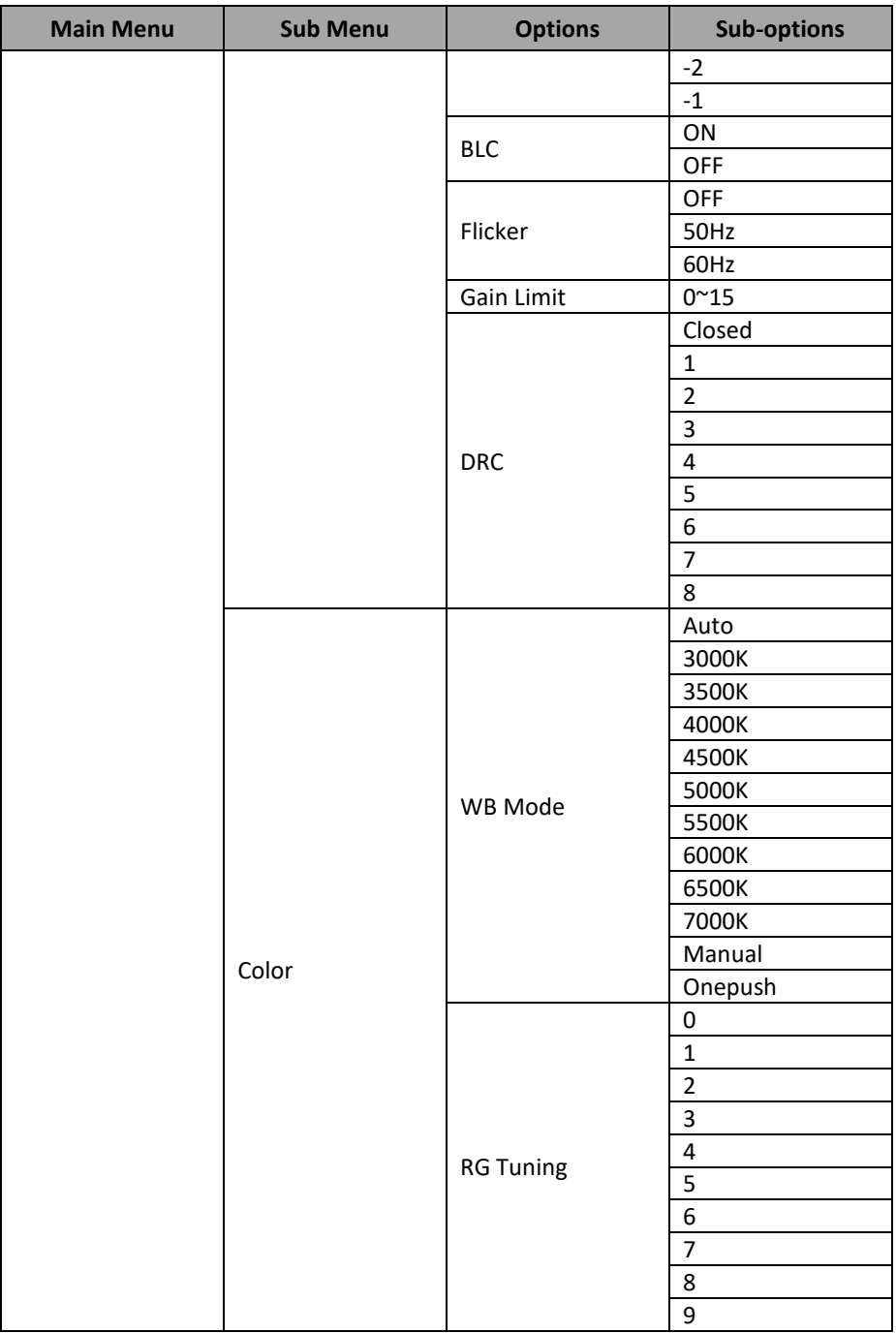

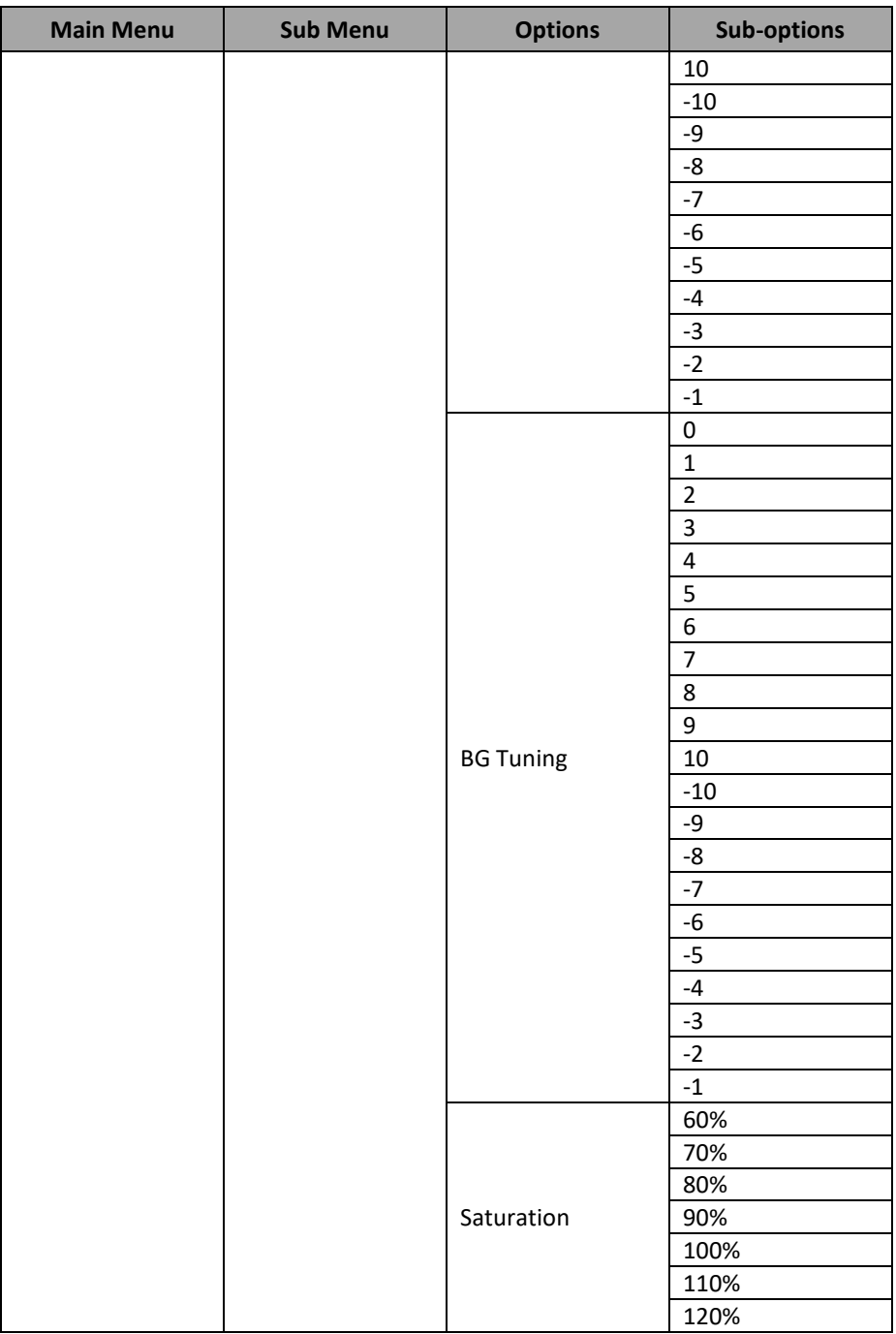

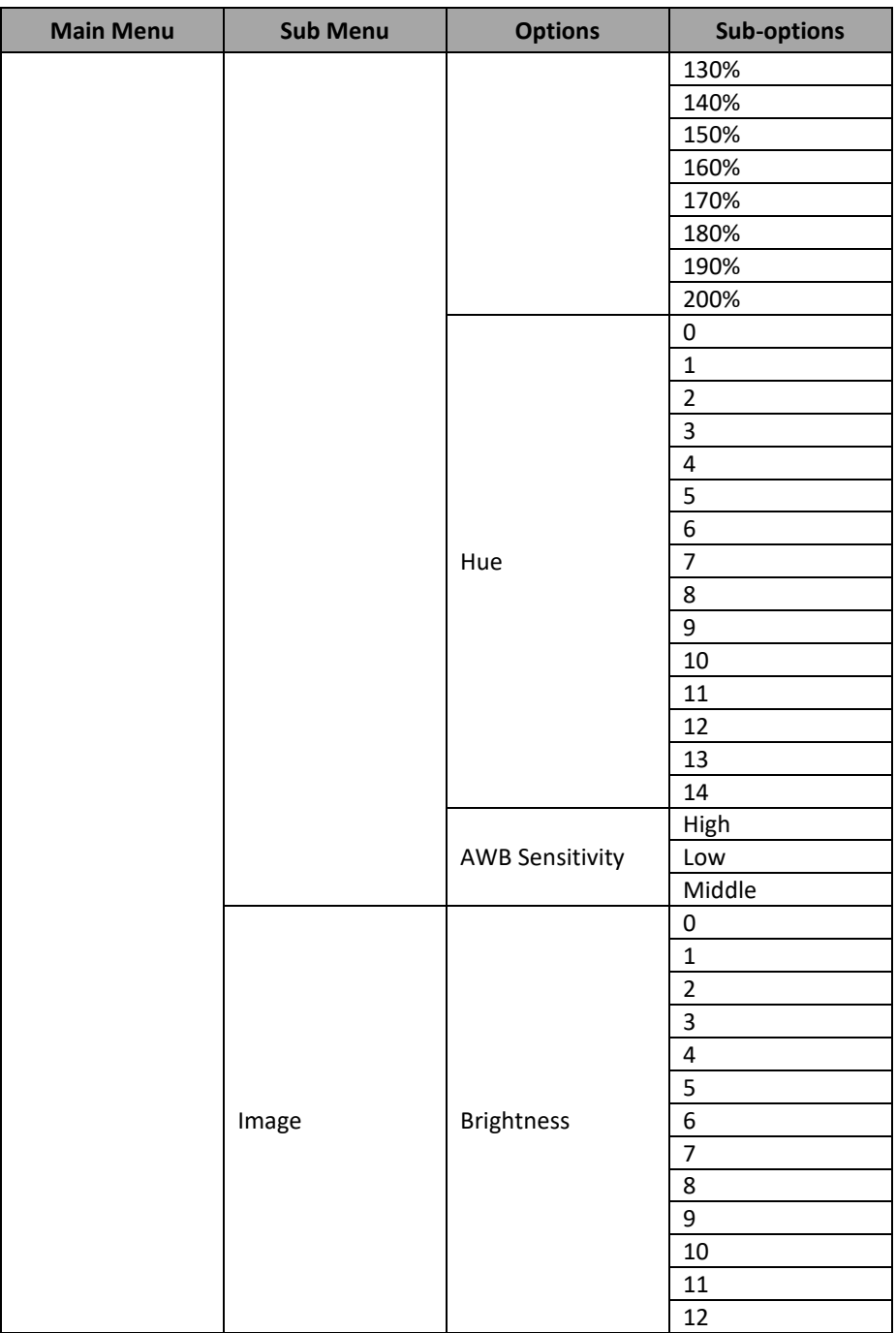

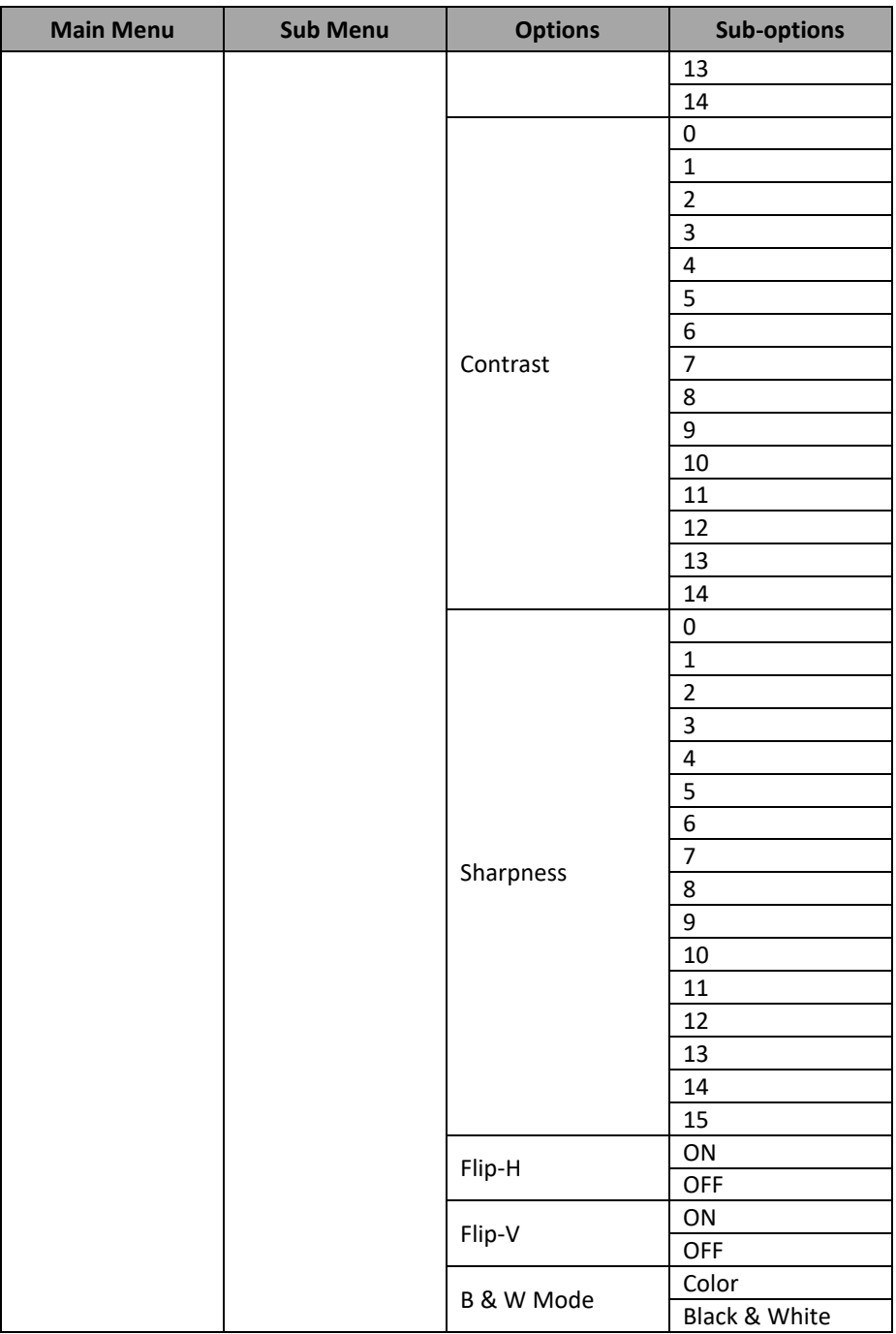

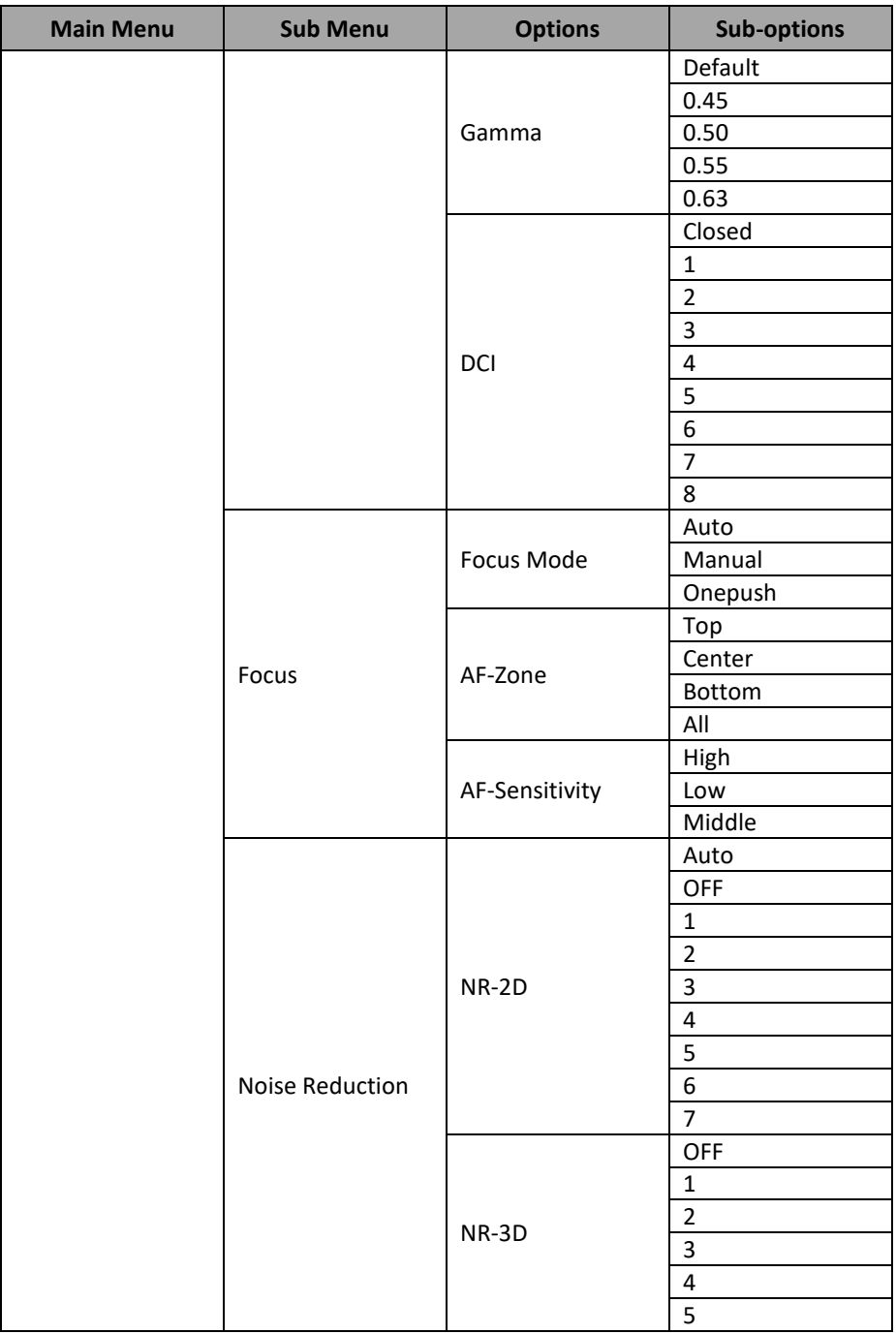

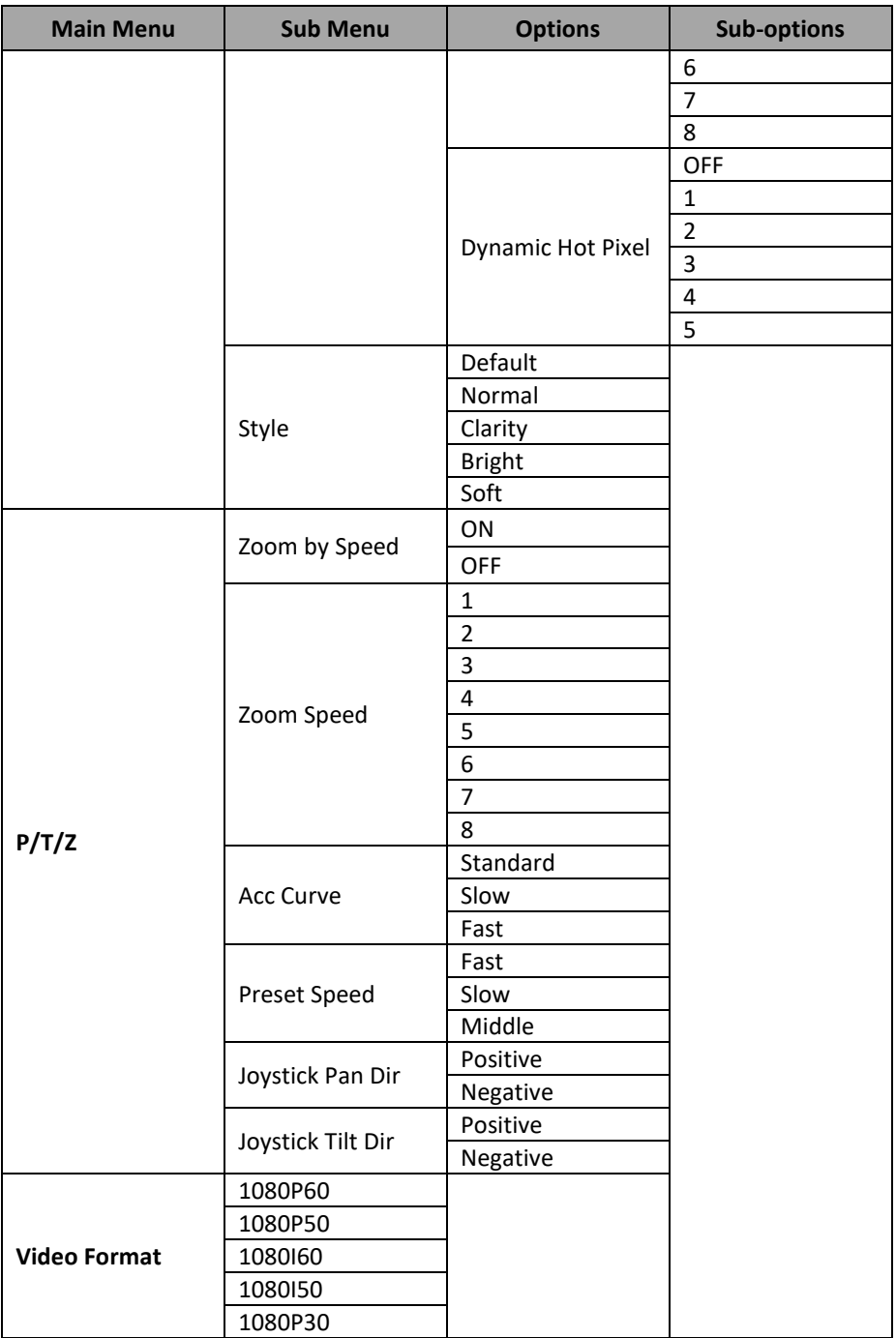

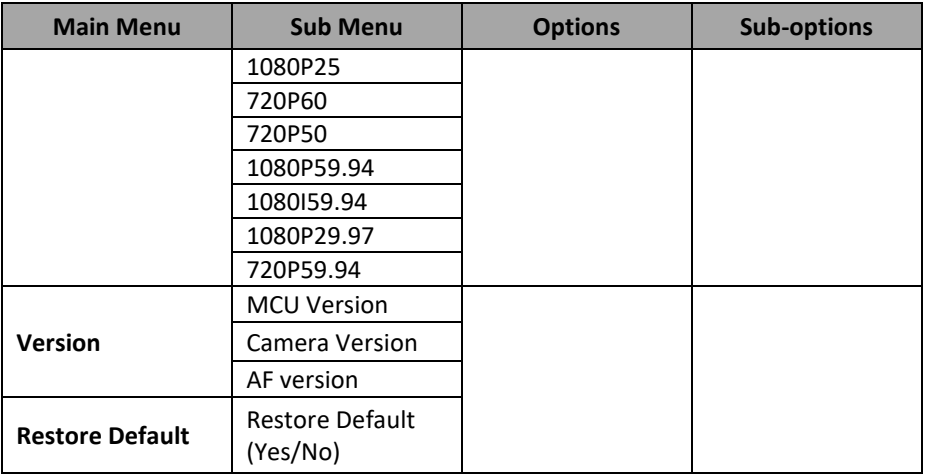

### <span id="page-33-0"></span>**5.3 Professional Jargon Explanations of the OSD Menu**

There are some professional jargons or nouns which are shown in the OSD menu of the PTC-140NDI camera, please refer to this section for realizing those jargons.

- Speed by Zoom: When this function is turned "ON", at the time when the zoom-in/zoom out is beginning or it is about to reach the zoom-in/zoomout limit or users want to stop zooming in/zooming out, the zoom-in/zoomout speed of the camera lens will be reduced linearly. When this function is turned "OFF", the zoom-in/zoom-out speed will be consistent no matter when the camera zoom-in is started or stopped.
- Joystick Pan Dir: Because the PTC-140NDI can use the upside down installation, if this option is set as "Positive", the PTZ camera lens moving direction will be consistent to the direction which is selection by the remote controller. If this option is set as "Negative", the PTZ camera lens moving direction will be reverse to the direction which is selected by the remote controller.
- Joystick Tilt Dir: Because the PTC-140NDI can use the upside down installation, if this option is set as "Positive", the PTZ camera lens moving direction will be consistent to the direction which is selection by the remote controller. If this option is set as "Negative", the PTZ camera lens moving direction will be reverse to the direction which is selected by the remote controller.
- Flip-H: This is the "Horizontal Flipping". When "ON" is selected, the screen which is shot by the camera will flip horizontally. If "OFF" is selected, the screen will be shown in normal direction.
- Flip-V: This is the "Vertical Flipping". When "ON" is selected, the screen which is shot by the camera will flip vertically. If "OFF" is selected, the screen will be shown in normal direction.

## <span id="page-34-0"></span>**6. Installation Instructions**

#### **Note: Only mount the bracket on formwork or concrete surface. Do NOT mount the bracket on plasterboard.**

In your product package, you should find

- PA4\*30 self-tapping screw x 4
- PA4 plastic screw stopper x 4
- PM3\*5 screw x 6
- Ceiling bracket (upper and lower plates) x 1
- PTC-140NDI camera x 1

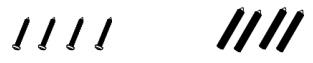

PA4\*30 Selft-tapping Screw x 4 PA4 Plastic Screw Stopper x 4

111111 PM3\*5 Screw x 6

Ceiling Bracket (Upper and Lower Plates

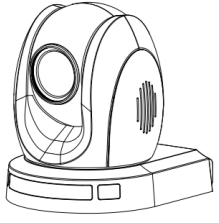

PTC-140T Camera

#### **Step 1: The Ceiling Bracket**

Separate the ceiling bracket into two parts (upper and lower plates) as depicted in the diagram below.

STEP 1

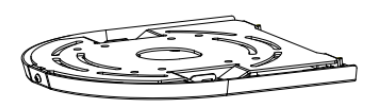

Ceiling Bracket

Upper Plate

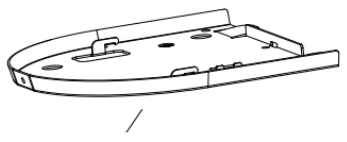

Lower Plate

#### **Step 2: Mount the bracket's upper plate to the ceiling**

Insert the four PA4 plastic screw stoppers into the ceiling as shown in the diagram below.

Using four PA4\*30 self-tapping screws, affix the bracket's upper plate to the ceiling.

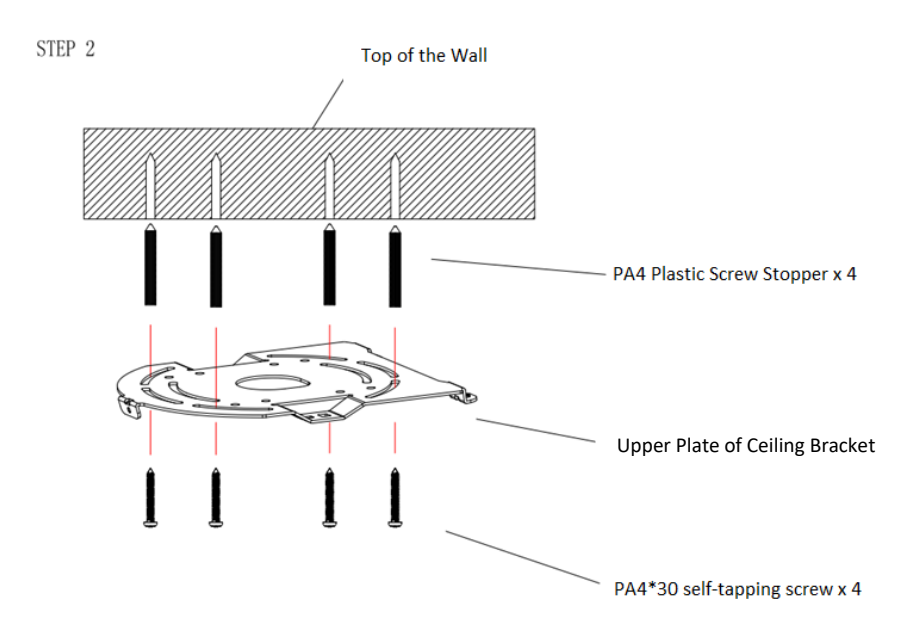

#### **Step 3: Affix the bracket's lower plate to the bottom of PTC-140NDI**

As depicted in the diagram below, use three PM3\*5 screws to affix the bracket's lower plate to the bottom of PTC-140NDI.
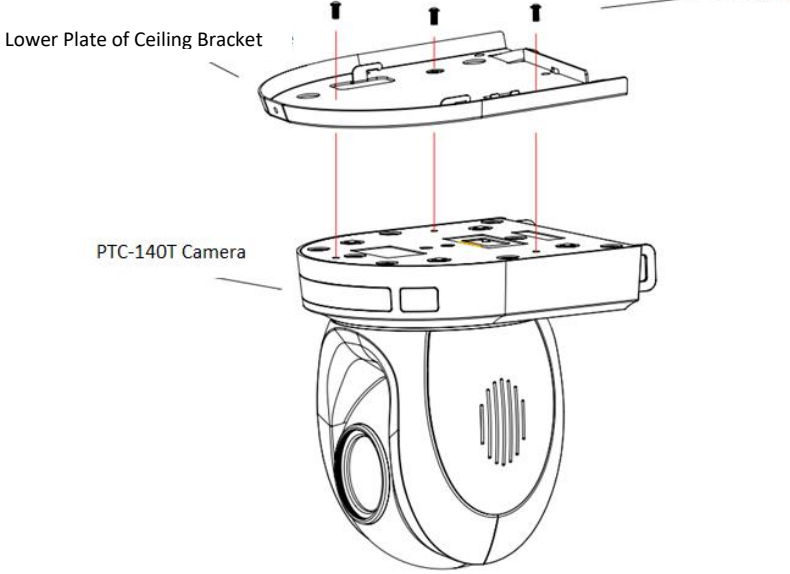

#### **Step 4: Mount the PTC-140NDI Camera to the ceiling**

Now push the PTC-140NDI camera into the bracket's upper plate in the direction as indicated by the arrow in the diagram below. Make sure the two plates click into place.

Finally, secure the PTC-140NDI camera to the upper plate with three PM3\*5 screws.

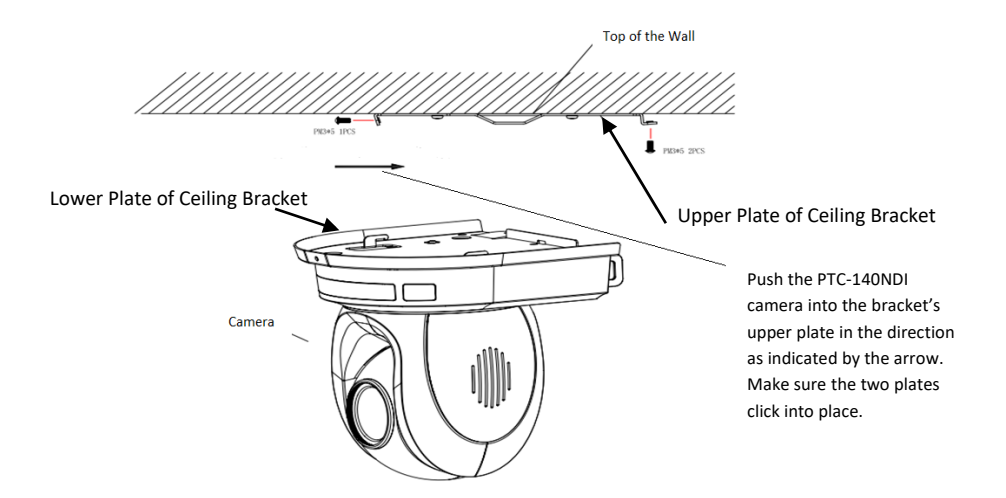

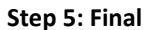

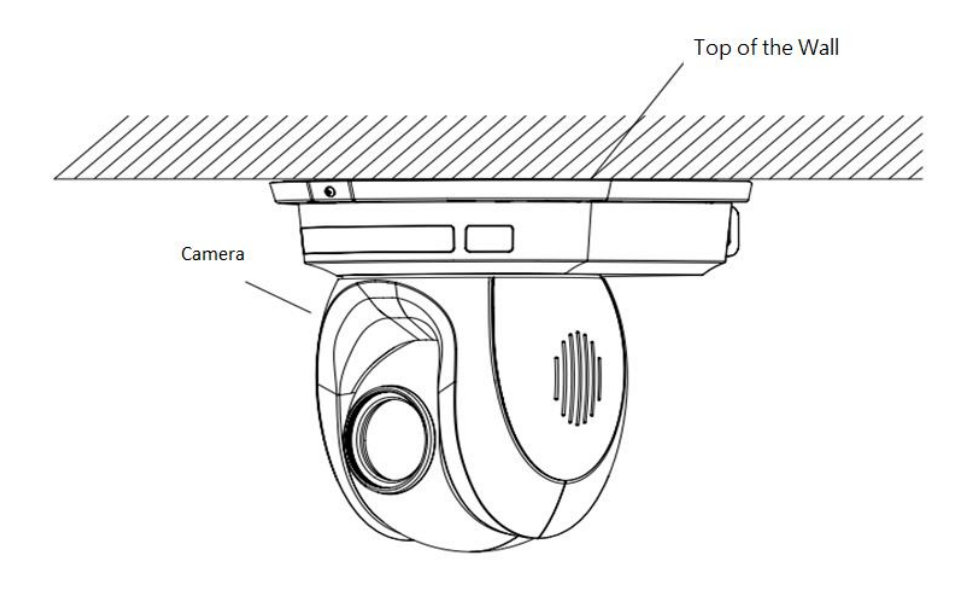

# **7. Network Connection**

The Ethernet port on the back panel of your PTC-140NDI allows you to connect to camera from the PC/Laptop with Static or dynamic IP addresses. To access and modify these network settings, you will need to login to the camera's web interface.

If this is your first time using the device, please note that the camera's default IP address is **192.168.5.163**.

Set up direct connection between the camera and your PC/laptop as depicted in the diagram below; remember to manually assign an IP address of **192.168.5.X** to your PC/laptop.

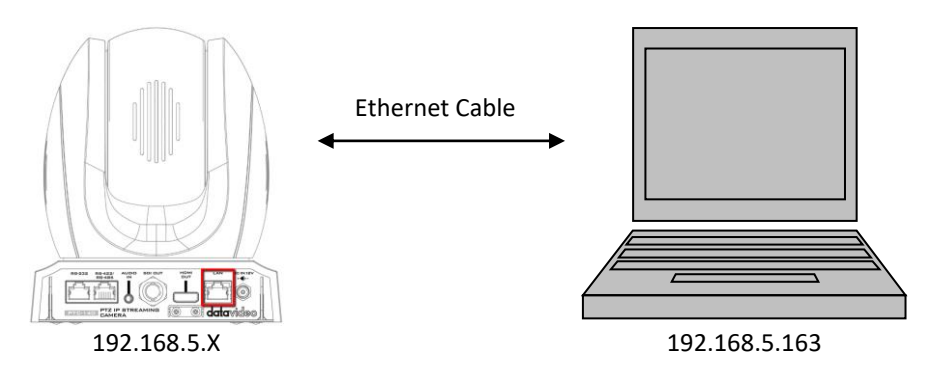

On your PC/laptop, open a web browser and in the address bar, enter the camera's default IP address, 192.168.5.163 then press the **ENTER** key which should take you to login page of the web interface.

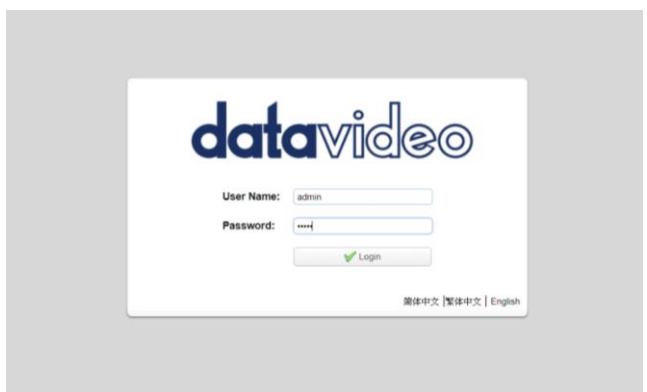

The default login credentials are:

- User Name: admin
- Password: admin

After you have successfully login to the web interface, click "Configuration"  $\rightarrow$ "Ethernet" to open the network settings page on which you should be able to see a list of options allowing you to set the camera's connection mode to DHCP or static IP.

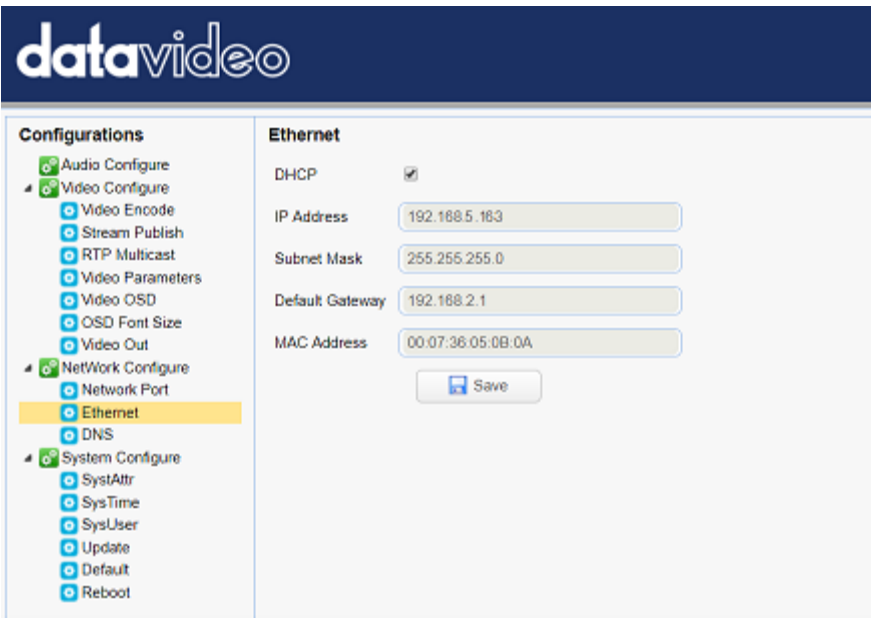

In this chapter, we will show you how to enable DHCP and Static IP modes on PTC-140NDI in two separate sections.

**Note: To log out of the web interface, simply click "Logout" at the top right corner of the page.**

# **7.1 DHCP Mode**

Dynamic Host Configuration Protocol (DHCP) is a network protocol that enables a server to automatically assign an IP address to a network device from a defined range of numbers configured for a given network. The diagram below illustrates a DHCP network connection example.

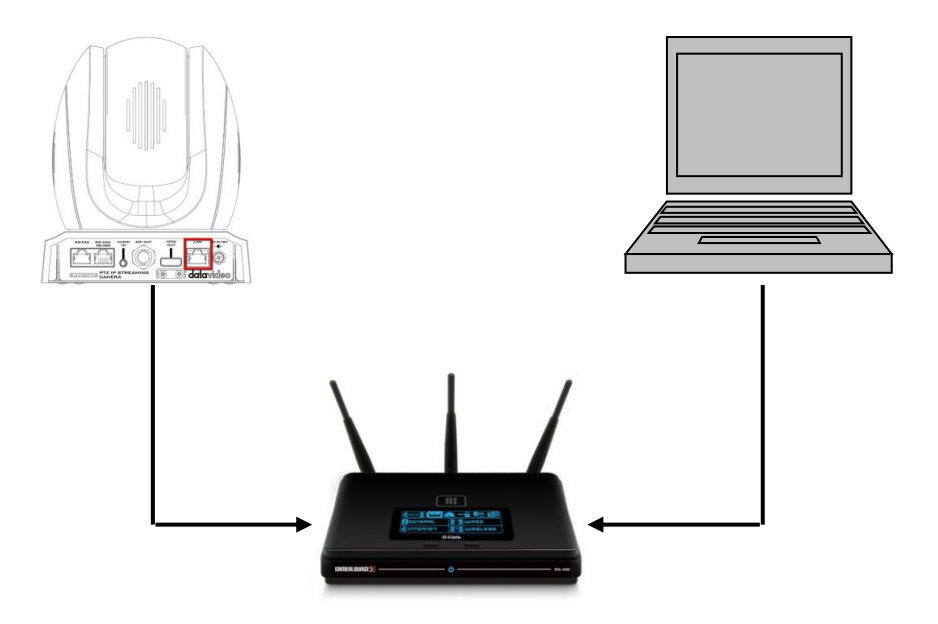

In order to enable the camera's DHCP mode, simply check the DHCP checkbox to allow the router to dynamically assign an IP address to PTC-140NDI.

Click "**Save**" button to save the new settings then reboot PTC-140NDI.

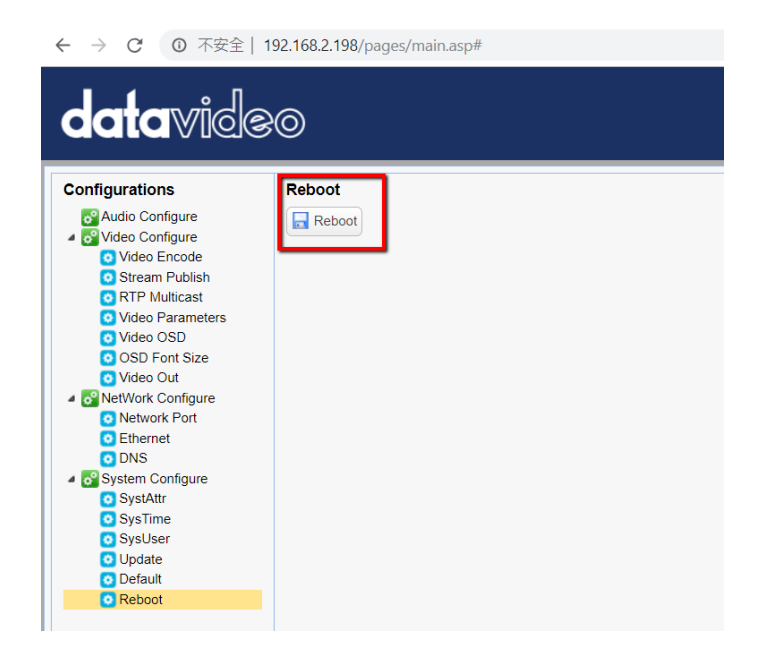

# **7.2 Static IP**

A static IP address is a fixed address manually assigned to PTC-140NDI. First uncheck the DHCP checkbox then enter an IP address for the camera, the subnet mask and the gateway IP.

**Note: Never assign an address that ends in .0 or .255 as these addresses are typically reserved for network protocols. An address to the very start of the IP pool is also not recommended as it is always reserved for the router.** 

After you've configured the camera's static IP, click "Save" button to save the new settings then reboot PTC-140NDI.

# **7.3 DVIP**

DVIP is a special network configuration software tool designed for DVIP device search on the same network and configuring device network settings such as Hostname, DHCP mode, IP address, subnet mask, gateway IP, and primary and secondary DNS.

Depending on your operating system, download DVIP Configuration Tool from the respective sites listed as follows:

PC: [https://www.microsoft.com/en-us/p/dvip-network](https://www.microsoft.com/en-us/p/dvip-network-config/9p6gtz839k6s?activetab=pivot%3Aoverviewtab)[config/9p6gtz839k6s?activetab=pivot%3Aoverviewtab](https://www.microsoft.com/en-us/p/dvip-network-config/9p6gtz839k6s?activetab=pivot%3Aoverviewtab)

Android:

[https://play.google.com/store/apps/details?id=com.datavideo.dvipnetconfig&hl=](https://play.google.com/store/apps/details?id=com.datavideo.dvipnetconfig&hl=en_US) [en\\_US](https://play.google.com/store/apps/details?id=com.datavideo.dvipnetconfig&hl=en_US)

iOS:<https://itunes.apple.com/tw/app/dvip-network-config/id1177895983?mt=8>

After you've installed the DVIP Network Configuration Tool, follow the steps outlined below to scan for online DVIP devices and configure their corresponding settings.

Step 1: Open the DVIP Network Configuration Tool and then select the connected Ethernet option from the "Network interface" pop-up window. After that please press the "OK" button.

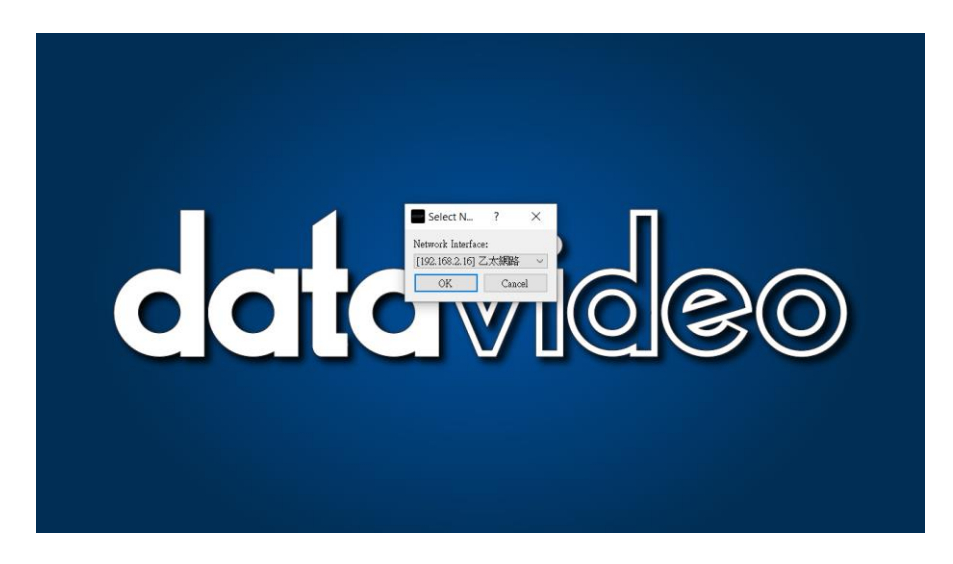

Step 2: After the Network interface is selected, the DVIP Network Configuration Tool interface will be shown as following diagram.

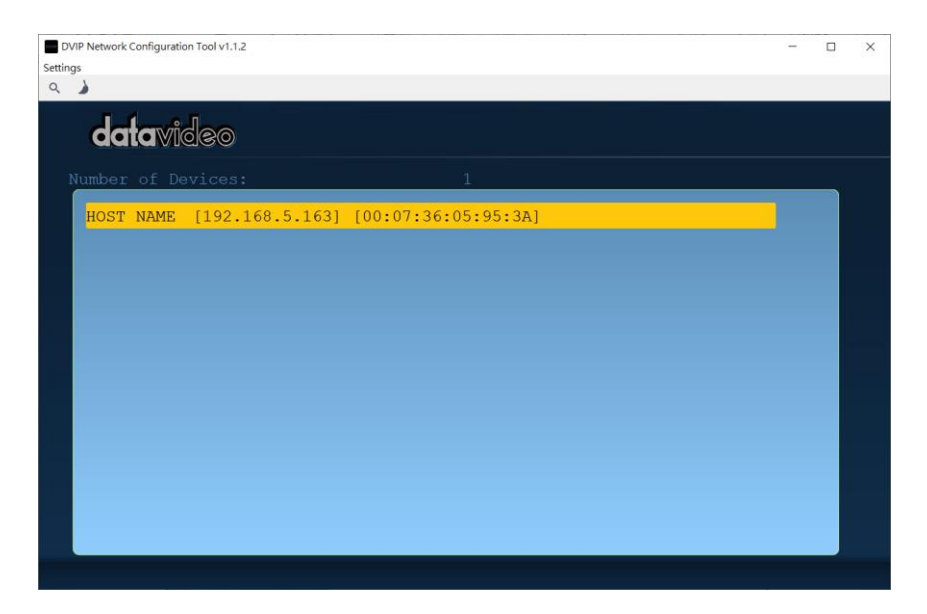

## Step 3: Please press "HOST NAME" and then the network settings pop-up window will be shown.

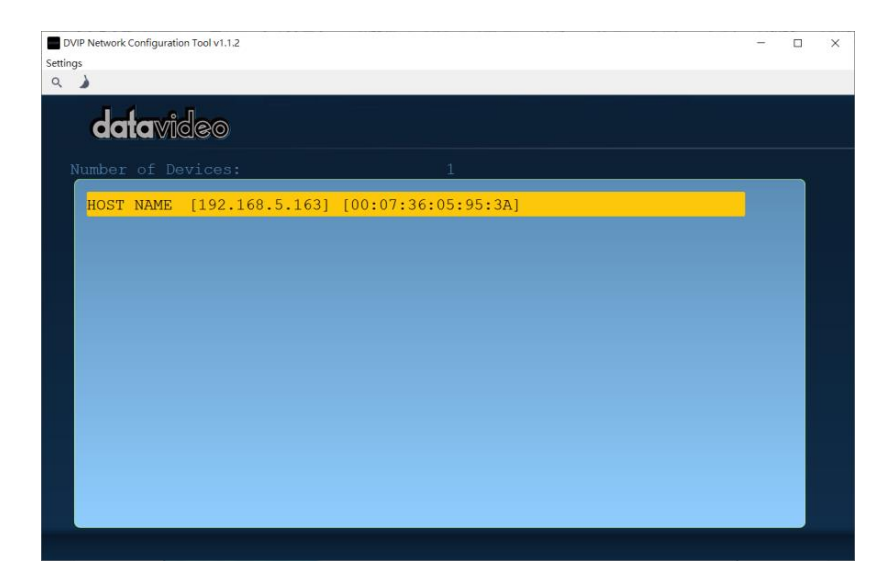

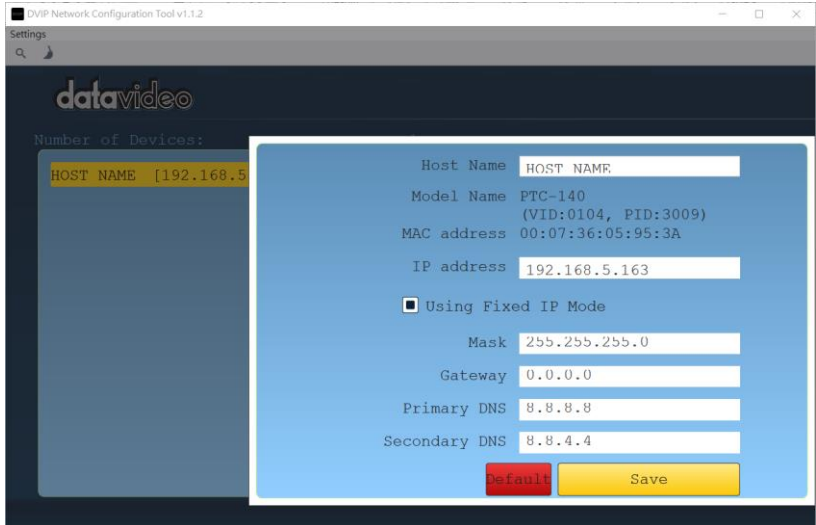

Step 4: users can click "Host Name" column for changing the device name. Users can also click each setting column for changing value if it is needed. After that, please press "Save" for saving those settings. Users can also press "Default" for resuming those settings to factory default value.

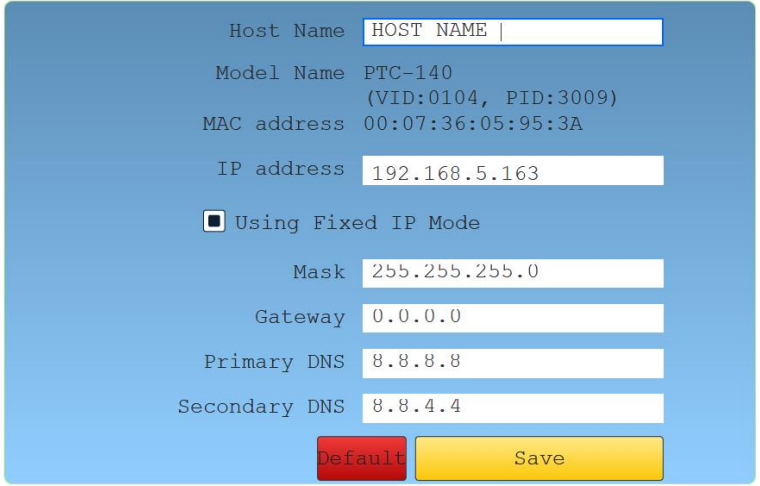

# **8. Web User Interface**

The web based user interface allows you to set and control your PTC-140NDI devices.

## **8.1 Preview**

In preview, you will be able to see the camera image in real time as shown in the diagram below. Click on the preview window once to view in full screen mode and click again to exit.

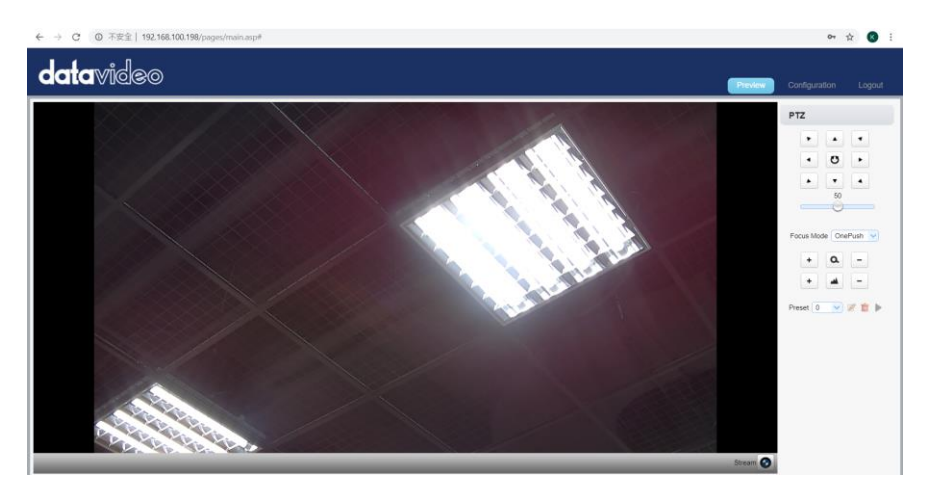

At the bottom right corner of the camera image display window, click Stream <sup>n</sup> the "Stream" button to switch between Main Stream and Sub Stream previews. See *Video Encode* in *Configuration* tab for stream settings.

**Note: If the preview screen does not show anything upon first time login, try installing Adobe Flash Player to solve this issue.** 

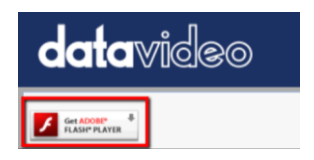

### **Control Functions**

Further to the right, there are various control functions, such as **PTZ control**, **PTZ speed slider**, **focus mode** drop-down menu, **zoom** and **focus** controls, as well as **presets** for saving PTZ settings. Details of each will be described in the table below.

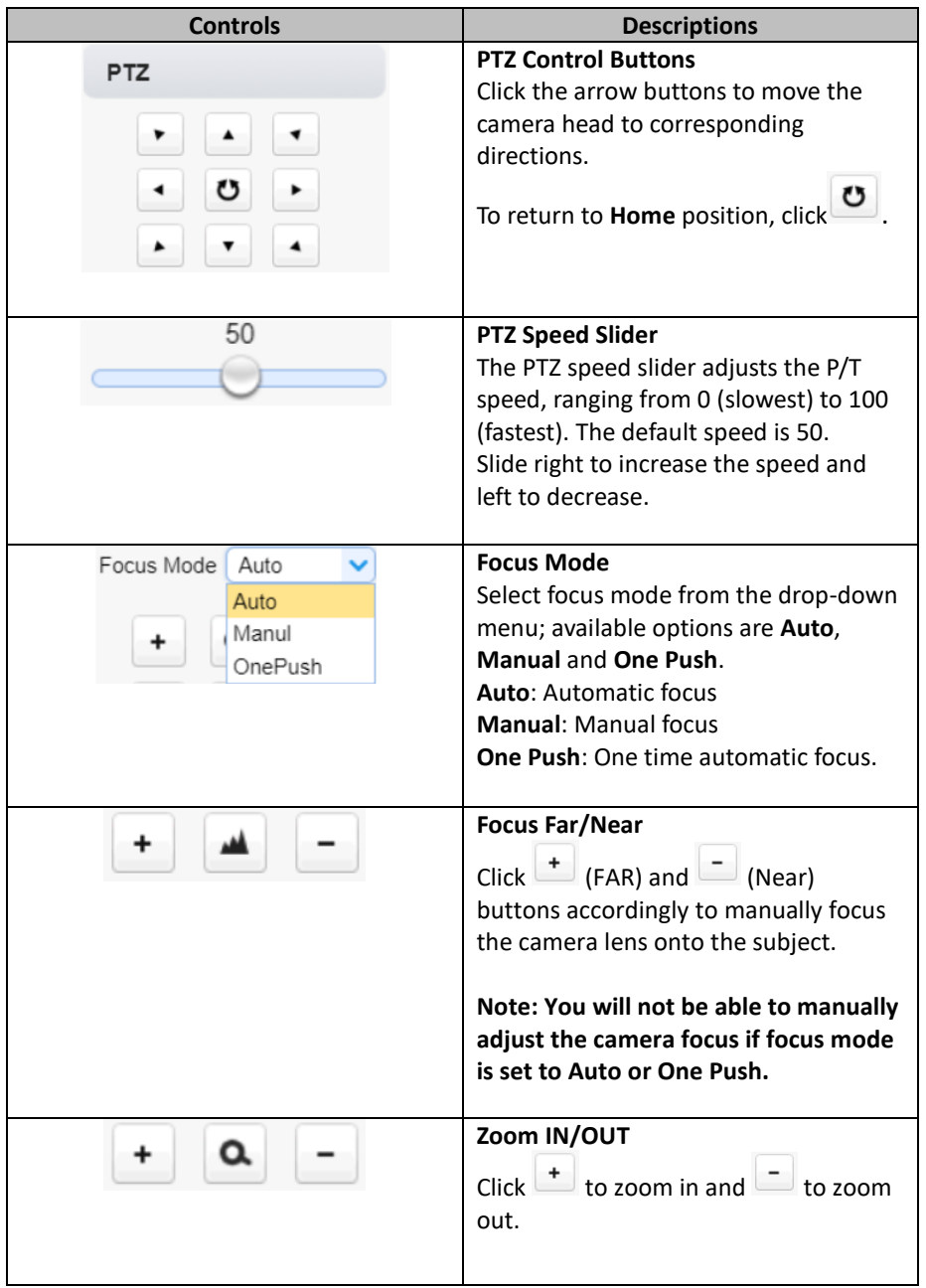

#### **Preset**

The presets allow you to save multiple PTZ settings to the camera. See function descriptions in the table below.

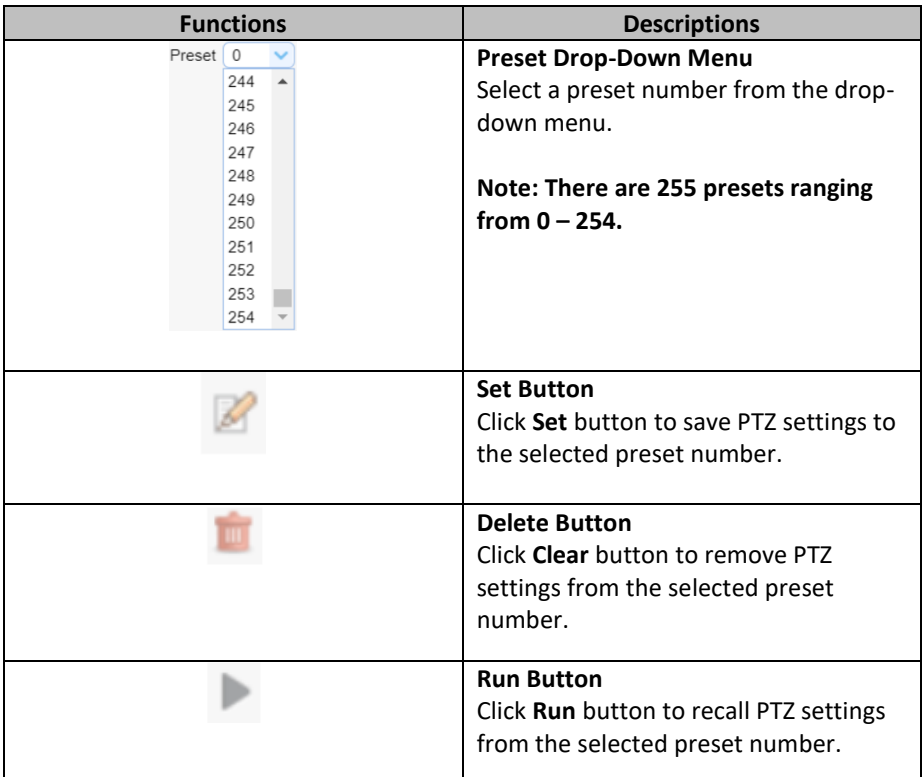

#### **Set the Preset**

To set the preset, follow the steps outlined below.

- 1. First adjust the camera head to the desired **pan** and **tilt** positions.
- 2. Make sure **zoom** and **focus** are adjusted as well.
- 3. Select a preset number from the **Preset** drop-down menu.
- 4. Click the Set button to save the PTZ settings to the selected preset number.

#### **Recall the Preset**

To recall a saved preset, simply select a preset number from the **Preset** dropdown menu then click the Run button to apply the saved settings.

# **8.2 Configuration**

In **Configuration**, you will be able to configure the camera's audio, video, network and system settings which will be described further in the next few sections.

### **Audio Configure**

Audio Configure allows you to configure the input audio source.

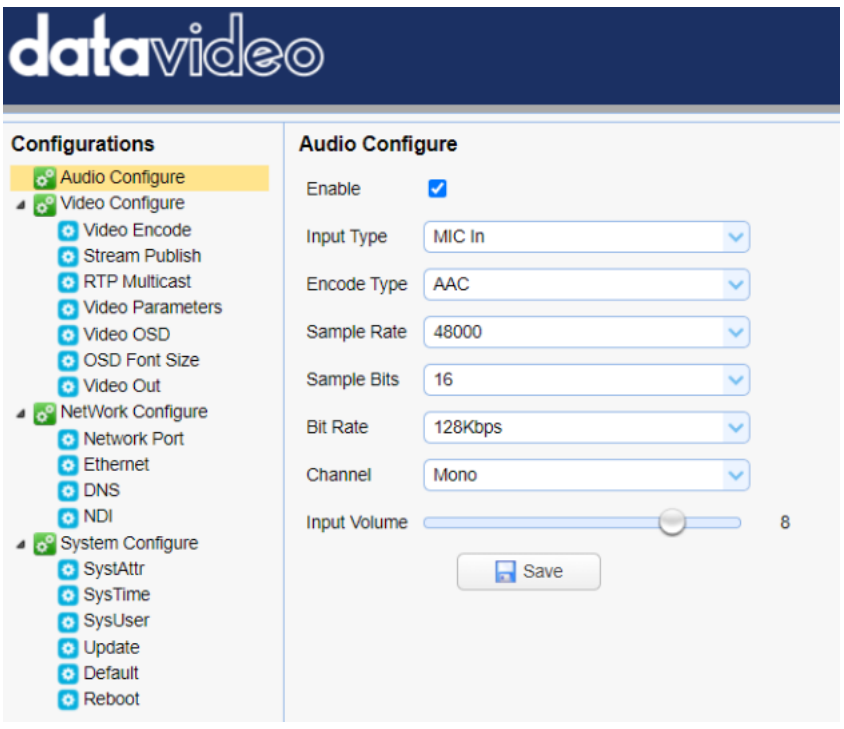

See the table below for descriptions of each item.

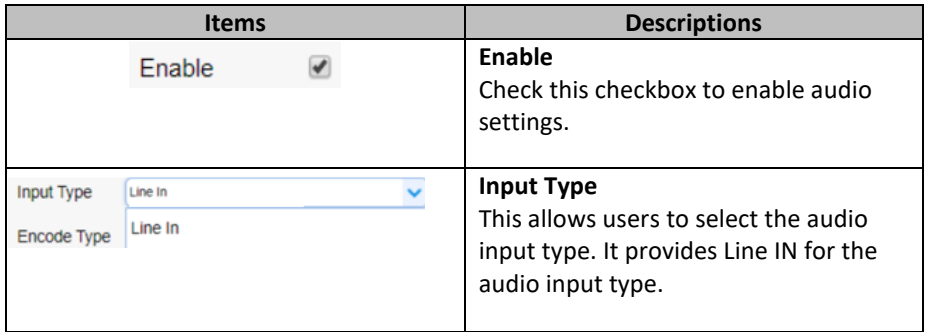

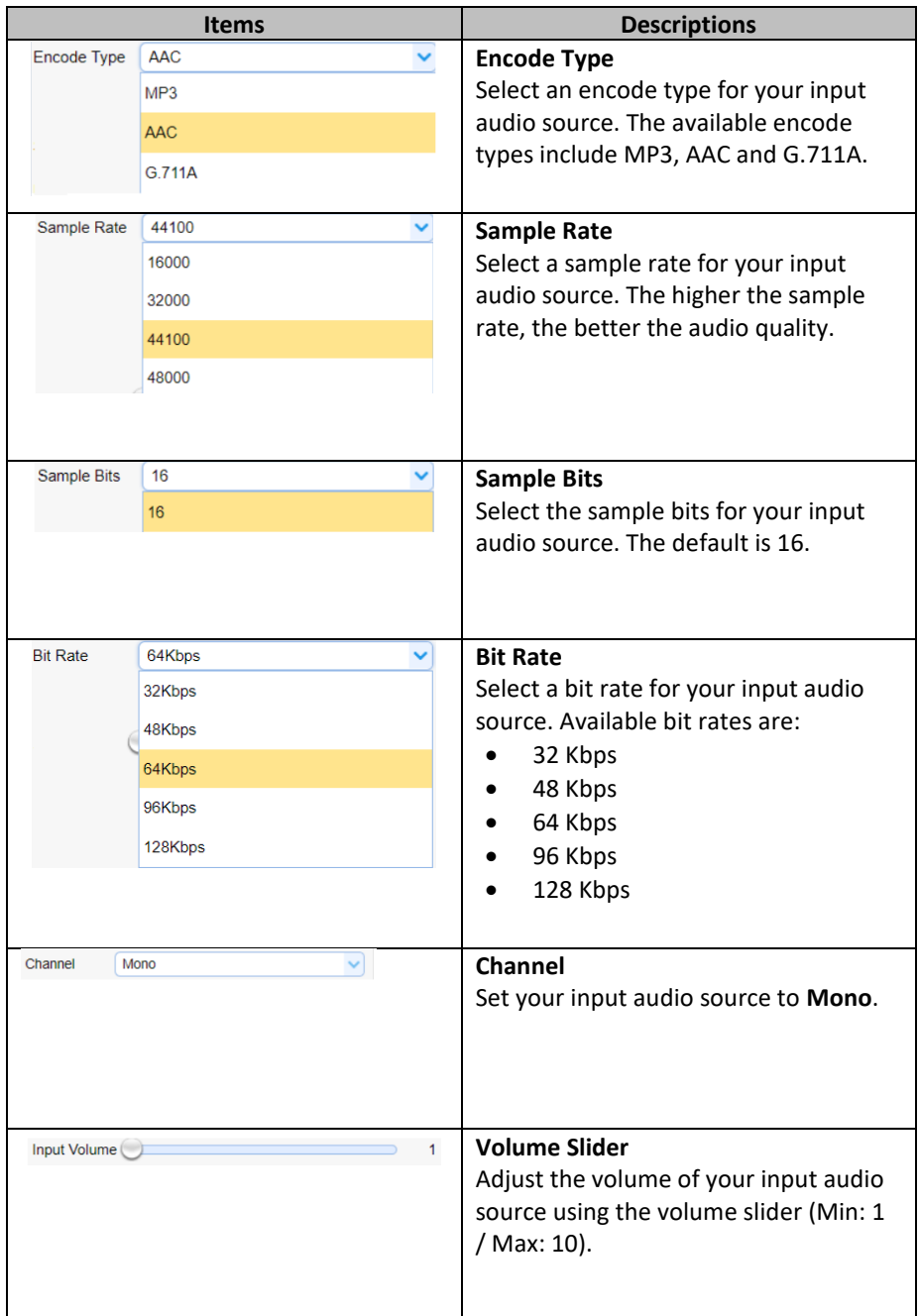

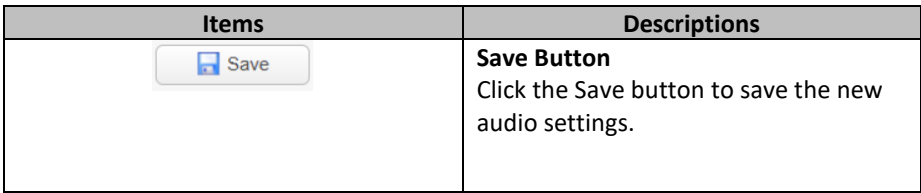

#### **Video Configure**

Video Configure allows you to configure the input video source.

#### *Video Encode*

In **Video Encode**, you will be able to configure the video quality for main and sub streams. See the diagram below for various video settings.

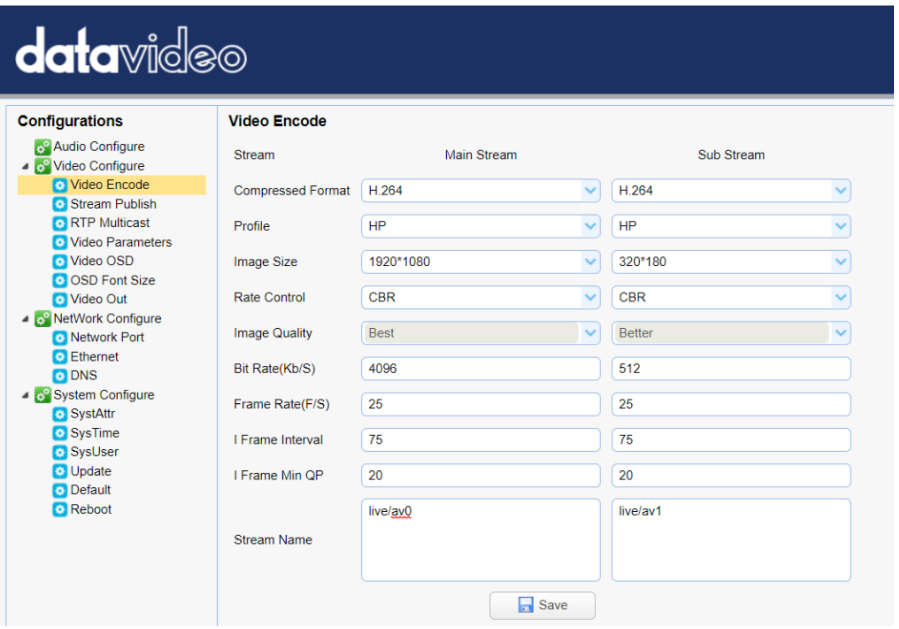

See the table below for descriptions of each item.

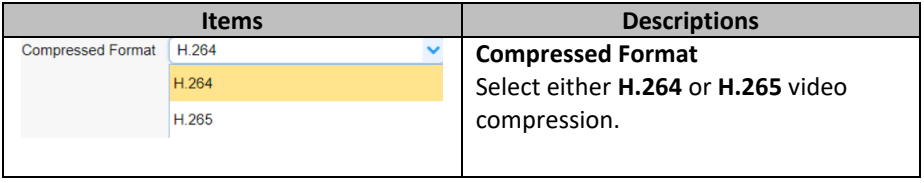

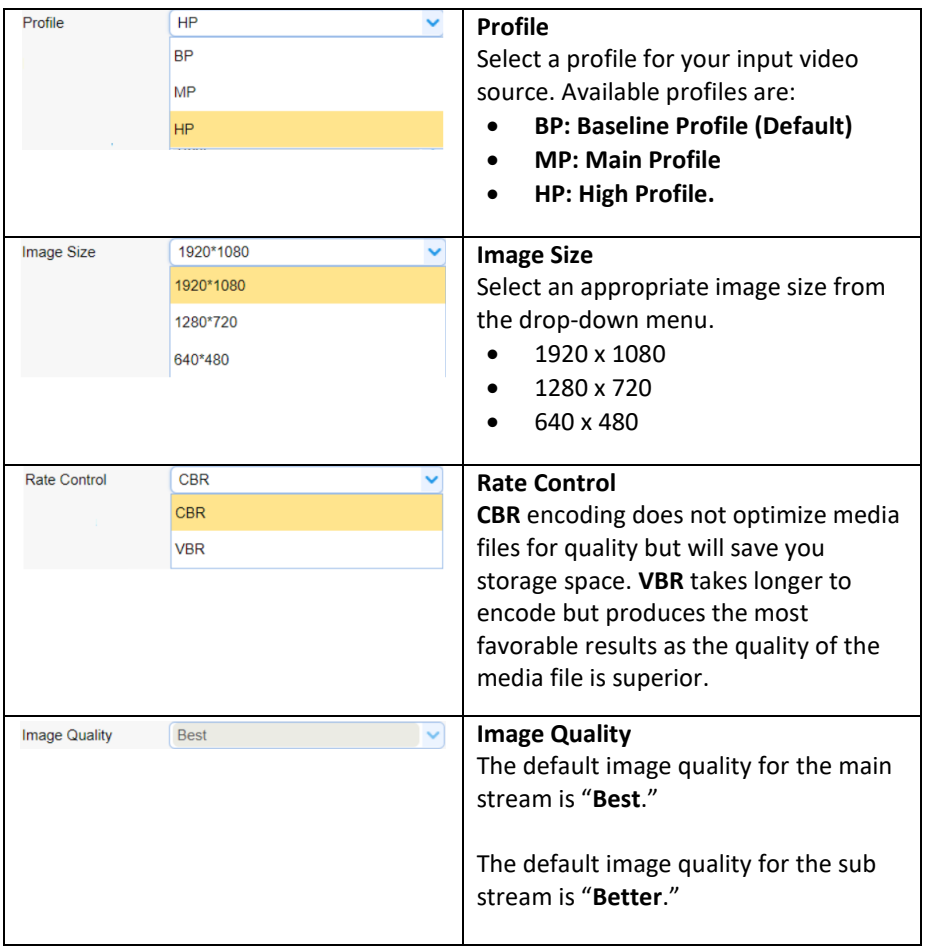

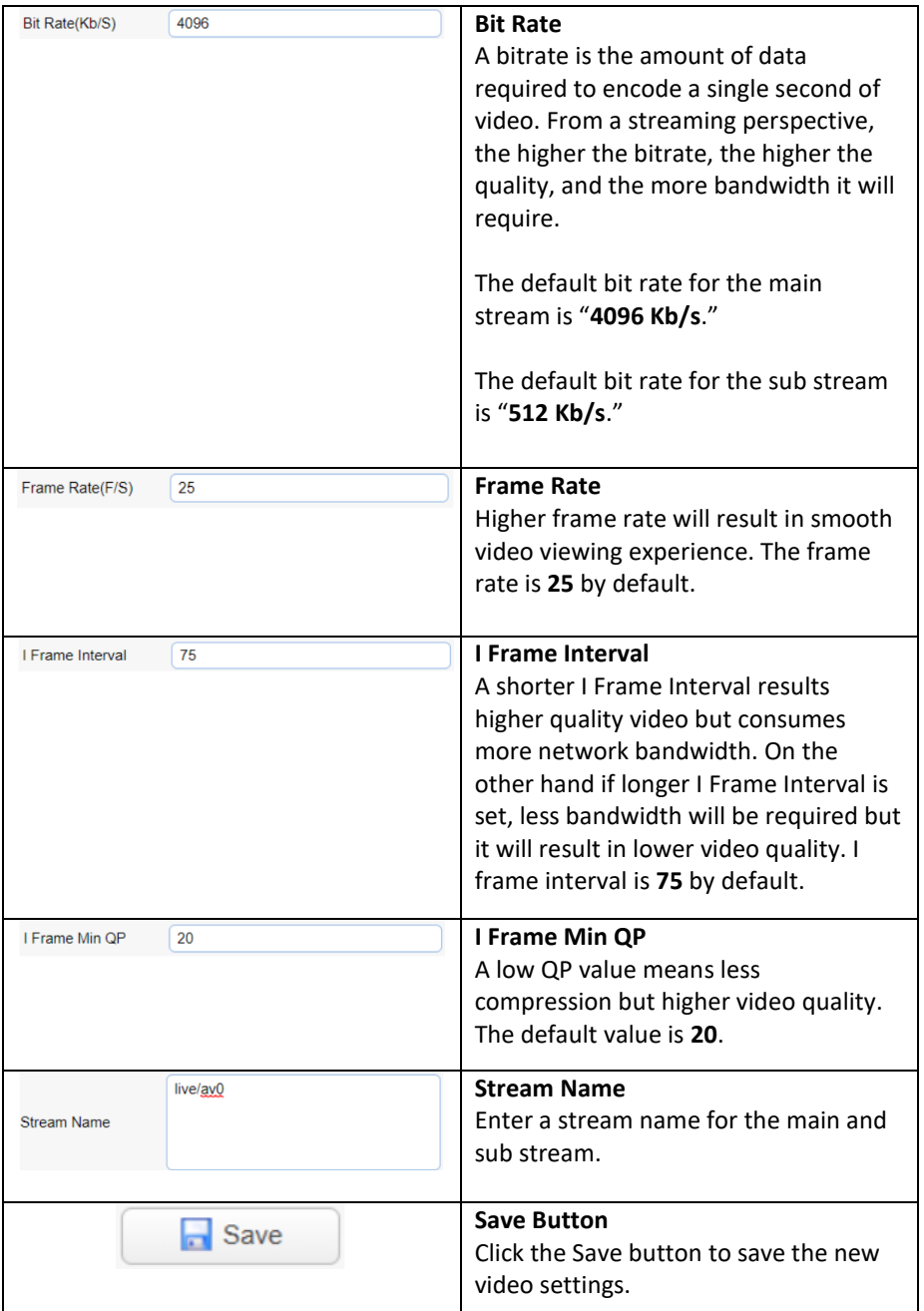

#### *Stream Publish*

In **Stream Publish**, you will be able to configure the RTMP settings for main and sub streams. See the diagram below for various RTMP settings.

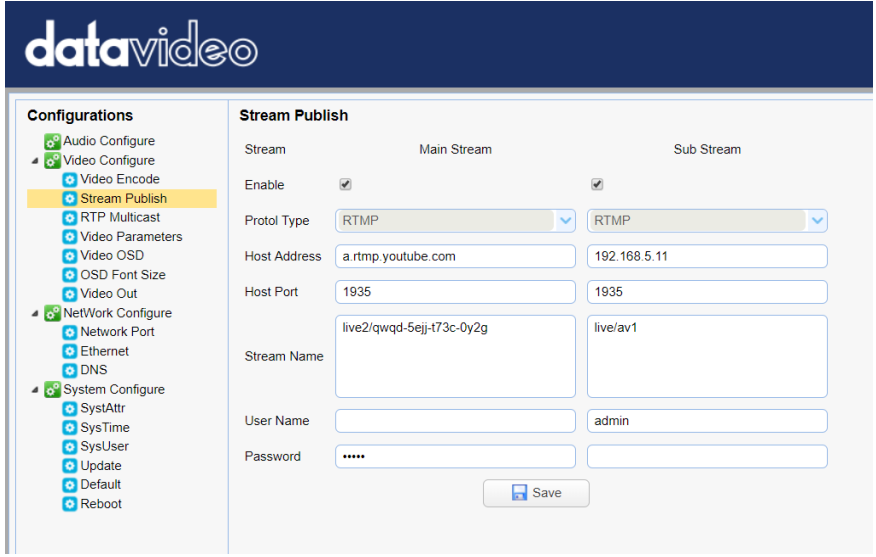

See the table below for descriptions of each item.

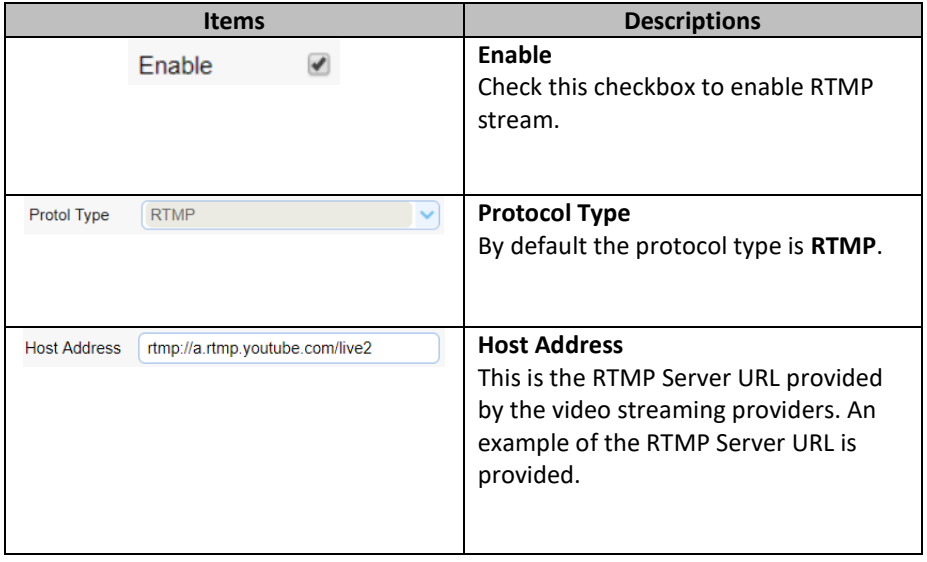

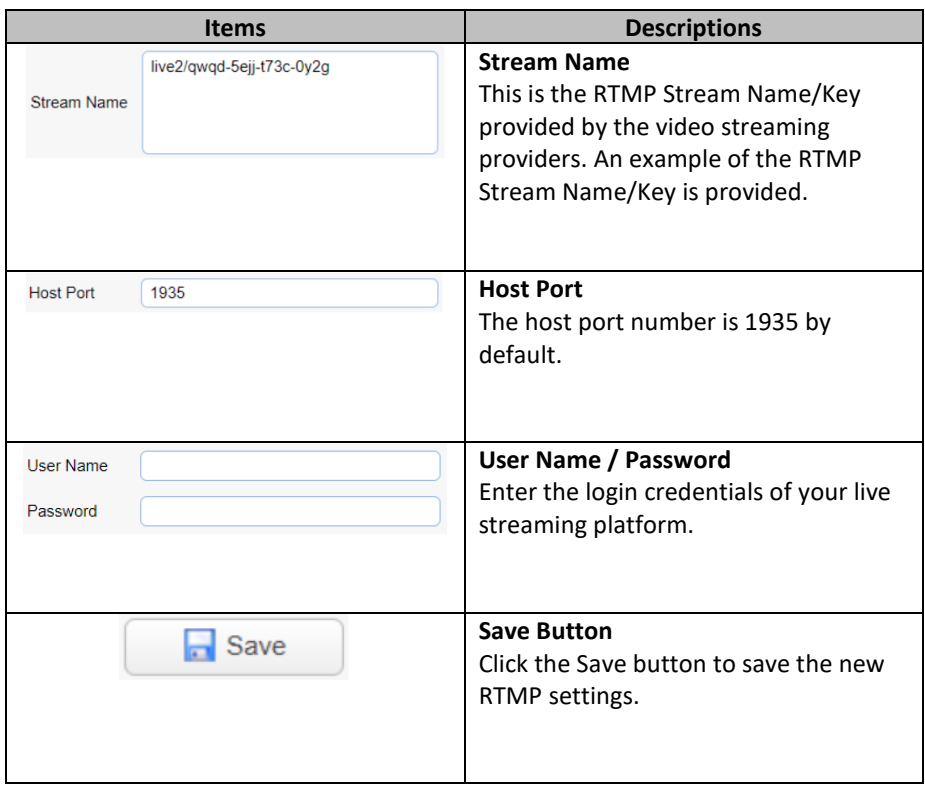

#### *Stream to Youtube*

In this section, we will show you how to set up an **RTMP(S)** stream to **Youtube**. The step-by-step setup is outlined as follows:

- 1. First of all, you have to obtain Server URL and Stream Name/Key from Youtube.
- 2. Open the Youtube Live Dashboard [https://www.youtube.com/live\\_dashboard](https://www.youtube.com/live_dashboard)
- 3. On the left column, locate and click "**Stream now**."

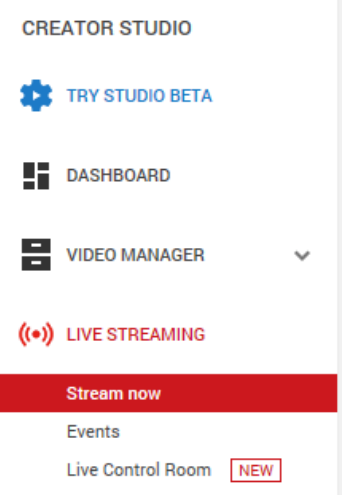

4. On the right, scroll down to the bottom where you will be able to find **Server URL** and **Stream name/key**.

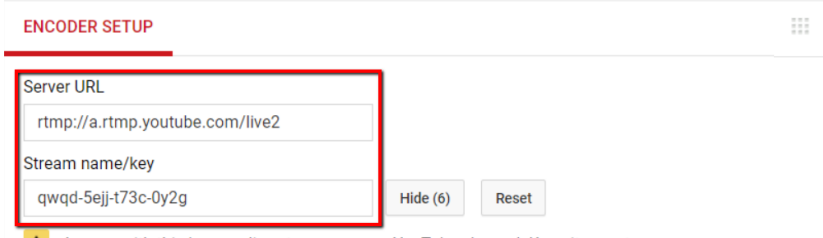

A Anyone with this key can live stream on your YouTube channel. Keep it secret.

5. Open the PTC-140NDI's web UI and click "Video Configure" → "Stream **Publish**."

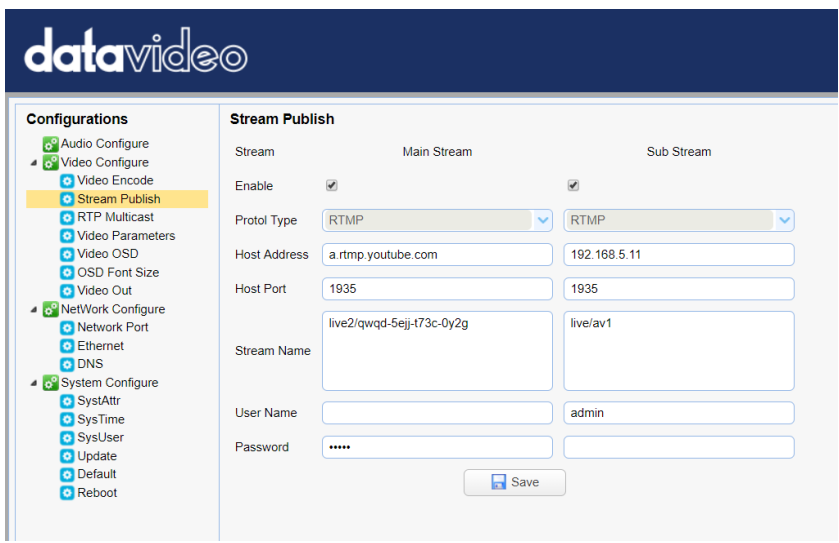

- 6. Enter the **Server URL** and **Stream Name/Key** into **Host Address** and **Stream Name** respectively.
- 7. Check the **Enable** checkbox to enable RTMP stream.
- 8. Click the **Save** button to save the RTMP settings and start broadcasting your camera video on Youtube.

#### *Stream to Facebook*

- **Use Facebook Live Producer for Streaming**
- 1. Go to Facebook Live website

https://www.facebook.com/formedia/solutions/facebook-live, and then click "**Live Producer**" or "**[facebook.com/live/producer](https://www.facebook.com/live/producer)**" links from "How to go live on Facebook with a camera and streaming software" section.

**Note**: Facebook Live limits each stream to 8 hours.

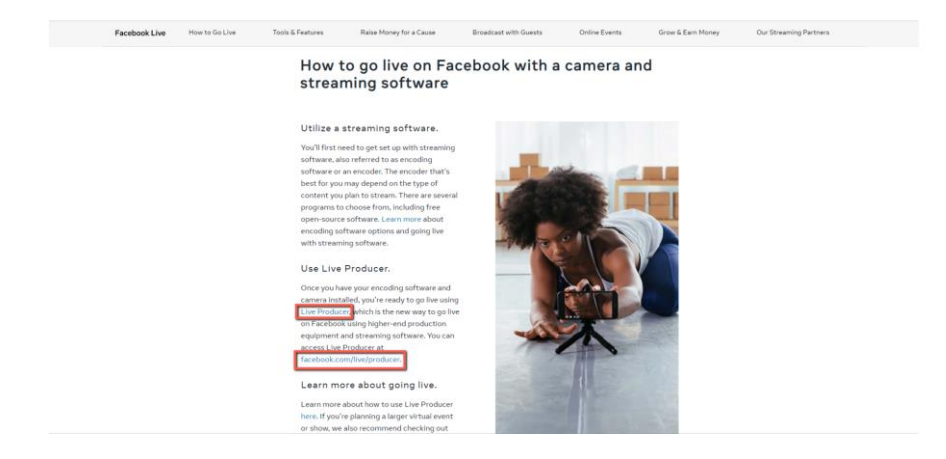

2. Check "**Use stream key**" then copy and paste "**Server UR**L" and **Stream Key**" into "**Host Address**" and "**Stream Name**" as shown on the PTC-140NDI's web UI respectively. Please modify the "**Host Port**" to 443.

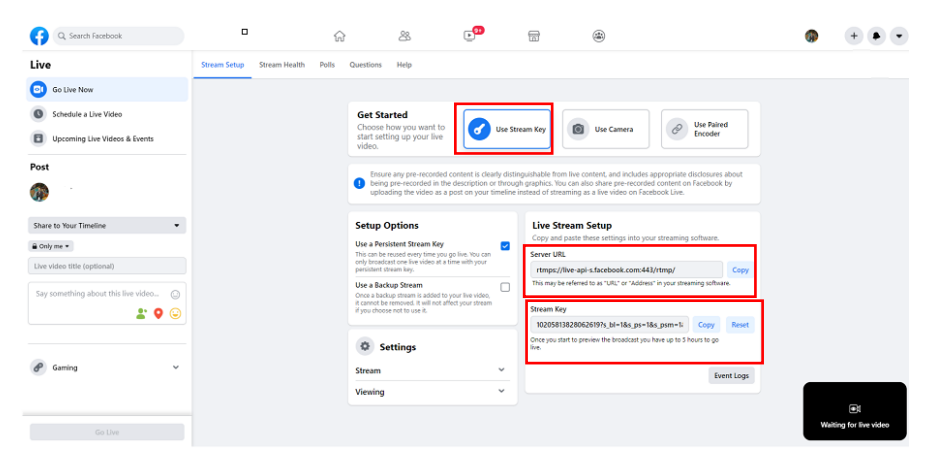

- 3. Check the **Enable** checkbox to enable RTMP stream.
- 4. Click the **Save** button to save the RTMP settings.

**Reboot** 

5. Please press the "Reboot" button  $\Box$  Reboot from the Reboot option from the PTC-140NDI Web UI.

6. The preview screen will be shown on the bottom-right corner of the Facebook Live page. Please select where you want to post your livestreaming and who can see your live-straming. After that, please enter the title of the live-streaming and then please click "Go Live" button for livestreaming the video which is shot by the camera to the Facebook page.

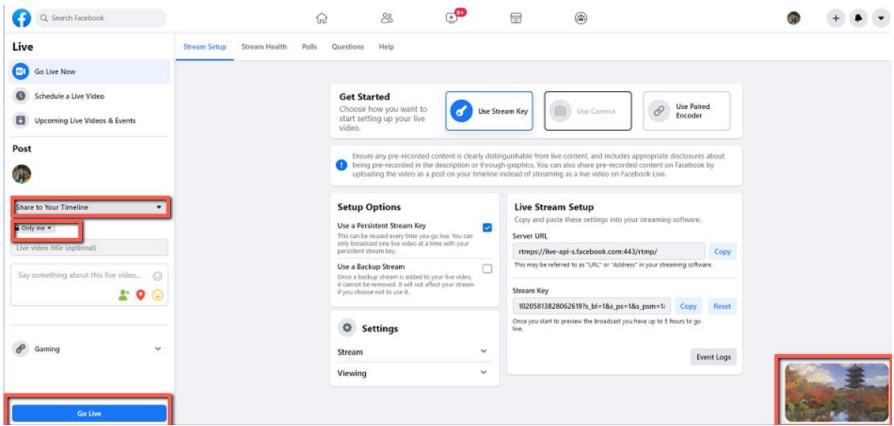

7. After the live-streaming is started, users can see related information for the live-streaming video from the Facebook Live interface. If you want to stop the live-streaming, please click the "End Live Video" button for stopping your Facebook live-streaming.

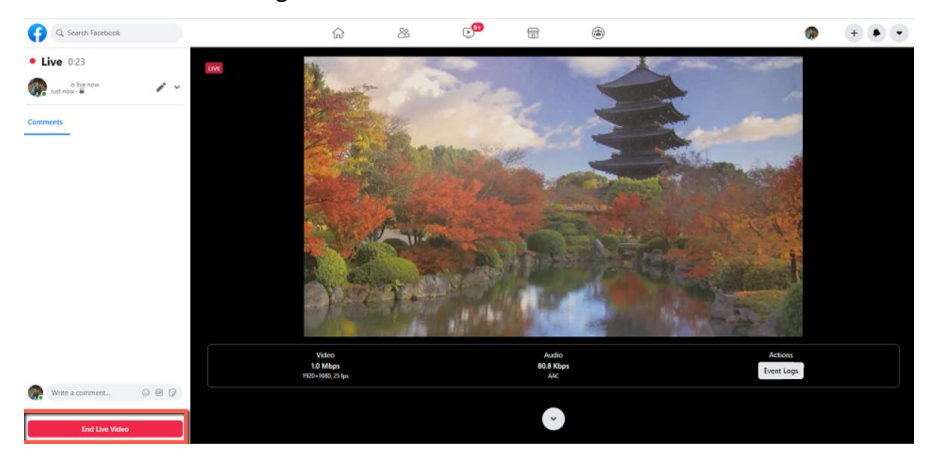

#### **Use your personal Facebook Page or Facebook Fan Page for Live-Streaming**

1. Please press "Live Video" button from your personal Facebook Page or the Facebook Fan Page.

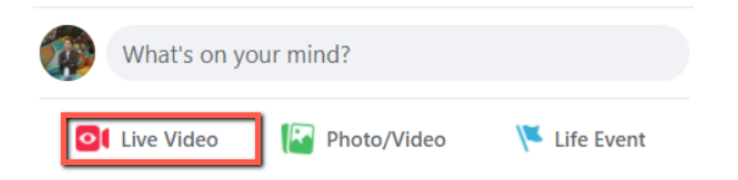

2. Check "**Use stream key**" then copy and paste "**Server UR**L" and **Stream Key**" into "**Host Address**" and "**Stream Name**" as shown on the PTC-140NDI's web UI respectively. Please modify the "**Host Port**" to 443.

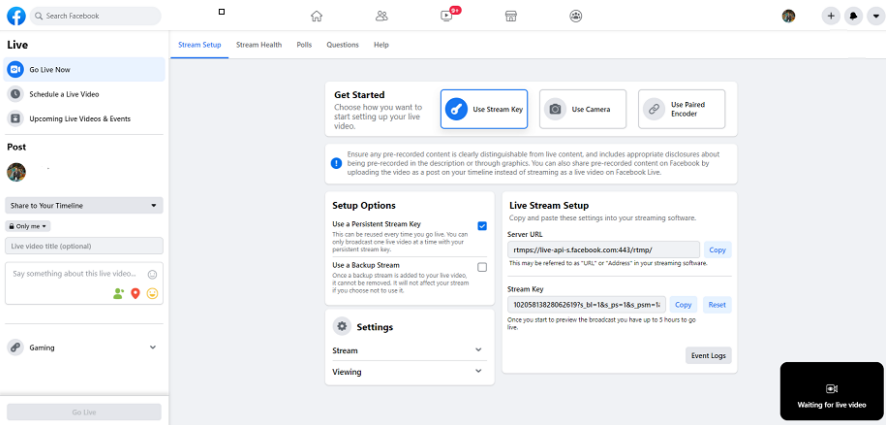

- 3. Check the **Enable** checkbox to enable RTMP stream.
- 4. Click the **Save** button to save the RTMP settings.

#### Reboot

5. Please press the "Reboot" button FREE Reboot from the Reboot option from the PTC-140NDI Web UI.

6. The preview screen will be shown on the bottom-right corner of the Facebook Live page. Please select where you want to post your live-streaming and who can see your live-straming. After that, please enter the title of the live-streaming and then please click "Go Live" button for live-streaming the video which is shot by the camera to the Facebook page.

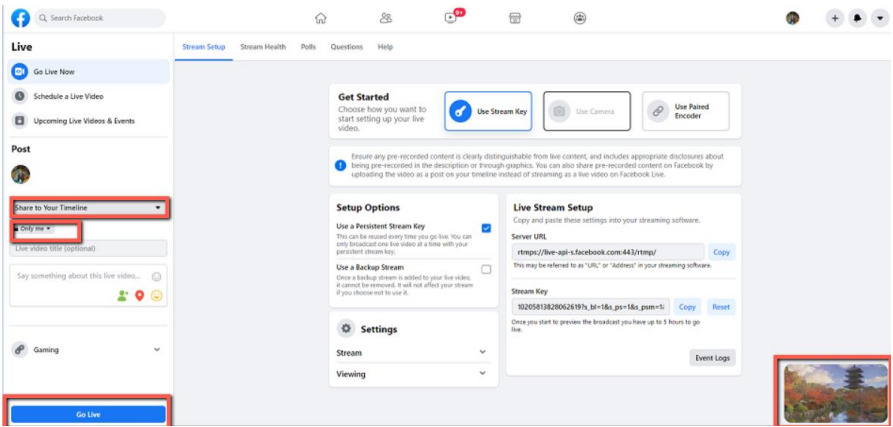

7. After the live-streaming is started, users can see related information for the live-streaming video from the Facebook Live interface. If you want to stop the live-streaming, please click the "End Live Video" button for stopping your Facebook live-streaming.

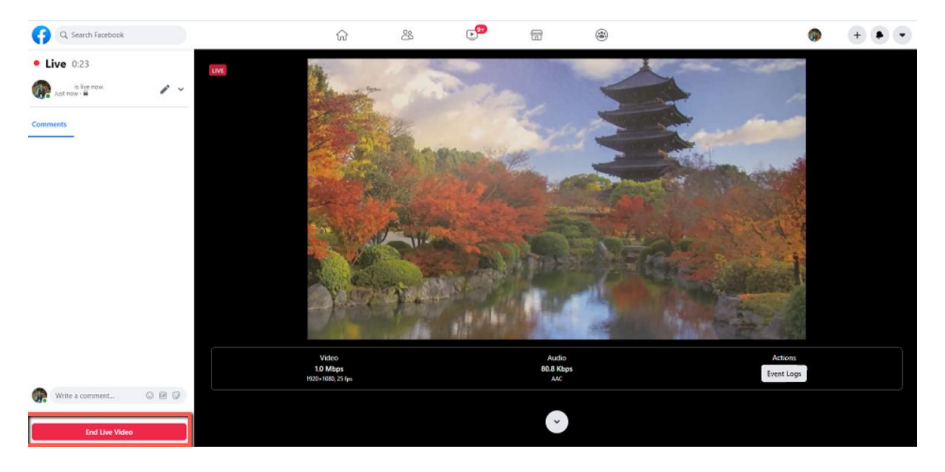

#### *RTP Multicast*

The RTP Multicast allows you to view camera video on certain video players such as VLC media player from a remote location.

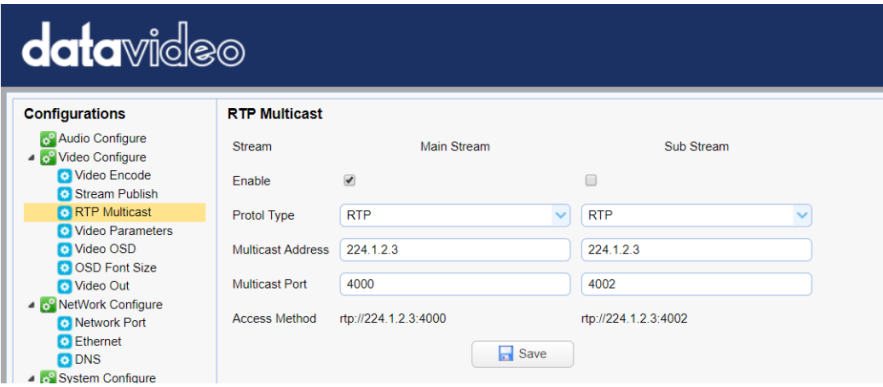

Follow the steps outlined below to view the camera video on VLC media player.

- 1. Download VLC media player from the link [https://www.videolan.org.](https://www.videolan.org/)
- 2. Open VLC, click "Media"  $\rightarrow$  "Open Network Stream" then enter rtp://224.1.2.3:4000 to view the main stream and rtp://224.1.2.3:4002 to view the sub stream.

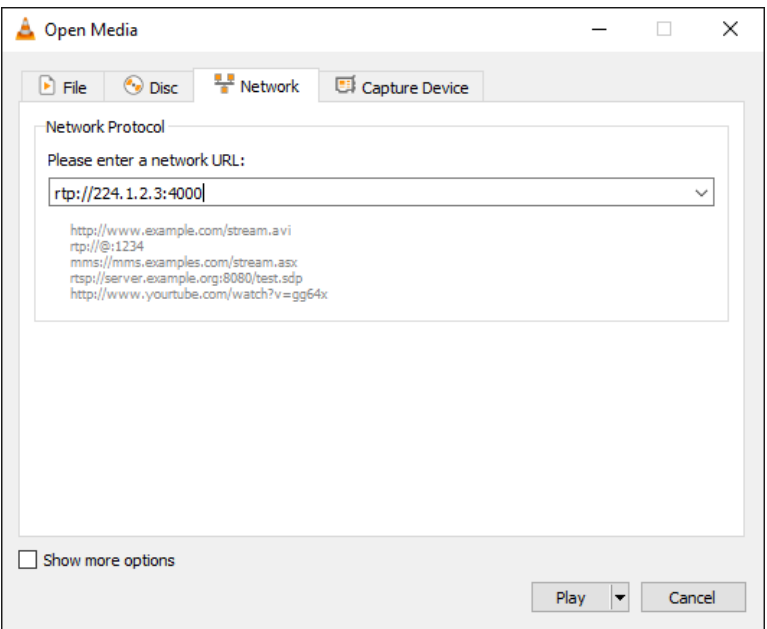

3. Click the "**Play**" button to start viewing the video stream.

You can also choose to stream over TS protocol. Follow the steps outlined below to view the camera video on VLC media player over TS protocol.

1. On **RTP Multicast** page of the PTC-140NDI's web interface, select "TS" from the Protocol Type drop-down menu.

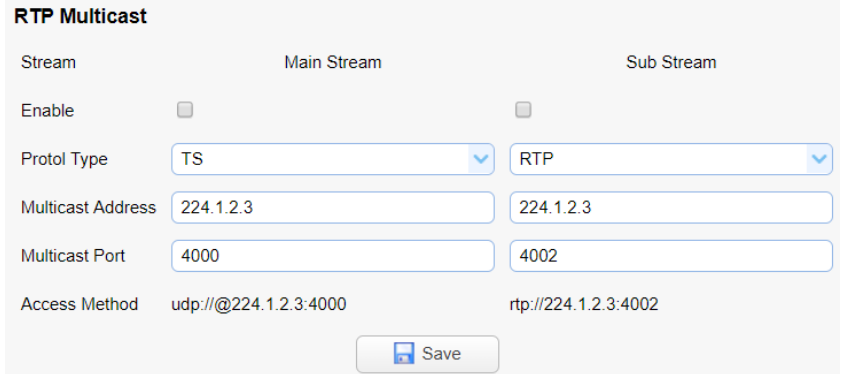

2. Open VLC media player, click "Media"  $\rightarrow$  "Open Network Stream" then enter udp://@224.1.2.3:4000 to view the main stream and udp://@224.1.2.3:4002 to view the sub stream.

3. Click the "**Play**" button to start viewing the video stream.

#### *Video Parameters*

This sets the camera focus, exposure, color balance, image settings, noise reduction and picture styles.

#### *Focus*

In **Focus**, you are allowed to set **Focus Mode**, **Auto Focus Zone** and **Auto Focus Sensitivity**.

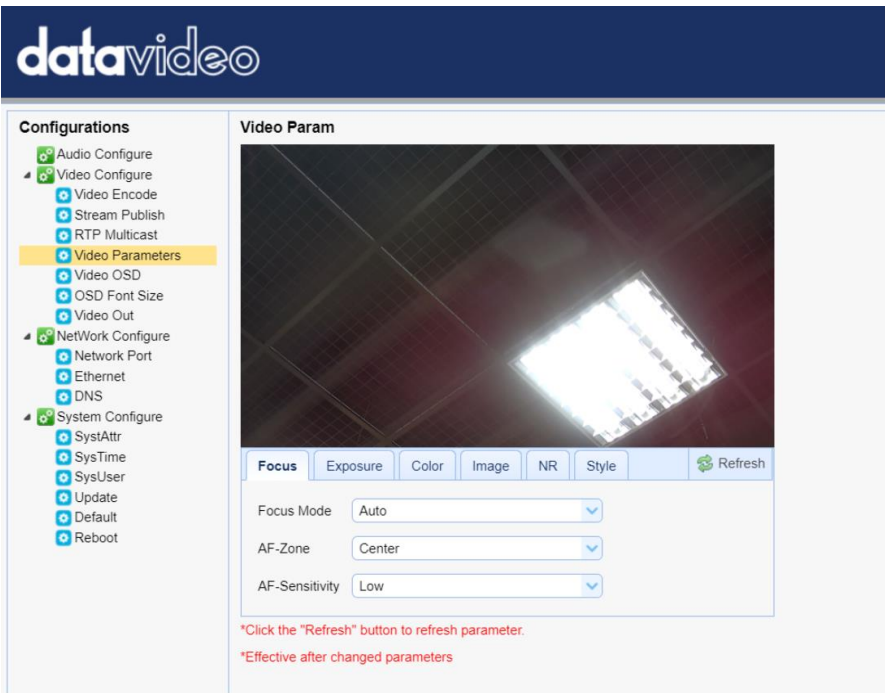

- Focus Mode: Available modes are **Auto**, **Manual** and **One Push**.
- AF-Zone: This sets auto focus zone by selecting **Top**, **Center**, **Bottom** or **All** from the drop-down menu.
- AF-Sensitivity: This sets auto focus sensitivity by selecting High, Middle and Low from the drop-down menu.

#### *Exposure*

In **Exposure**, you are allowed to set Exposure Mode, Exposure Value (EV), Backlight Compensation (BLC), Anti-Flicker, Gain Limit and Dynamic Range Compression (DRC).

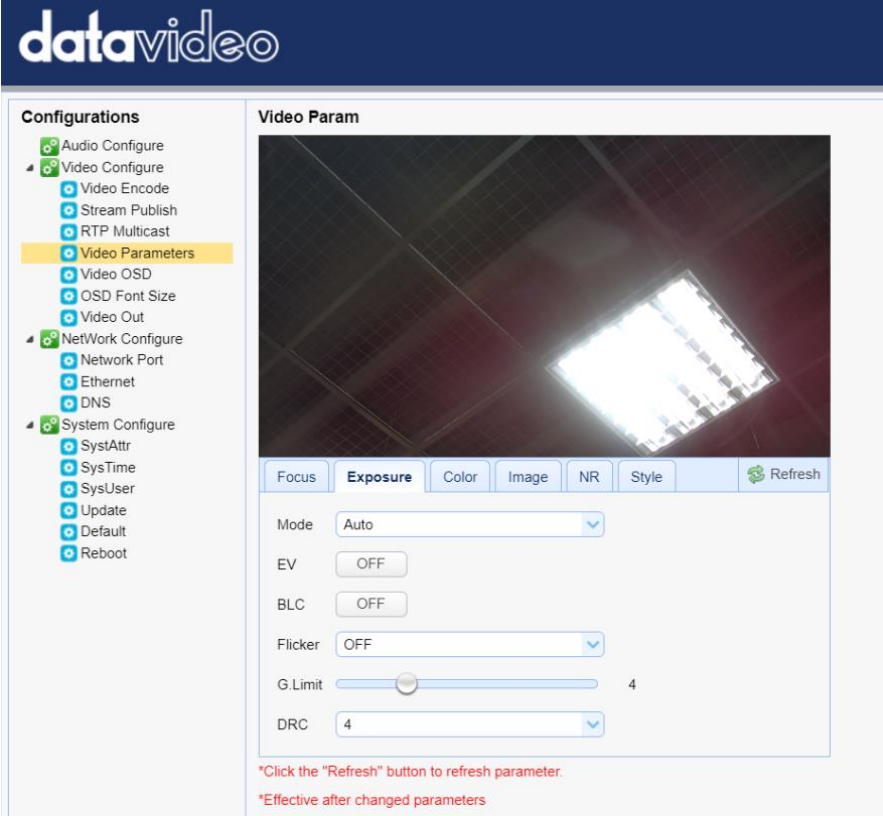

 Mode: Available focus modes are **Auto**, **Manual**, **SAE (Shutter Automatic Exposure)**, **AAE (Aperture Automatic Exposure)** and **Bright**.

**Auto** – Fully automatic settings for shutter speed and aperture with ability to adjust gain, dynamic range, backlight and anti-flicker.

**Manual** – Full iris, shutter speed and range control

**Shutter Automatic Exposure** – The camera will measure light and automatically set the aperture based on your desired shutter speed. **Aperture Automatic Exposure** – The camera will measure light and automatically set the shutter speed based on your desired iris opening (aperture).

- EV: **EV** is exposure value. By turning it ON, an EV slider will appear for adjusting the exposure value.
- BLC: By turning the **backlight compensation**, the camera will compensate for backlight by enhancing automatic exposure control on the camera.
- Flicker: To avoid video flicker, you can set your camera flicker frequency to **50Hz** or **60Hz**.
- Gain Limit Slider: Select gain limit from 0 to 15.
- DRC: Sets the amount of Dynamic Range Compression where higher values lead to more compression (**1 – 8** or **off**).

#### *Color*

In **Color**, you are allowed to set color balance such as white balance, red gain fine tuning, blue gain fine tuning, saturation, hue and automatic white balance sensitivity. The color balance of your image will change the colors rendered in your image.

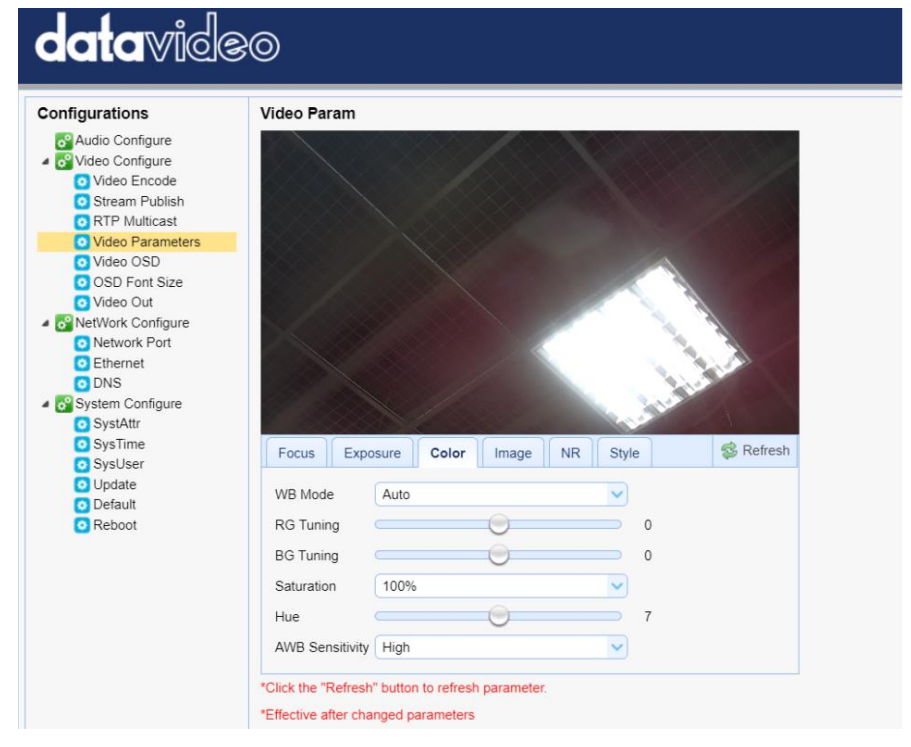

- WB Mode: Select white balance mode from the options listed below.
	- **Auto**
	- **Manual**
	- One Push
	- VAR
		- $O$  2400K
		- o 2500K
		- o 2600K
		- o 2700K
		- o 2800K
		- o 2900K
		- o 3000K
		- o 3100K
		- o 3200K
		- o 3300K
		- o 3400K
- o 3500K
- o 3600K
- o 3700K
- o 3800K
- o 3900K
- o 4000K
- o 4100K
- o 4200K
- o 4300K
- o 4400K
- o 4500K
- o 4600K
- o 4700K
- o 4800K
- o 4900K
- o 5000K
- o 5100K
- o 5200K
- o 5300K
- o 5400K
- o 5500K
- o 5600K
- o 5700K
- o 5800K
- o 5900K
- o 6000K
- o 6100K
- o 6200K
- o 6300K
- o 6400K
- o 6500K
- o 6600K
- o 6700K
- o 6800K
- o 6900K
- o 7000K
- o 7100K
- RG Tuning: This fine tunes the red gain from **-10 to 10** but effective only in **AUTO** mode.
- BG Tuning: This fine tunes the blue gain from **-10 to 10** but effective only in **AUTO** mode.
- Saturation: **60% to 200%**. **Note: The higher the saturation, the more vivid the colors will be.**
- Hue: Chroma adjustment from **0 to 14**.
- AWB Sensitivity: This is the white balance sensitivity; select **Low**, **Middle** or **High**.

#### *Image*

Other image settings include brightness, contrast, sharpness, gamma, digital cinema, black and white, orientation, digital zoom and ultra-low illumination.

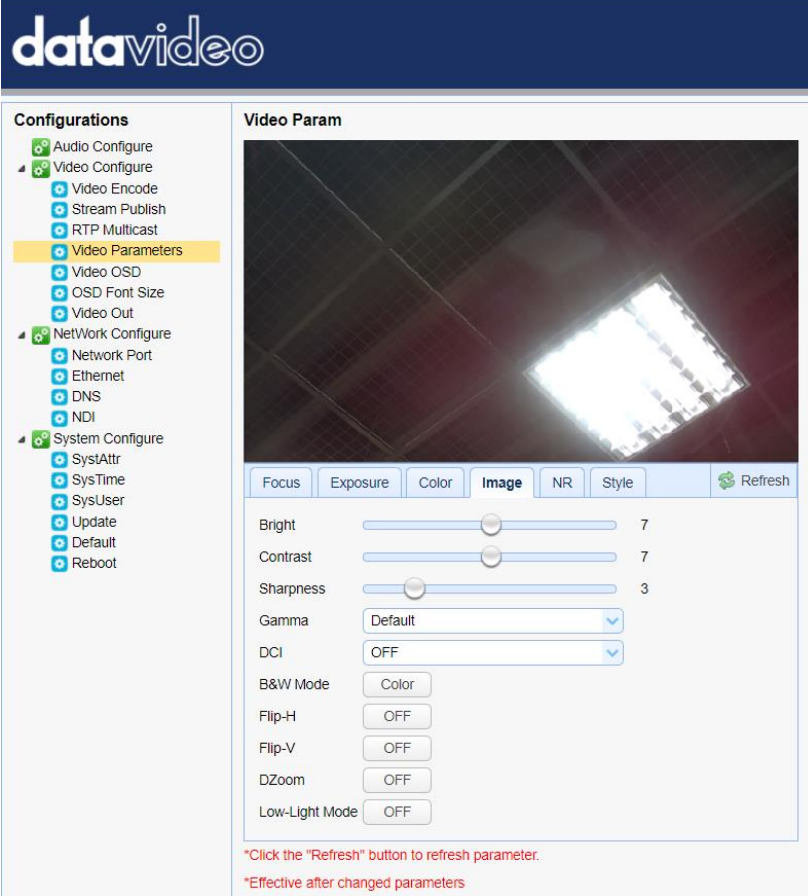

- Bright: Brightness level adjustment from **0 to 14**.
- Contrast: Contrast adjustment from **0 to 14**.
- Sharpness: Sharpness adjustment from **0 to 15**.
- Gamma: Selects a gamma value from the following
	- Default
	- 0.45
	- $0.50$
	- 0.55
	- 0.63
- DCI: To enable DCI, simply select a value from **1 to 8**; selecting **OFF** will disable DCI.
- B&W Mode: This allows you to switch between color and black-and-white modes.
- Flip-H: Turning it ON flips the image along the horizontal axis.
- Flip-V: Turning in ON flips the image along the vertical axis.
- DZoom: This enables/disables digital zoom.
- Low-Light Mode: This enables/disables Low-Light Mode.

#### *NR*

Image noise is extremely distracting to viewers and enabling noise reduction will remove noise to achieve a broadcast quality image.

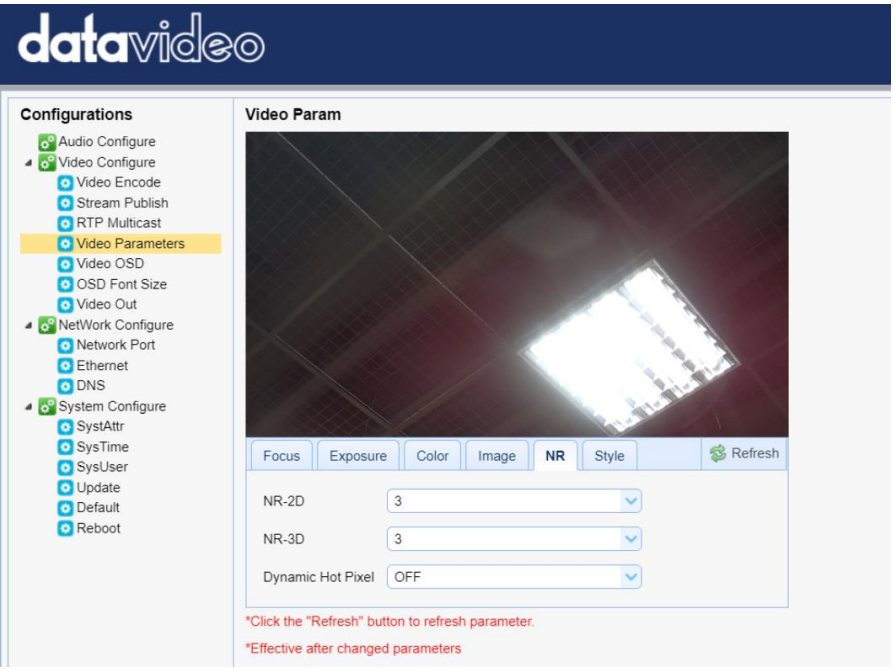

- NR-2D: 2D noise reduction is ideal for scenes with movement.
	- OFF
	- $1 7$
- Auto
- NR-3D: 3D noise reduction is ideal for static fields of view.
	- OFF
	- $1 7$

**Note: By using both 2D and 3D noise reduction together, you can effectively enhance both moving and static imagery, which is ideal for most live broadcast environments.** 

- Dynamic Hot Pixel: Hot pixels are bright colored spots in your images, often noticeable with slow shutter speeds or high ISO settings. By enabling the dynamic hot pixel feature, these spots will be automatically removed.
	- OFF
	- $1 5$

### *Style*

In **Style**, you will be able to select the picture style of your preference. The available styles are:

- Default
- Normal
- Clarity
- Bright
- Soft
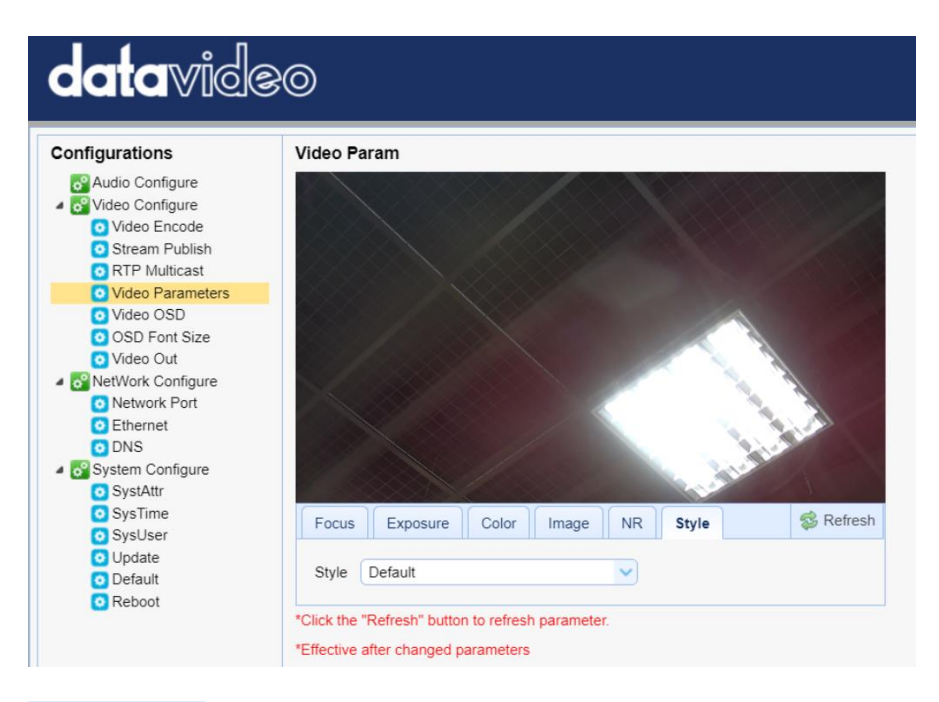

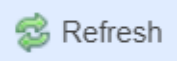

**Note: Each time after you modify the camera parameters, please click the Refresh button to apply the new settings.** 

#### *Video OSD*

In **Video OSD**, you will be allowed to show video time and title on the screen. You can further set the font color as well as their positions.

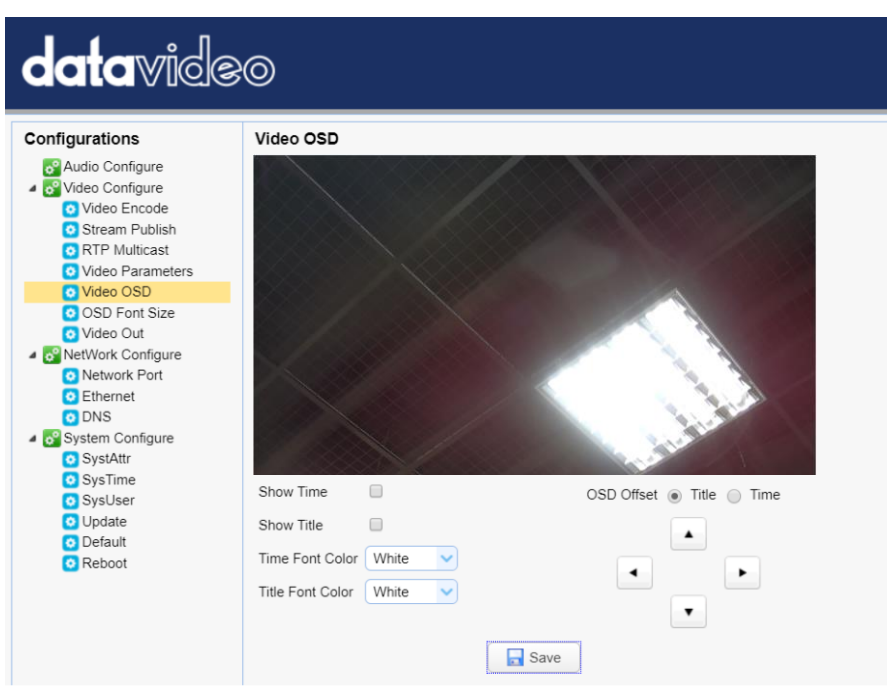

#### *Enable Video Time and Title on Screen*

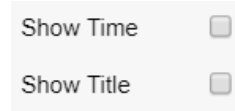

Simply check the checkbox then click the **Save** button to display video time and title on the screen.

#### *Set Font Color of Time and Title*

You can also select a display color for your time and title. Available color options include:

- White
- Black
- Yellow
- Red
- Blue

#### *Adjust Time and Title Positions*

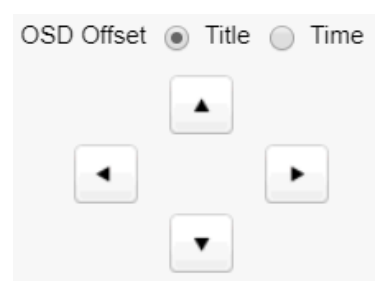

On the OSD Offset tile, you will be allowed to adjust positions of the Time and Title displayed on the screen. First select Time or Title then click the arrow buttons to move it to the desired position.

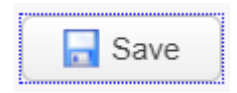

**Note: After you've configured the video time and title, click the Save button to apply the new settings.** 

#### *OSD Font Size*

In **OSD Font Size**, you can set the font size for the Master and Slave streams by entering a number into the respective textboxes shown in the diagram below. In addition, you can also select to allow the system to scale the font size automatically according to the resolution set.

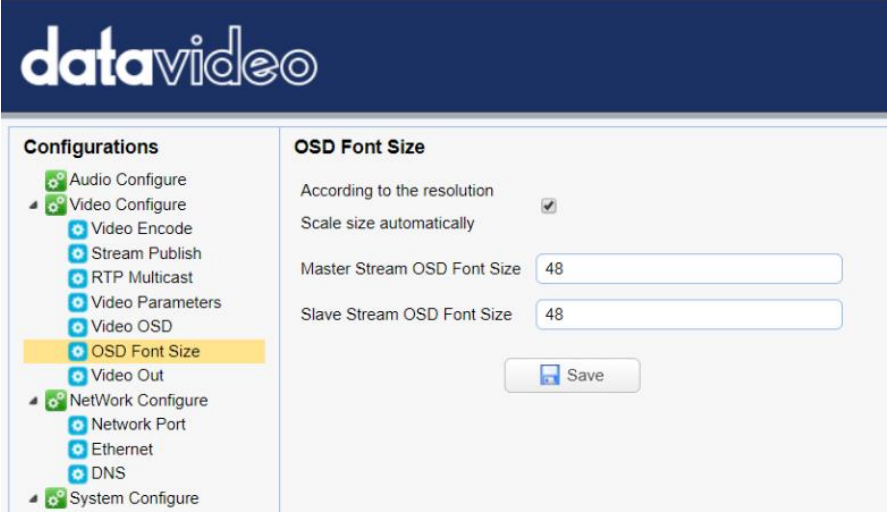

#### *Video OUT*

The **Video Out** allows users to select the desired video output resolution from the drop-down menu. Supported output resolutions include:

- 1080P60
- 1080P50
- 1080P30
- 1080P25
- 1080I60
- 1080I50
- 720P60
- 720P50
- 1080P59.94
- 1080159.94
- 720P59.94
- 1080P29.97

#### **Note: Click the Save button after you've selected a resolution.**

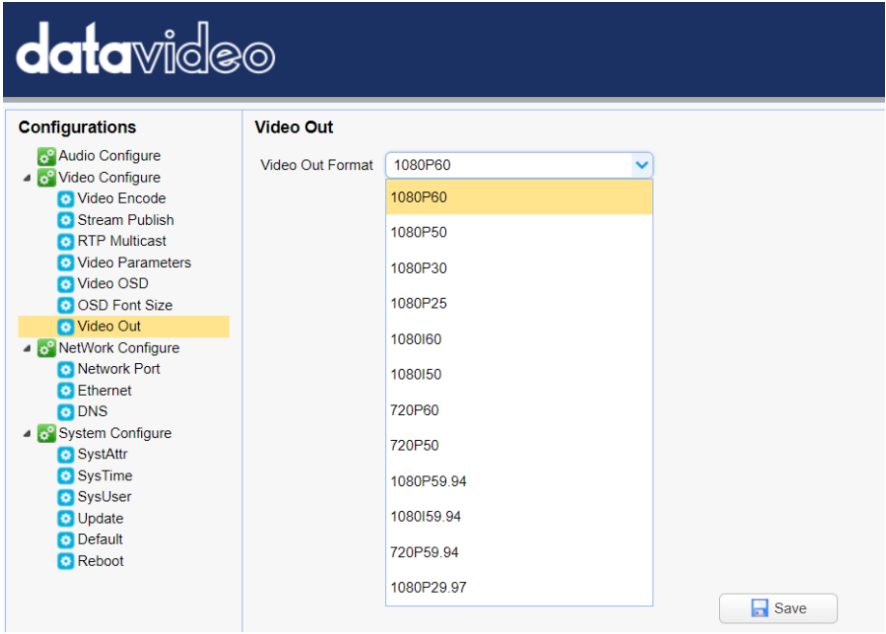

#### **Network Configure**

Network Configure allows you to configure the network functions of your camera.

#### *Network Port*

In **Network Port**, you should be able to find a list of default port numbers for different data communication protocols. Please note that these port numbers may vary according to your network environment.

#### **Note: Click the Save button after you've edited the port numbers.**

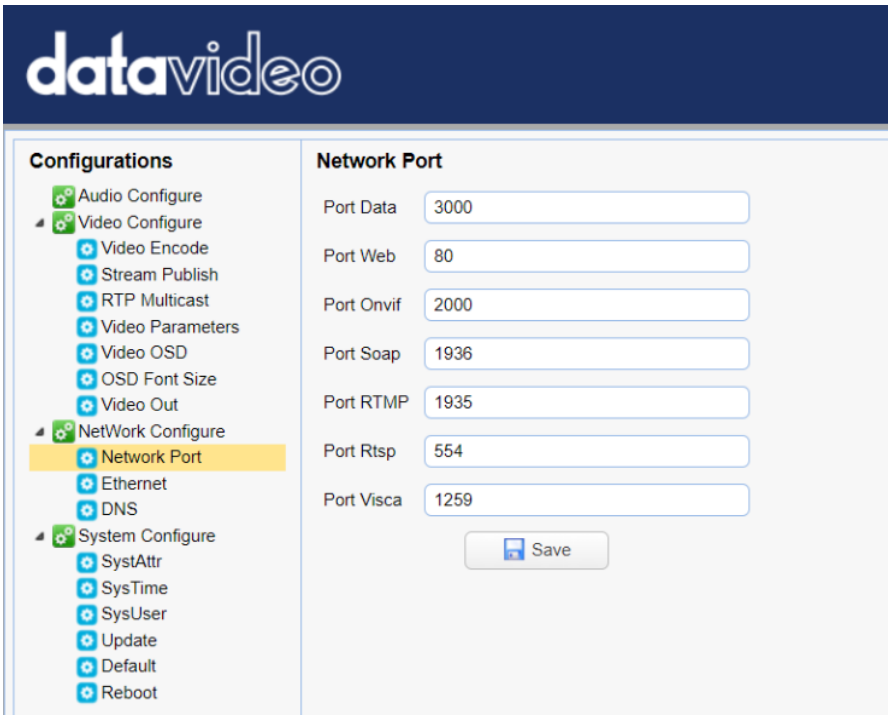

#### *Ethernet*

In **Ethernet**, you are allowed to modify your network settings according to your network environment. For more details on **DHCP** and **Static IP Mode**, see *[Network Connection](#page-37-0)*.

**Note: Click the Save button after you've edited the network settings.** 

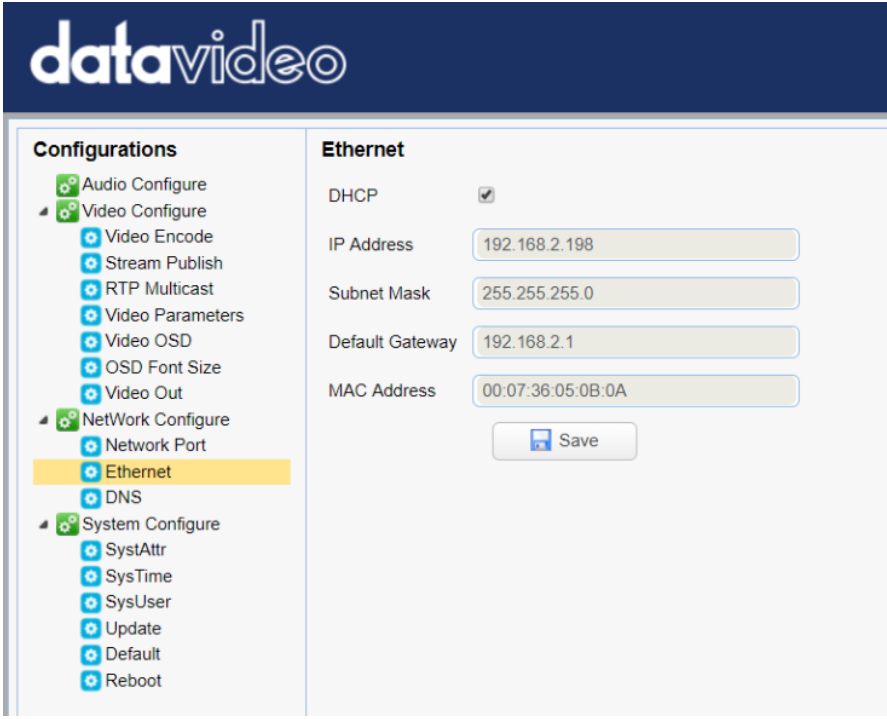

### *DNS*

In **DNS**, Enter the DNS information which is 8.8.8.8 by default.

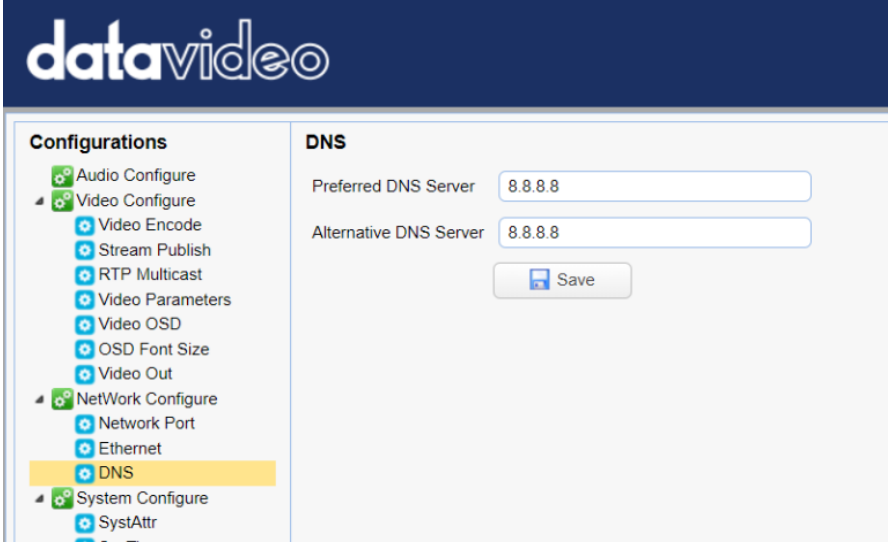

#### **System Configure**

System Configure allows you to configure your camera system.

#### *System Attribute*

In System Attribute, you are allowed to edit your camera name and select the Web UI language. Available languages are **Traditional Chinese**, **Simplified Chinese** and **English**.

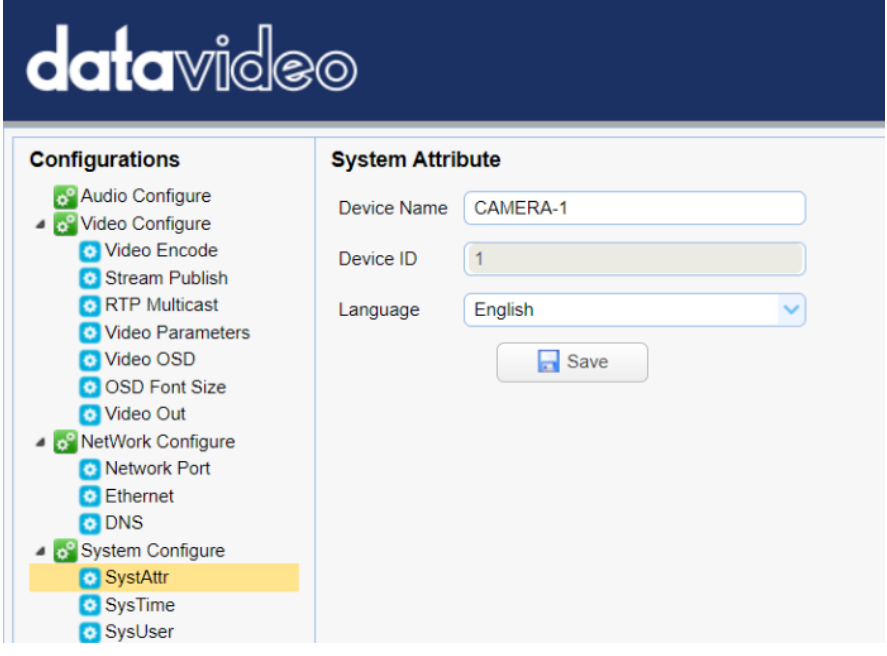

#### *System Time*

In **System Time**, you are allowed to set the **Date Format**, **Time Zone**, **Hour Type** and **NTP**.

NTP stands for Network Time Protocol and it is an Internet protocol used to synchronize the clocks of devices over a network to some time reference. Once NTP is enabled, you will be allowed to select the update frequency and assign the time server.

If NTP is not enabled, you may choose to synchronize the device time with the computer time.

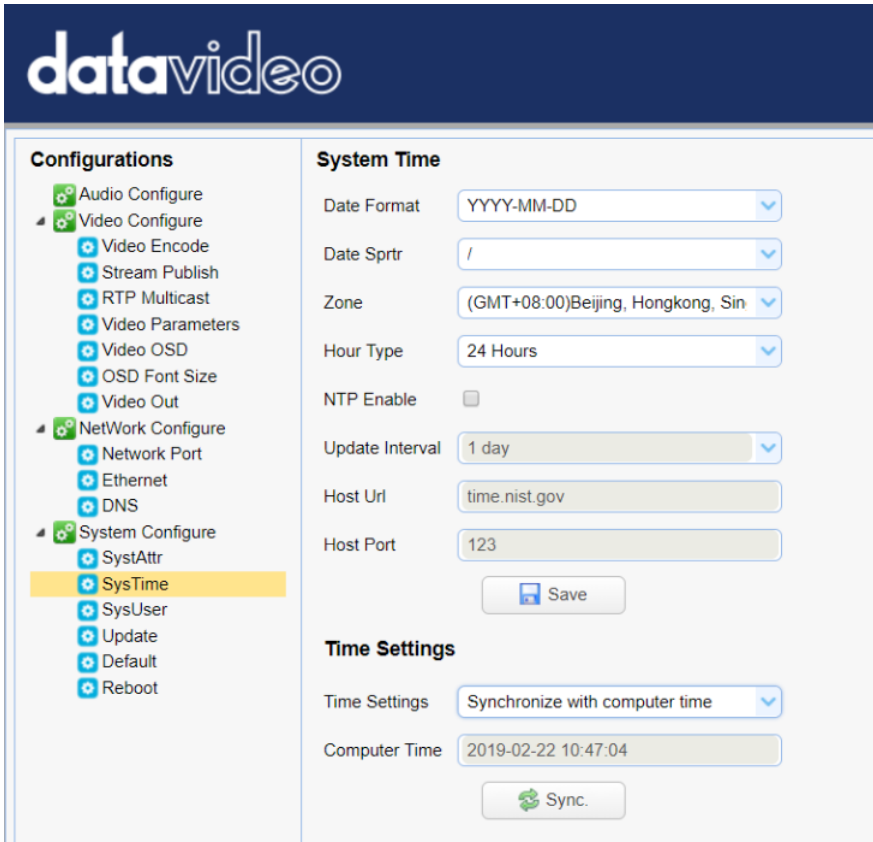

#### *System User*

In **System User**, you are allowed to edit the login credentials for Admin, User 1 and User 2.

#### **Note: Click the Save button to save the new login credentials.**

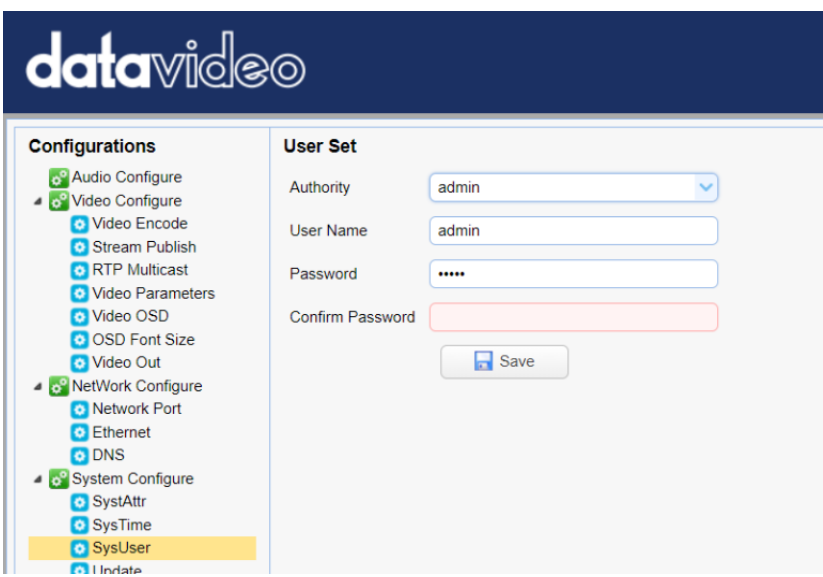

#### *Update*

This is where you will be able to view current firmware information. See *[Firmware Update](#page-83-0)* for detailed firmware upgrade instructions.

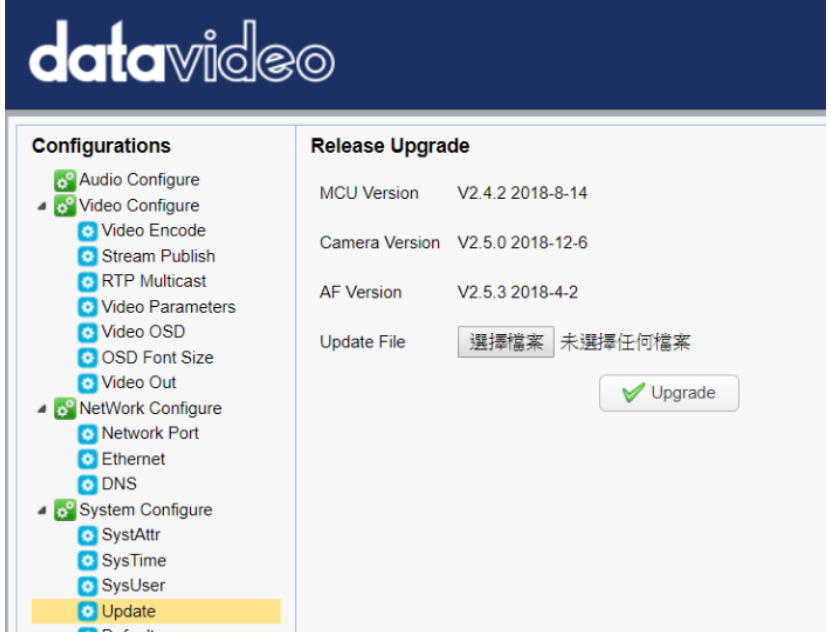

### *Default*

In **Default**, click "**Restore factory defaults**" to reset the device to factory defaults.

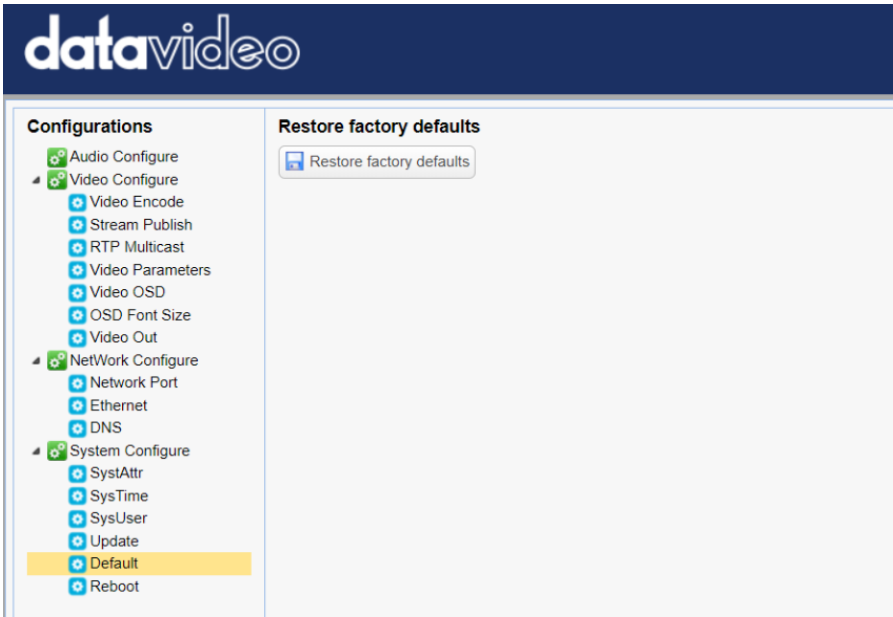

### *Reboot*

Click "**Reboot**" to reboot the device.

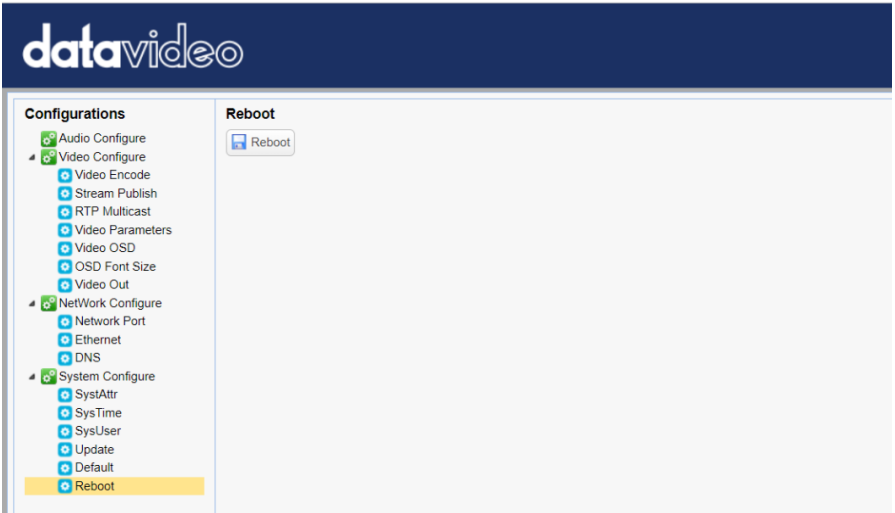

# **9. Remote Control Port Pinouts**

In addition to using the Ethernet port for remote control, you can also connect your PC or any keyboard controllers to the RS-232 or RS-422/RS-485 remote port to control PTC-140NDI. Use an Ethernet cable to connect the external RS-232 or RS-422/RS-485 controller to PTC-140NDI. You can make your own cable using the pinout information provided in this chapter.

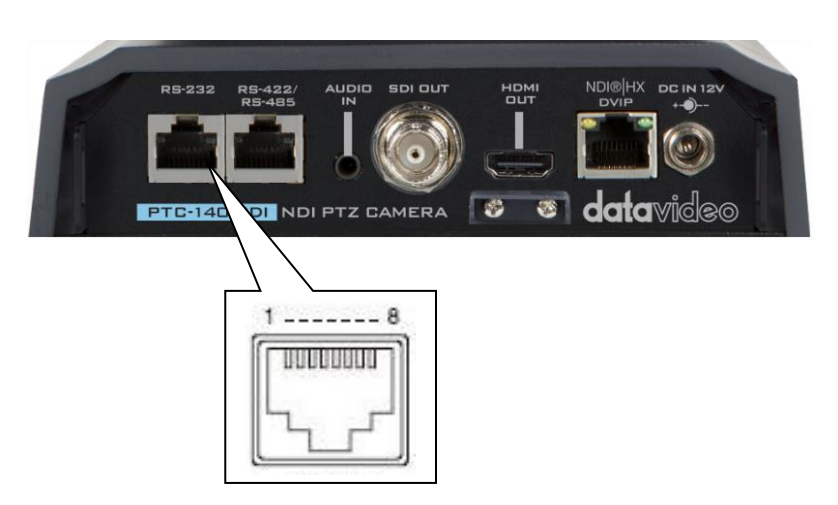

## **Remote Control Port**

The RS-232 pinouts are described below.

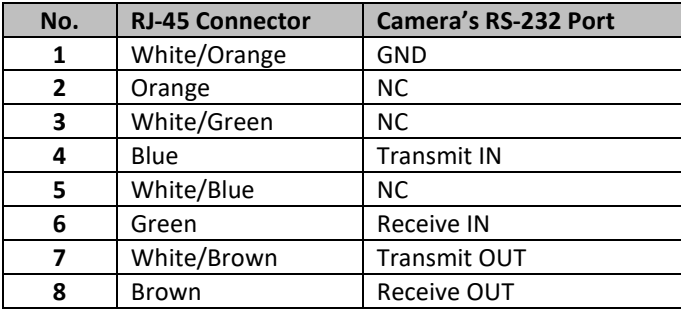

<span id="page-83-0"></span>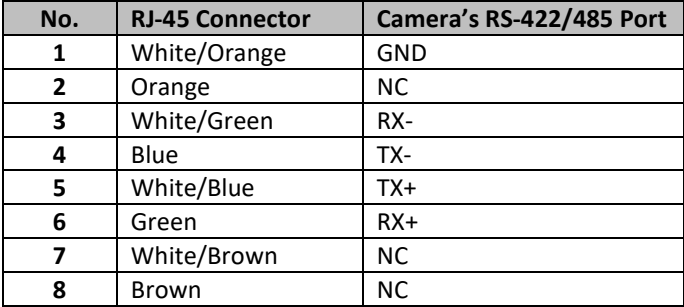

The RS-422/RS-485 pinouts are described below.

# **10. Firmware Update**

Datavideo usually releases new firmware containing new features or reported bug fixes from time to time. Customers can either download the firmware as they wish or contact their local dealer or reseller for assistance.

This section outlines the firmware upgrade process which should take *approximately few minutes to complete*.

**The existing settings should persist through the** *firmware upgrade process, which should not be interrupted once started* as this could result in a nonresponsive unit.

### **Requirements**

- PTC-140NDI Unit
- PC/Laptop
- Latest firmware files Download from [https://www.datavideo.com/product/PTC-140NDI](https://www.datavideo.com/product/PTC-140T)
- **•** Ethernet Cable
- Router if connected over a network

### **Procedure**

- 1. Open the web user interface of the PTC-140NDI.
- 2. Click "System Configure"  $\rightarrow$  "Update"

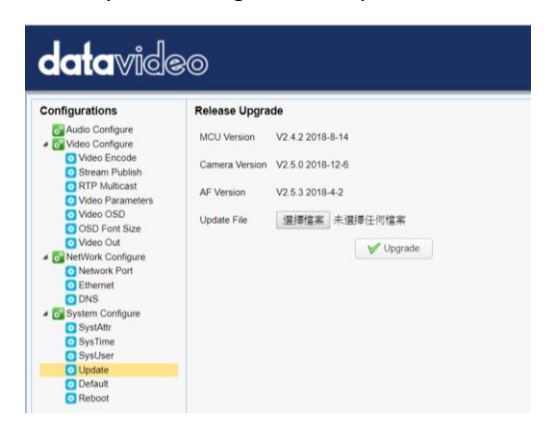

- 3. Click "Select File" button to browse your disk for the latest firmware file.
- 4. Click "Upgrade" button to start upgrading the firmware.

# **11. Frequently-Asked Questions**

This section describes problems that you may encounter while using PTC-140NDI. If you have any questions, please refer to related sections and follow all suggested solutions. If problem still exists, please contact your distributor or the service center.

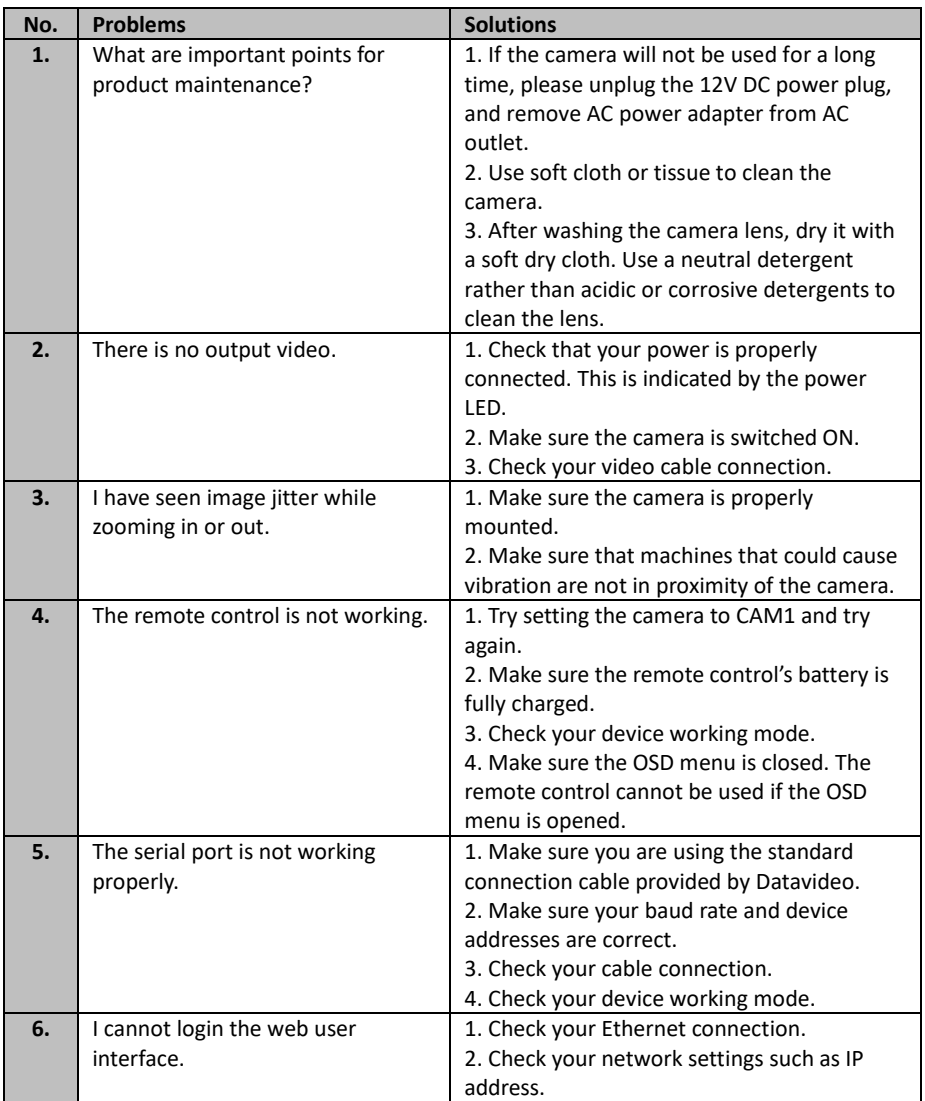

# **12. Dimensions**

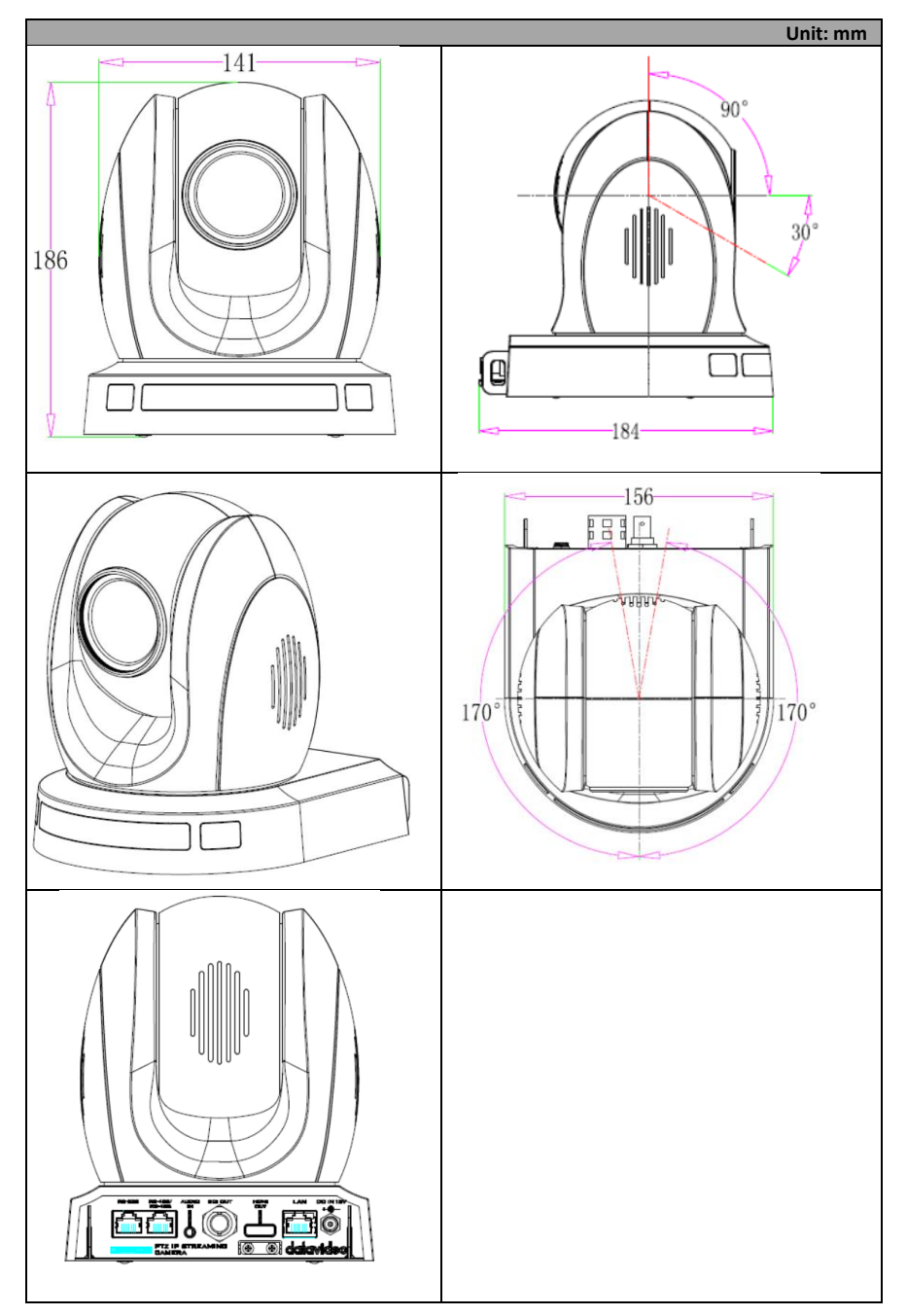

# **13. Specifications**

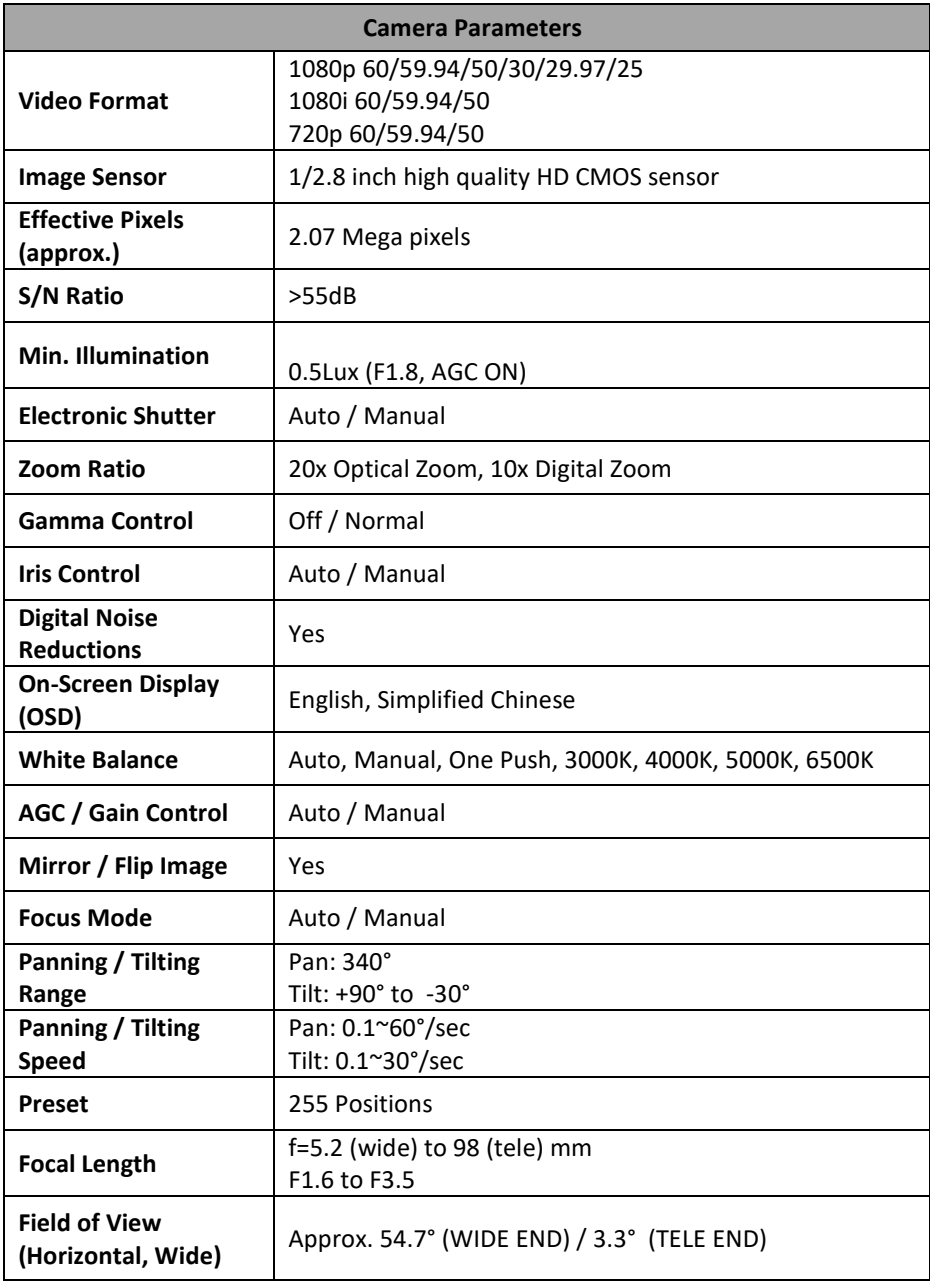

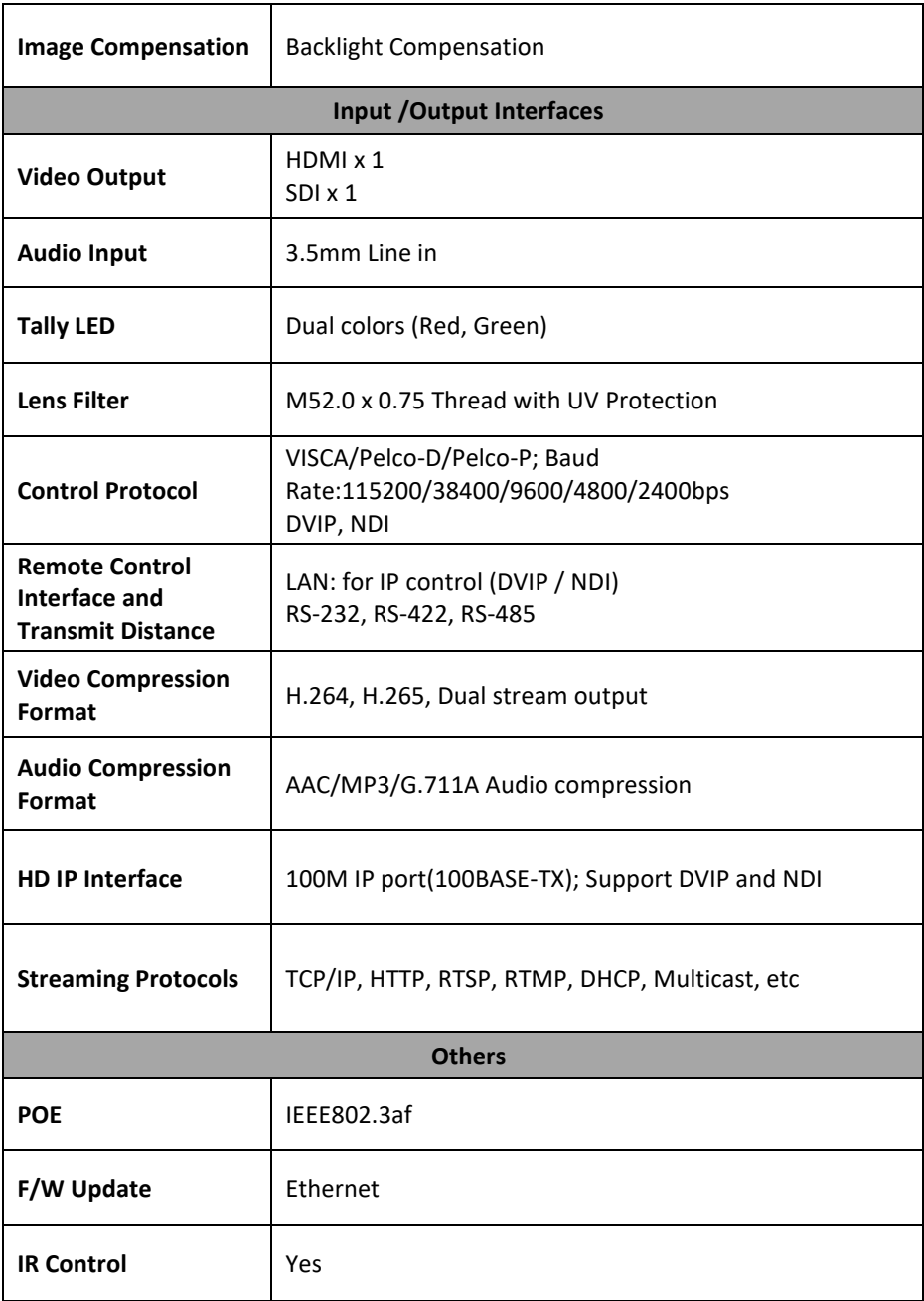

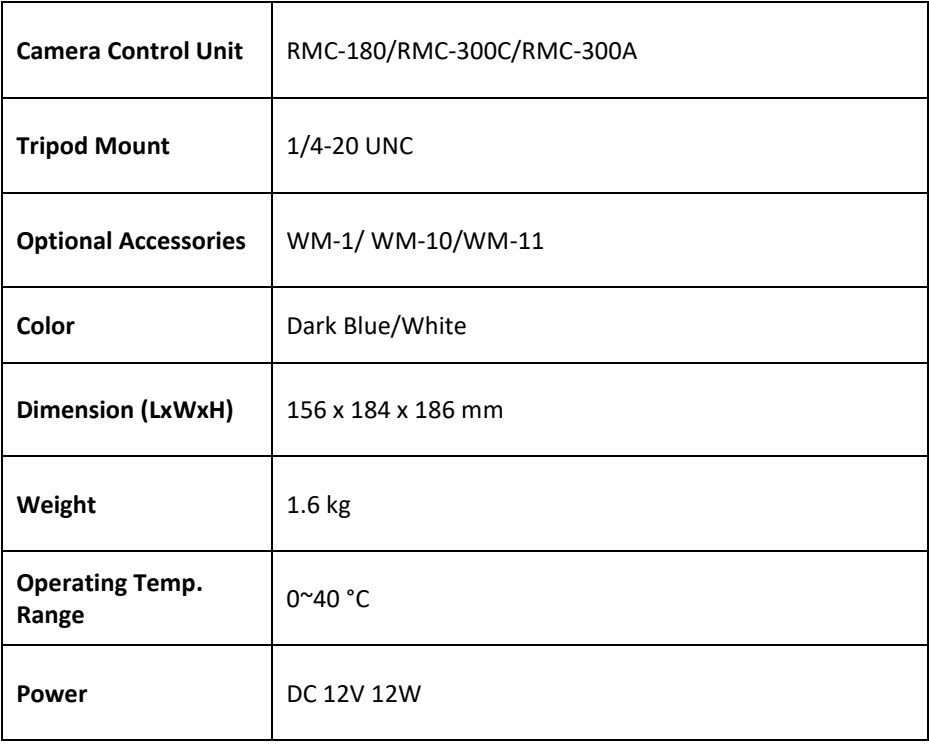

# Service & Support

It is our goal to make your products ownership a satisfying experience. Our supporting staff is available to assist you in setting up and operating your system. Please refer to our web site www.datavideo.com for answers to common questions, support requests or contact your local office below.

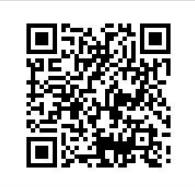

Please visit our website for latest manual update. <https://www.datavideo.com/product/PTC-140NDI>

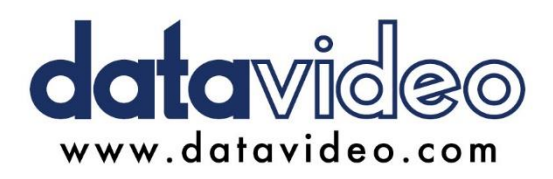

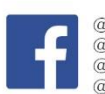

@DatavideoUSA @DatavideoIndia2016 @DatavideoEMEA @Datavideojapan @DatavideoTaiwan @DatavideoLatam @DatavideoAsia @DatavideoBrasil

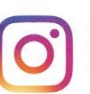

@Datavideo @Datavideo EMEA @Datavideo Taiwan

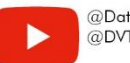

@DatavideoUSA @DVTWDVCN

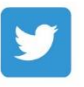

@DatavideoUSA @DatavideoEurope

All the trademarks are the properties of their respective owners. Datavideo Technologies Co., Ltd. All rights reserved 2020